### **UCS Director 5.4 – Windows/Linux CSV Workflow Deployment**

The purpose of this document is to illustrate the steps to implement the CSV Workflow that can be used for Windows or Linux VM deployments. The CSV File can contain a single VM or Multiple VMs.

This CSV VM Deployment workflow is a modification to the 'VM Deployment with USER IP INPUT' which can be found here:<https://communities.cisco.com/docs/DOC-56868> . The original workflow was built on UCSD 5.2.0.1 this new workflow addresses some script changes to address going to UCSD 5.4. Other additional features include cleaning up/deleting the CSV file from '/opt/infra/uploads/' when the workflow is complete, added vDC Template Input for the CSV Inputs, removed the second future workflow input and rearranged the CSV Inputs in the CSV File. For details on how and why this workflow works including the script itself can be found at the link above.

Also included in this document are the steps to create a vDC and vDC Template and all of the policies needed to create them.

### **Assumptions/Requirements**

- You have a Single or Multi-Node Deployment of UCS Director 5.4.
- You have access to vCenter where your UCS Director has been deployed.
- You have existing Windows and Linux Templates in your vCenter and have been tested for Guest Customization.

### **Useful Documents**

[Cisco UCS Director Administration Guide, Release 5.4](http://www.cisco.com/c/en/us/td/docs/unified_computing/ucs/ucs-director/administration-guide/5-4/b_Cisco_UCSD_Admin_Guide_54.html)

### **Software/OS levels**

Listed below are the software and OS versions that were used for the testing and building this document.

- UCS Director 5.4
- VMware 5.1
- VMWare Windows Server 2008 R2 Enterprise Template
- VMware RHEL 6.2 Template

### <span id="page-1-0"></span>**Table of Contents**

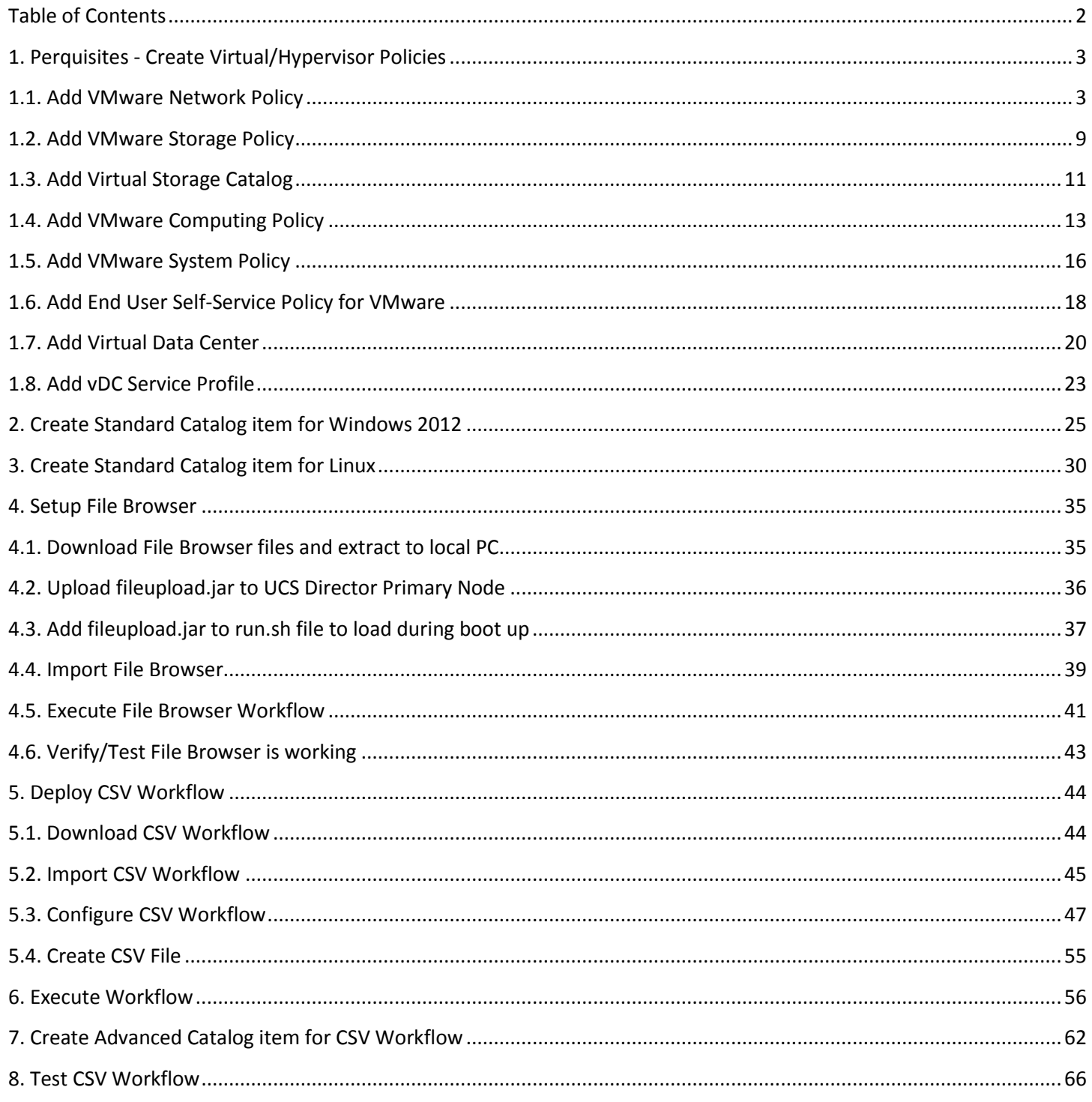

### <span id="page-2-0"></span>**1. Perquisites - Create Virtual/Hypervisor Policies**

Before Importing the Windows/Linux CSV workflow, we configure the following prerequisites.

### <span id="page-2-1"></span>**1.1. Add VMware Network Policy**

Create a VMware Network Policy. From UCSD GUI, Navigate to Policies -> Virtual Hypervisor Policies -> Network -> VMware Network Policy -> select '**Add**'. You will notice a Default policy with errors. This policy was automatically created when we added the vCenter Virtual Account. We will delete this policy after we create the new one.

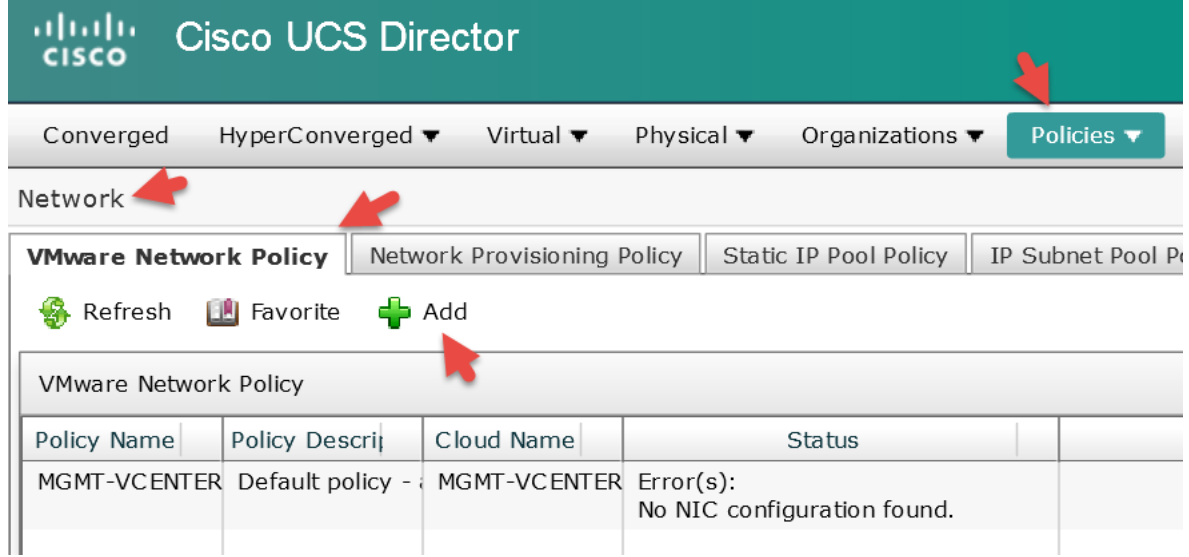

Enter a Policy Name, Policy Description, drop down and select a Cloud Name(vCenter Virtual Account) and select '**+**' for VM Networks.

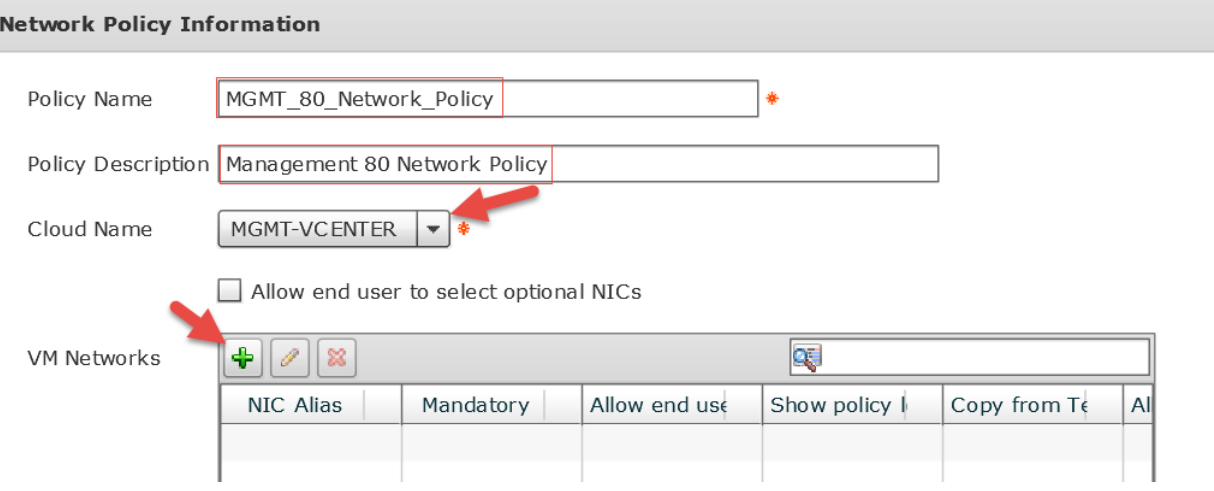

Enter a Name for the NIC Alias, select 'Show policy level portgroups' check box, select 'Allow end user to override IP Address' check box, drop down and select '**VMXNET3**', click '**+**' to add Port Groups. **Edit VM Networks Entry** 

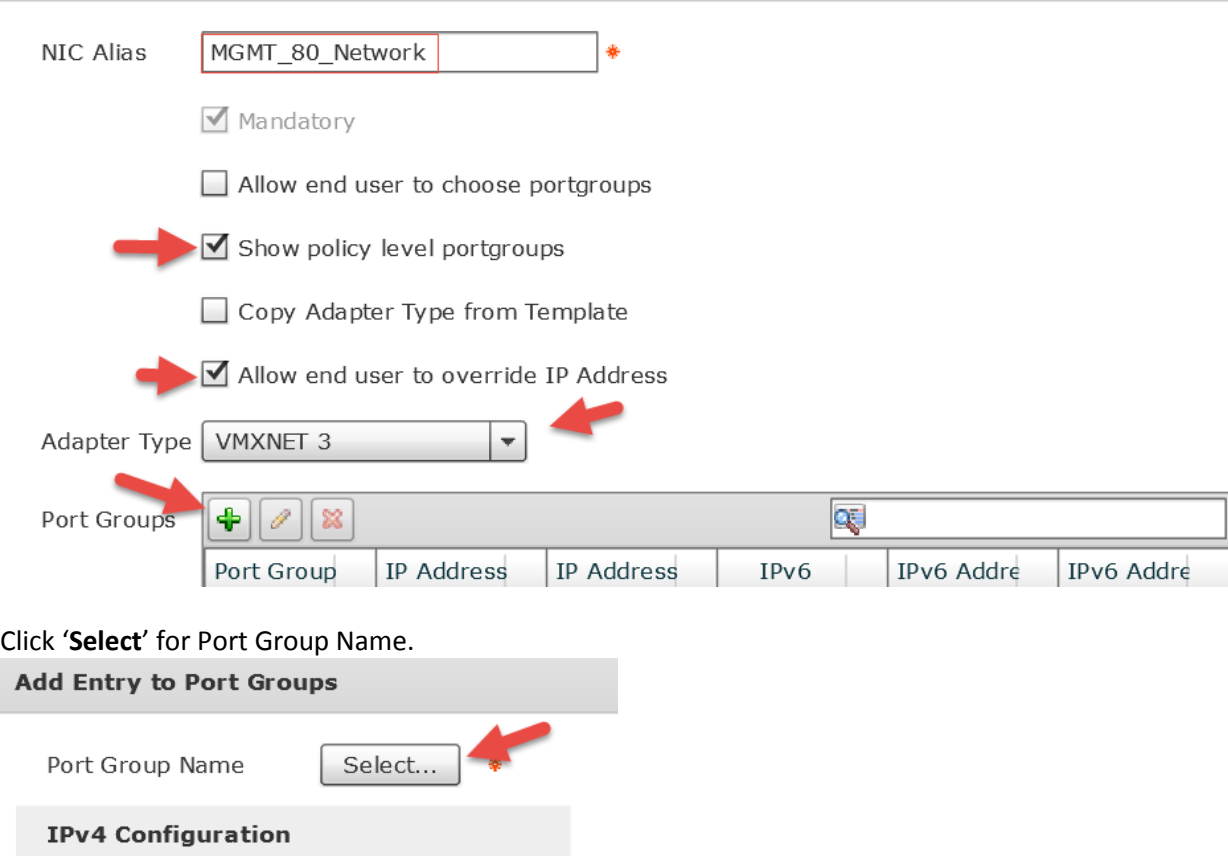

Select IP Address Type | DHCP

**IPv6 Configuration** 

– | \*

Close

 $\Box$  IPv6

Submit

Enter your Port Group name in the filter on the right to narrow down the results. Select one of your Port Groups from the list and then click '**Select**'. **Note**: This Port Group name is specifically named to work with the Windows/Linux CSV Workflow from the UCSD Communities Site.

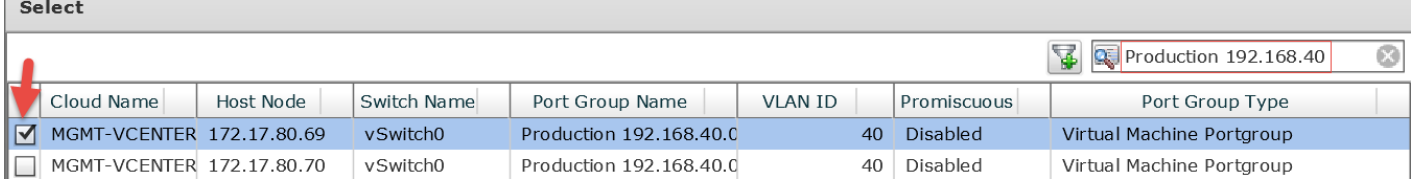

Drop down and select '**Static**' for IP Address Type, drop down and select '**Inline IP Pool**' for IP Address Source, enter any IP Address for Static IP Pool, Enter a Subnet Mask, enter a Gateway IP Address for that subnet and click '**Submit**'. **Note**: The IP Address can literally be any IP Address because this will get overwritten by the workflow but you have to have something in these field as they are mandatory.

### **Add Entry**

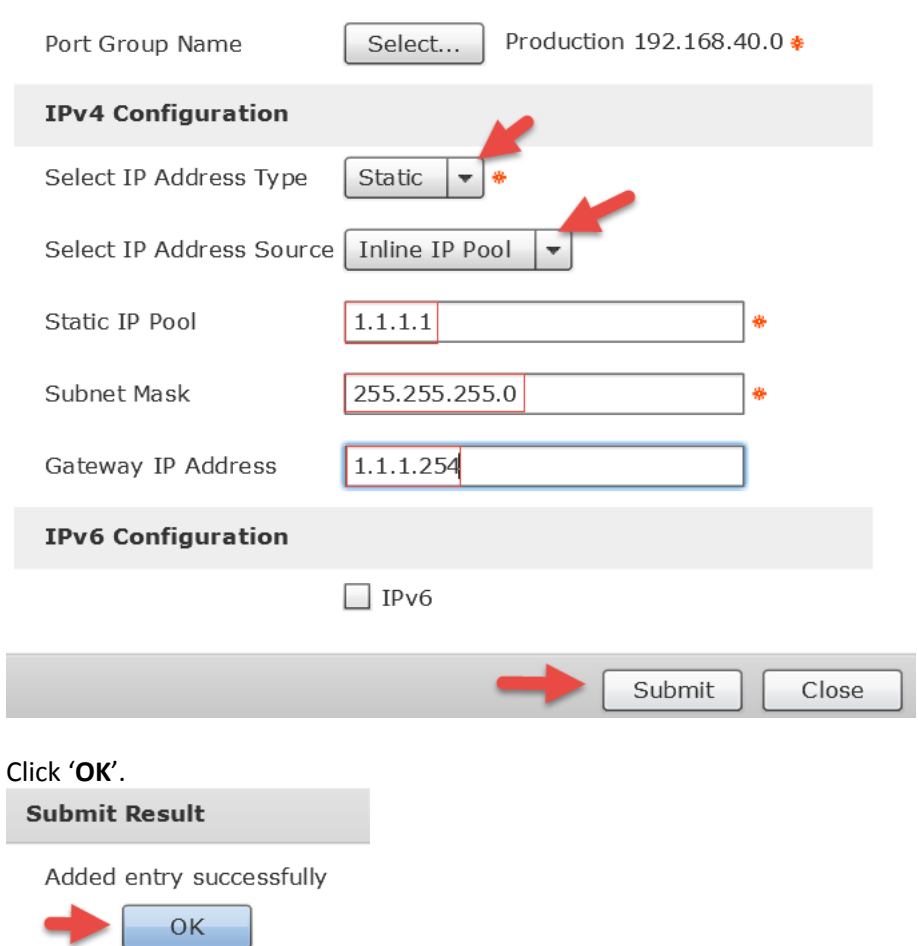

Review and Click '**Submit**'.

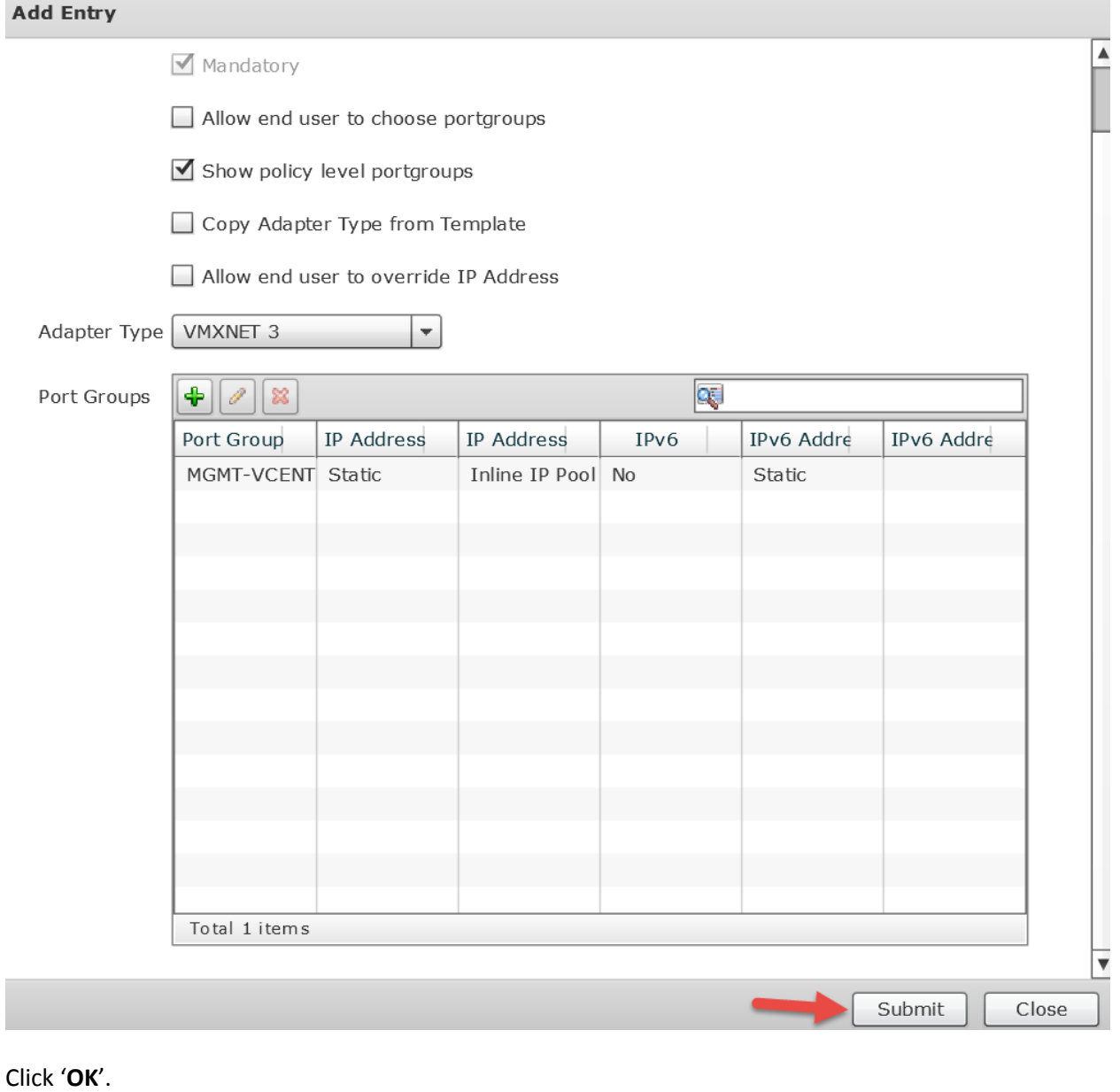

**Submit Result** 

ı

Added entry successfully

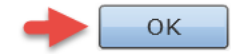

### Review and click '**Submit**'.

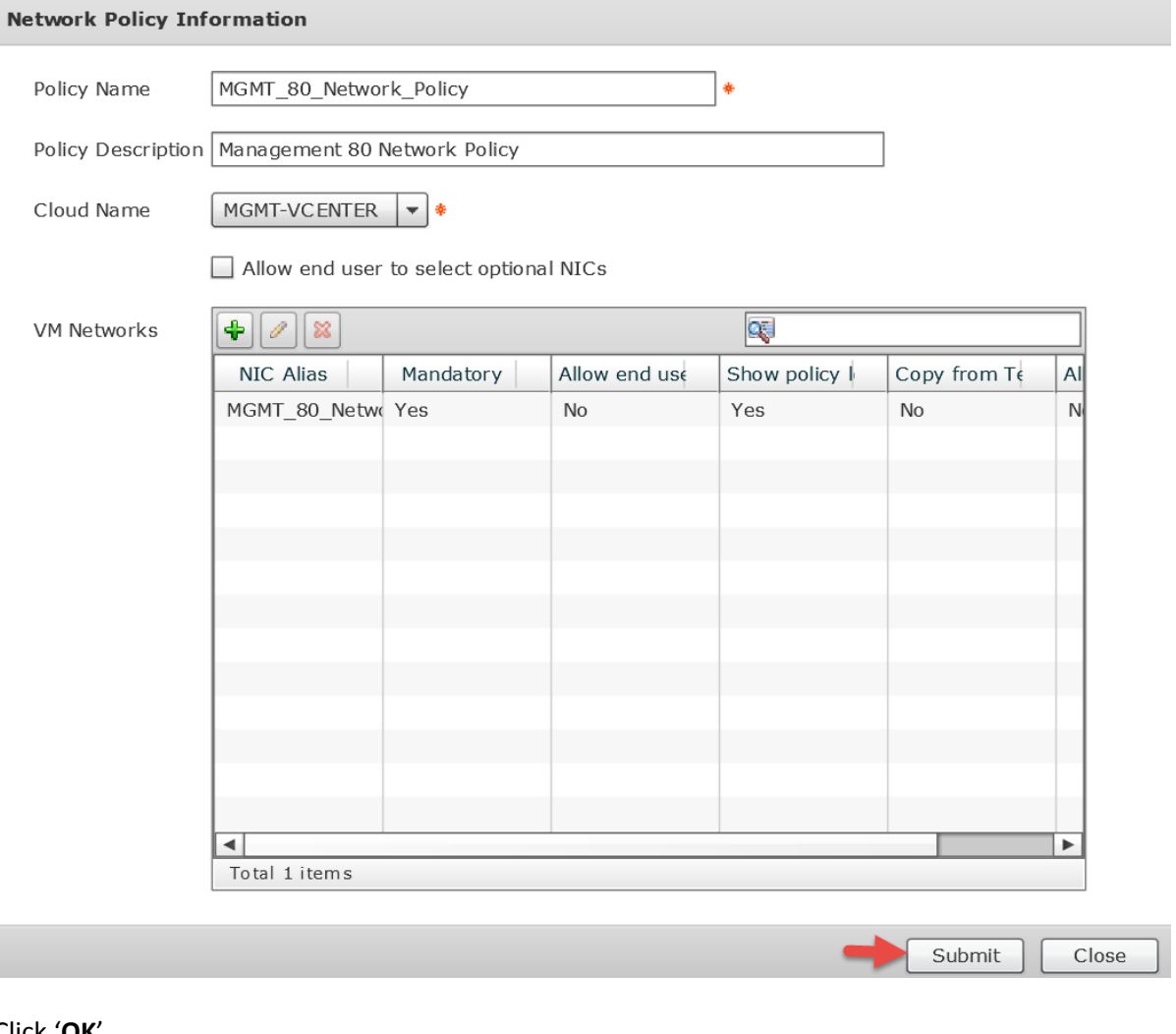

Click '**OK**'.**Submit Result** 

> Added successfully  $OK$

Delete the original Default Policy. Policies -> Virtual/Hypervisor Policies -> Network -> VMware Network Policy -> select the Default Policy -> click '**Delete**'.

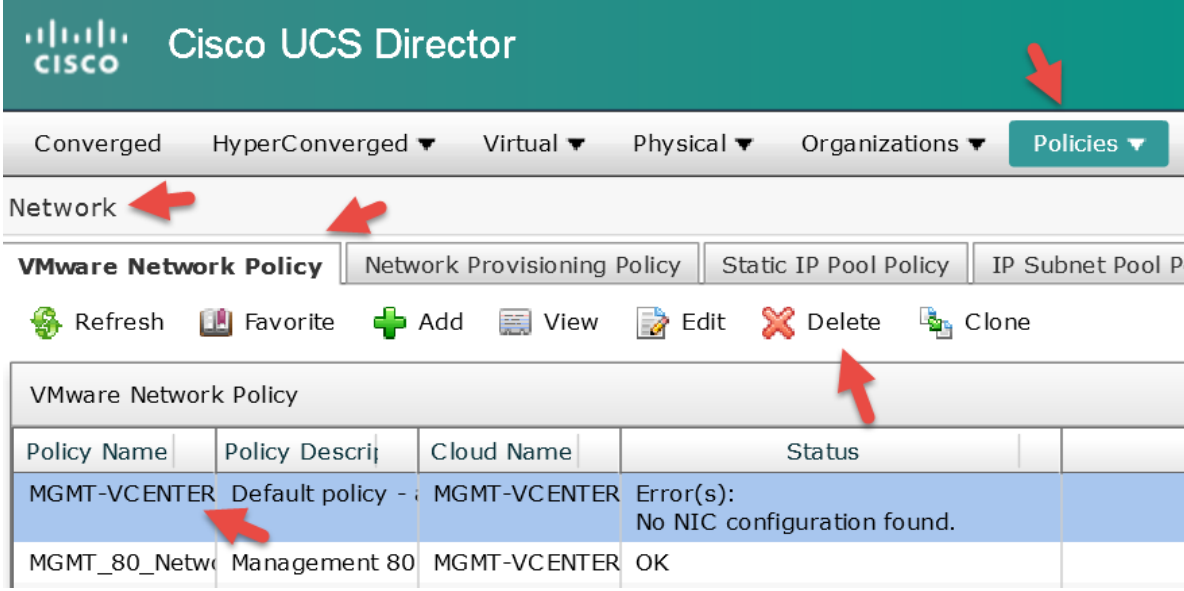

#### Click '**Delete**'.

Delete network resource allocation policy

Are you sure you want to delete the selected network resource allocation policy?

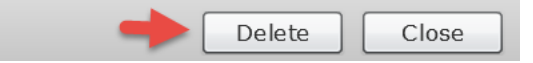

#### Click '**OK**'.

#### **Submit Result**

Network resource allocation policy deleted successfully.

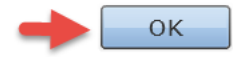

### <span id="page-8-0"></span>**1.2. Add VMware Storage Policy**

 $\frac{A}{\sqrt{2}}$ 

Add Virtual Storage Policy. From UCSD GUI, Navigate to Policies -> Virtual Hypervisor Policies -> Storage -> VMware Storage Policy -> select '**Add**'.

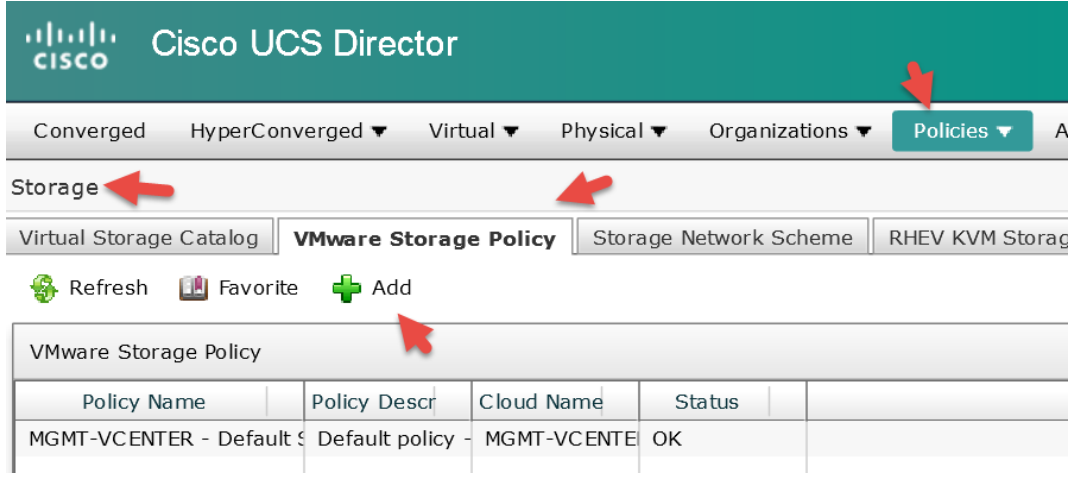

Enter a Policy Name, Policy Description, drop down and select your Cloud Name/vCenter, select 'Use Shared Data Store only', deselect 'Use Local Storage', deselect 'Use NFS', select 'Allow Resizing of Disk', leave everything else default and click '**Next**'.

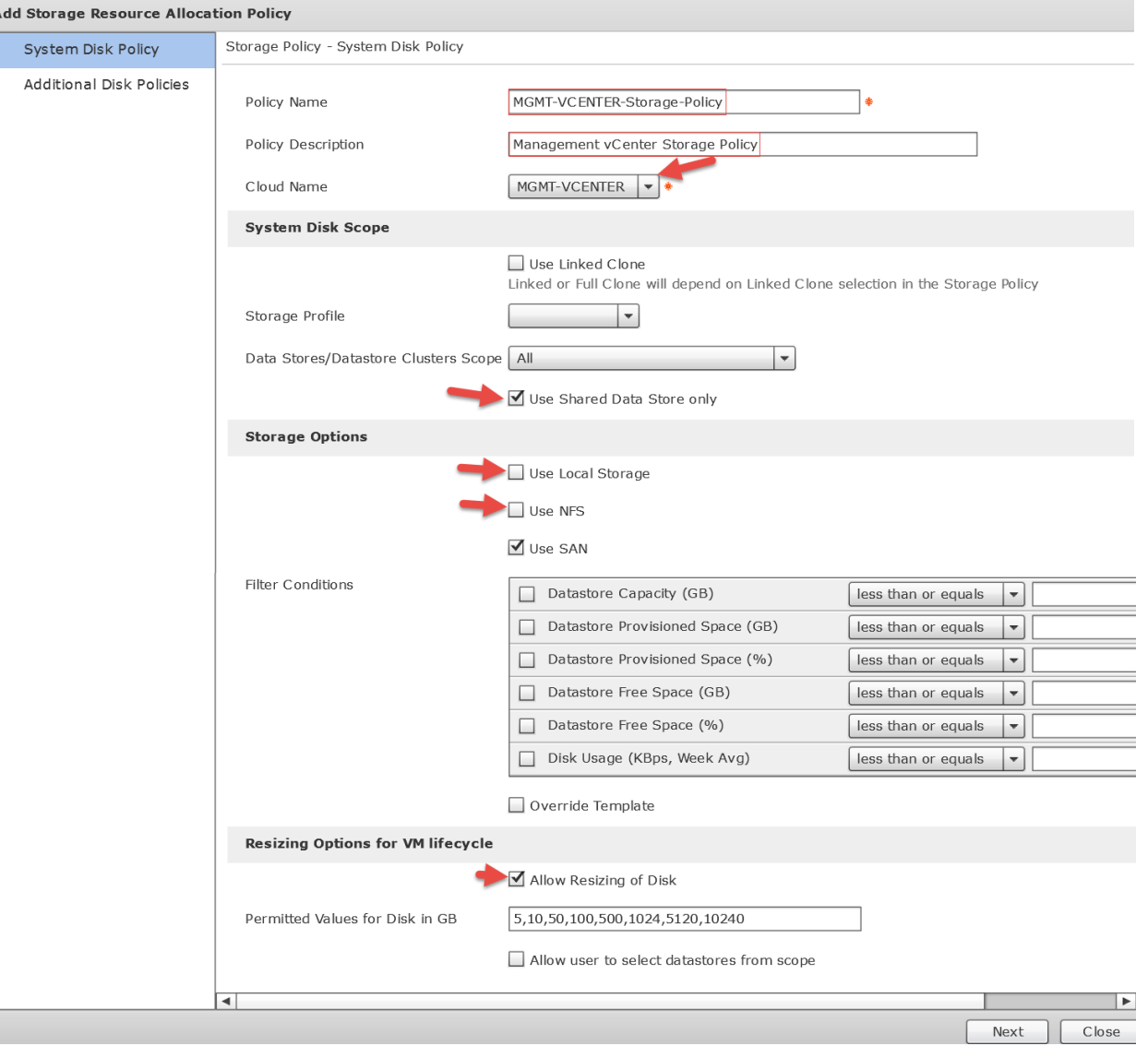

### On the Additional Disk Policies section, leave everything default and click '**Submit**'.

**Add Storage Resource Allocation Policy** 

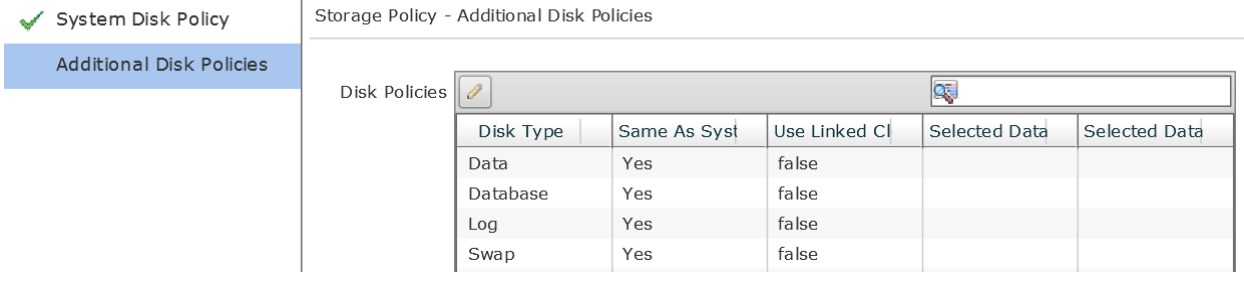

Click '**OK**'.

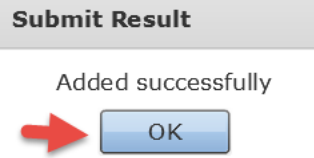

Delete the Default Storage Policy. Navigate to Policies -> Virtual Hypervisor Policies -> Storage -> VMware Storage Policy -> select the Default Storage Policy -> select '**Delete**'.

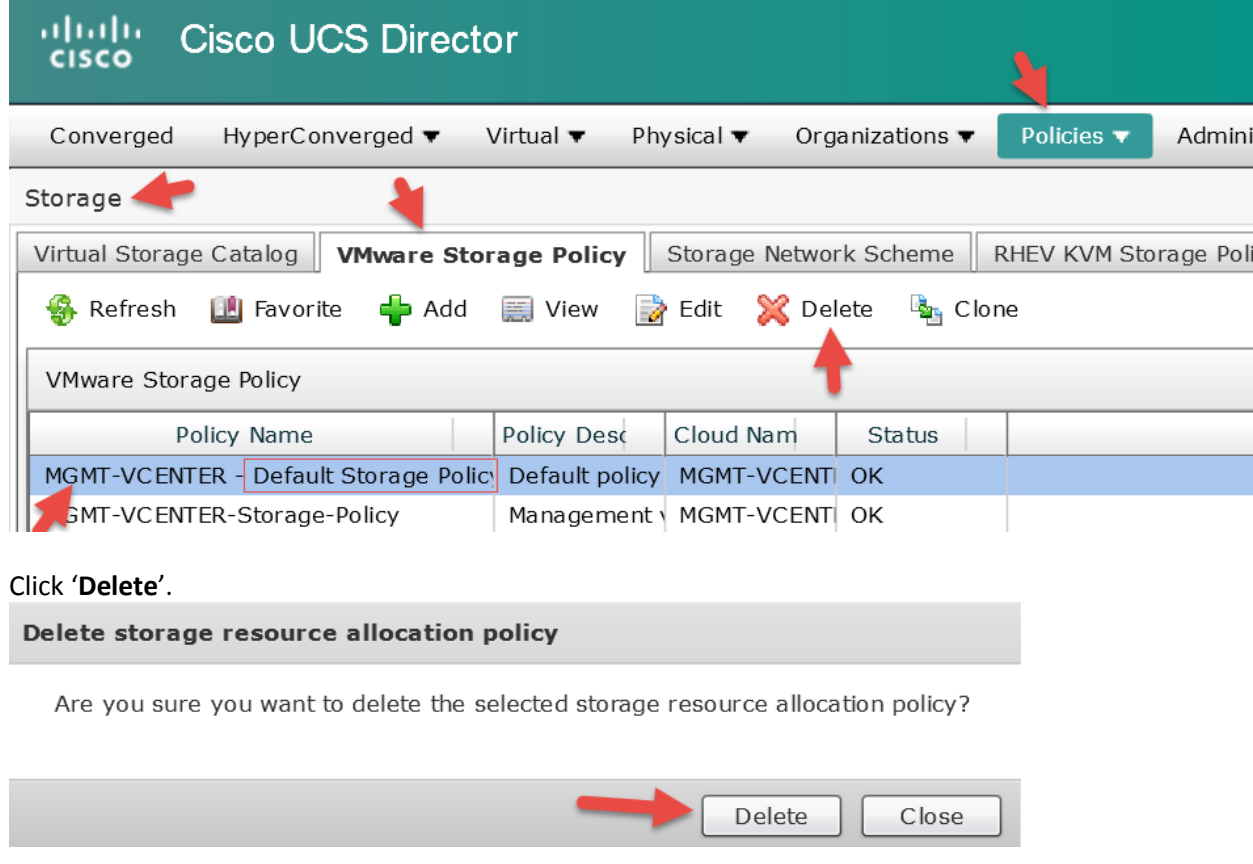

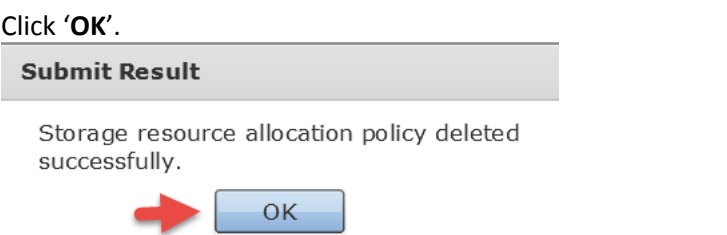

### <span id="page-10-0"></span>**1.3. Add Virtual Storage Catalog**

Add Virtual Storage Catalog. From UCSD GUI, Navigate to Policies -> Virtual Hypervisor Policies -> Storage -> Virtual Storage Catalog -> select '**Add**'.

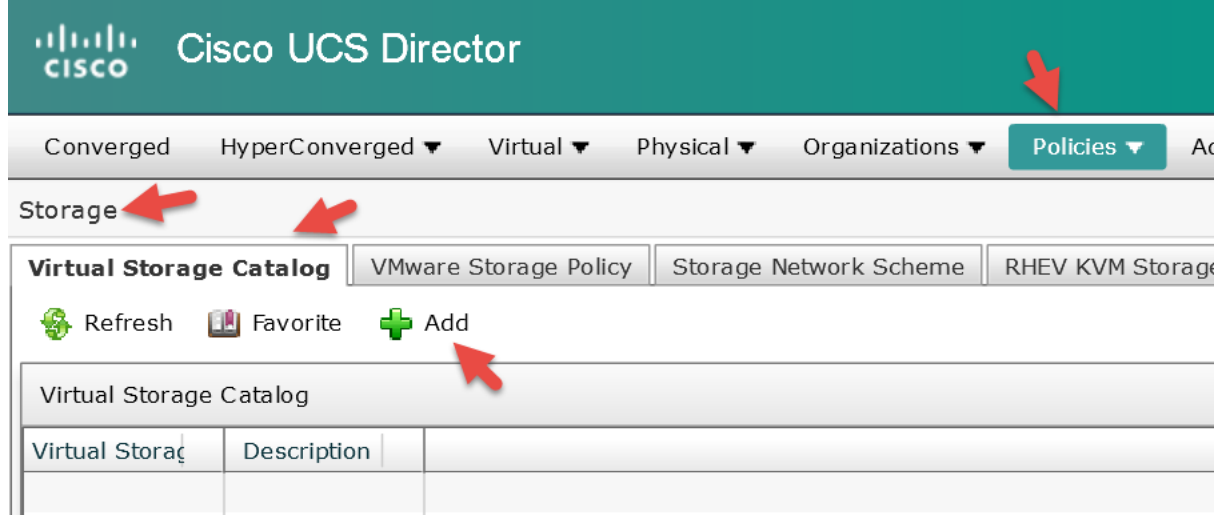

Enter a Catalog Name, optional Catalog Description, drop down and select your vCenter/Cloud Name and click '**Next**'.**Virtual Storage Catalog** 

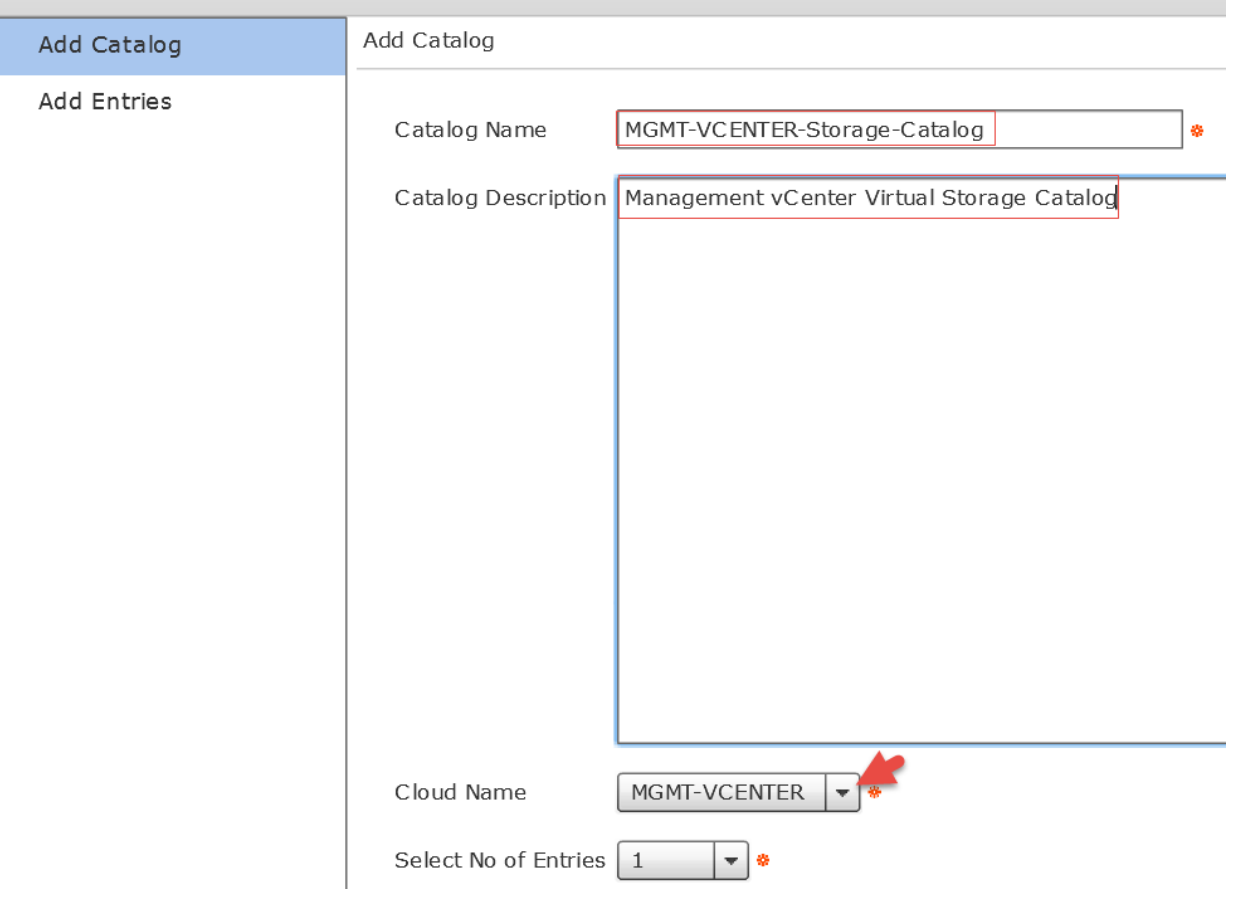

Enter a name for the 'Storage Entry Name', select the Storage Policy we created in the previous section and click '**Submit**'.

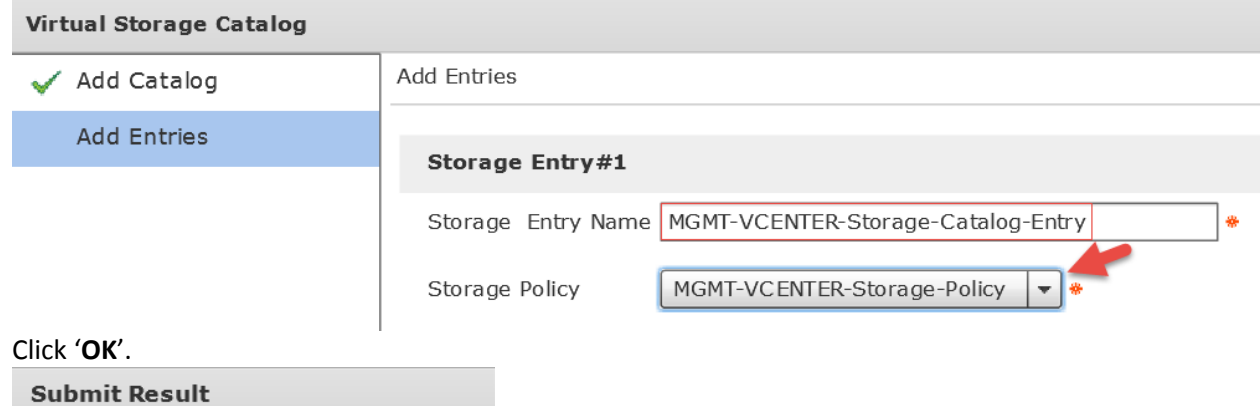

Storage Catalog saved successfully

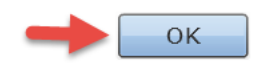

### <span id="page-12-0"></span>**1.4. Add VMware Computing Policy**

Add VMware Computing Policy. From UCSD GUI, Navigate to Policies -> Virtual Hypervisor Policies -> Computing -> VMware Computing Policy -> select '**Add**'.

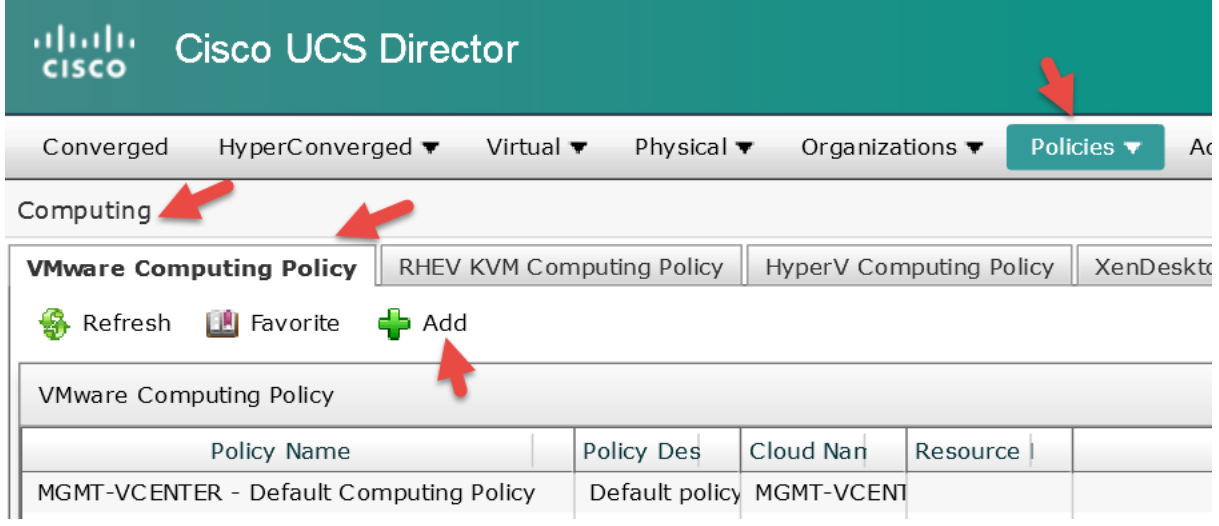

Enter a Policy Name, Policy Description, select your Cloud Name/vCenter Account, drop down and select 'Include Selected Clusters' for Host Node/Cluster Scope and click '**Select**' for Selected Clusters.

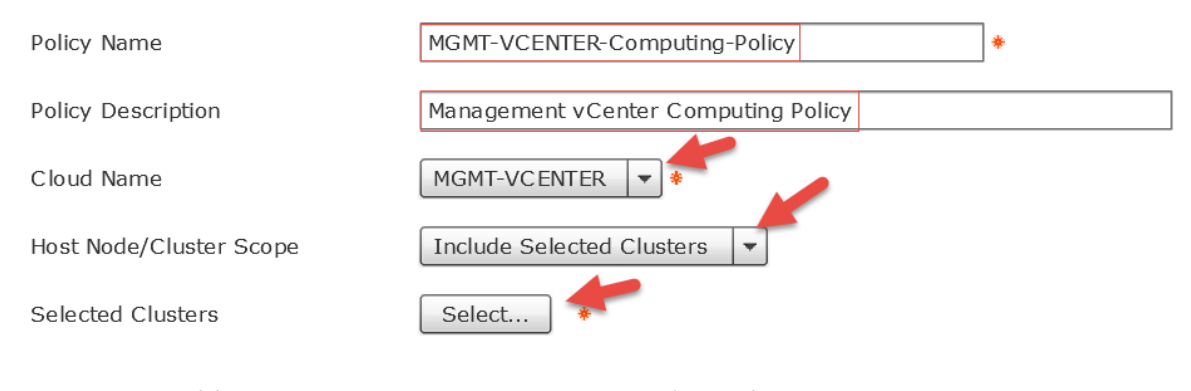

### Select the cluster(s) you want to deploy VMs to and click '**Select**'.

Ø culpeper2 +  $\Box$  Richardson

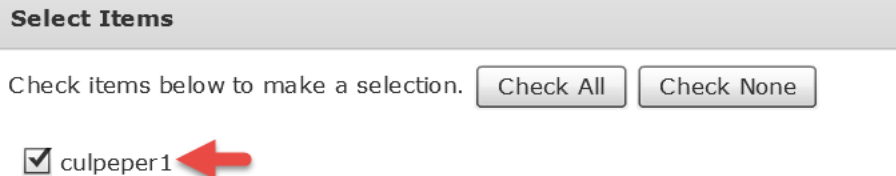

### Leave everything else default and click '**Submit**'.

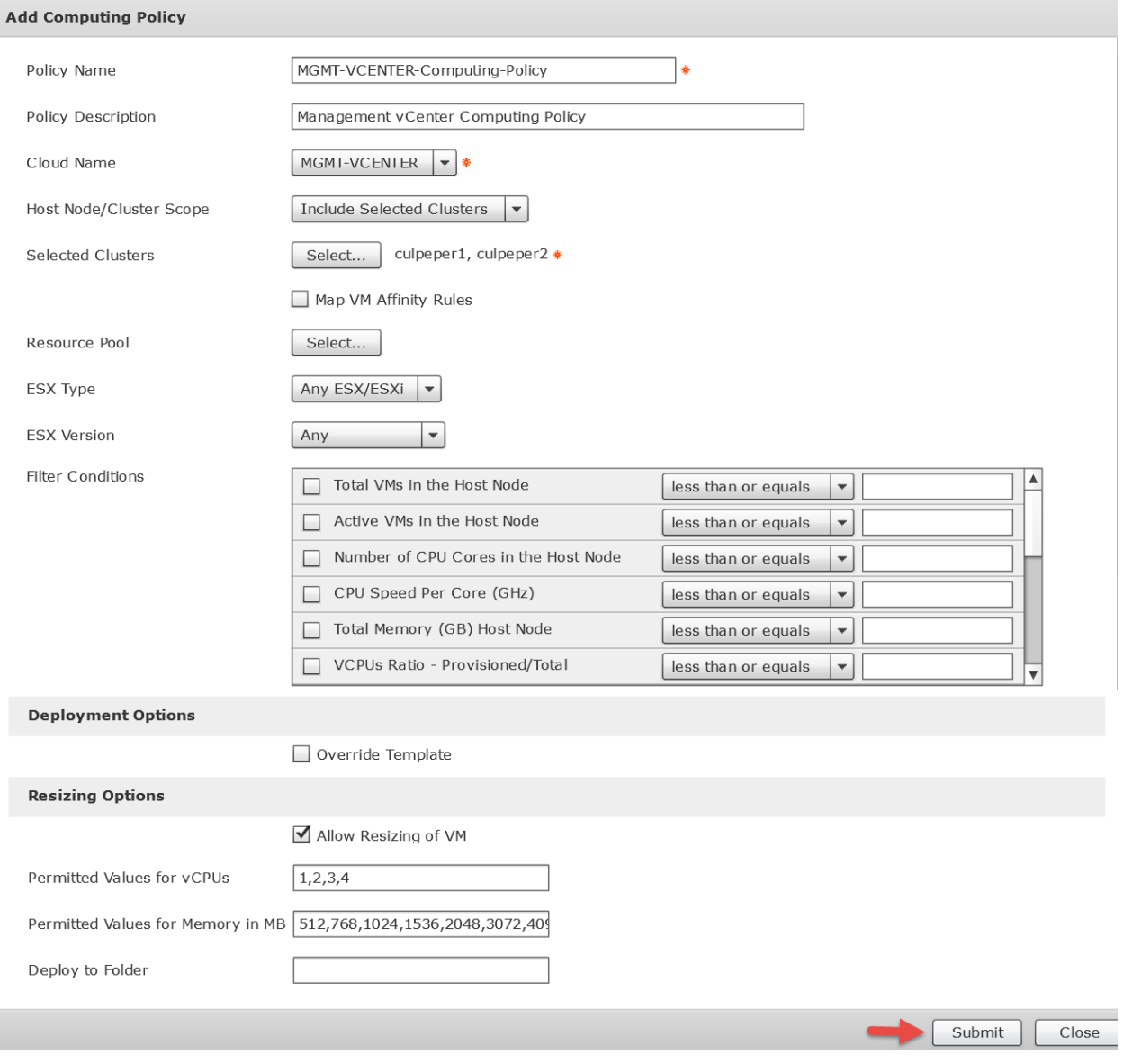

### Click '**OK**'.

#### **Submit Result**

Policy added successfully.

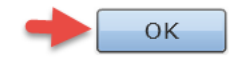

Delete the Default Computing Policy. Navigate to Policies -> Virtual Hypervisor Policies -> Computing -> VMware Computing Policy -> select the Default Computing Policy -> select '**Delete**'.

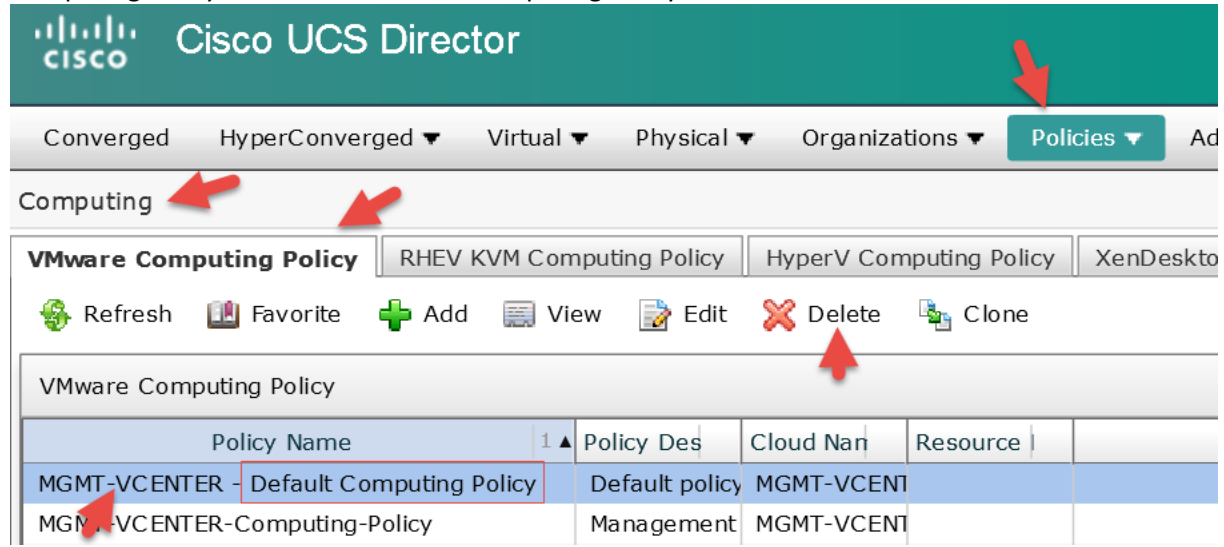

#### Click '**Delete**'.

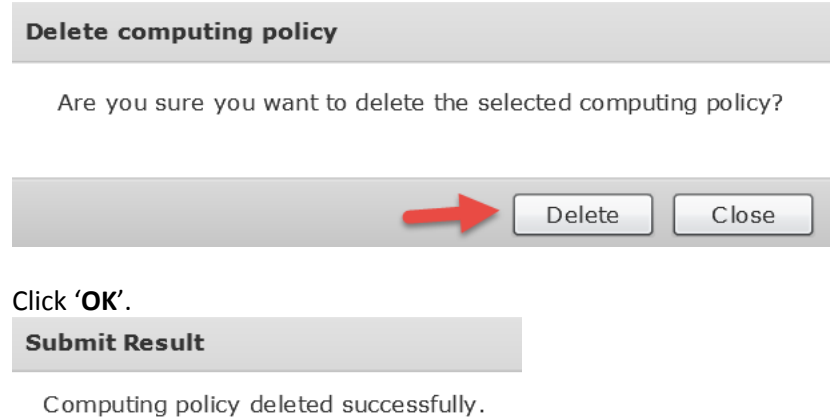

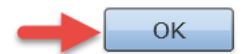

### <span id="page-15-0"></span>**1.5. Add VMware System Policy**

Add VMware System Policy. From UCSD GUI, Navigate to Policies -> Virtual Hypervisor Policies -> Service Delivery -> VMware System Policy -> select '**Add**'.

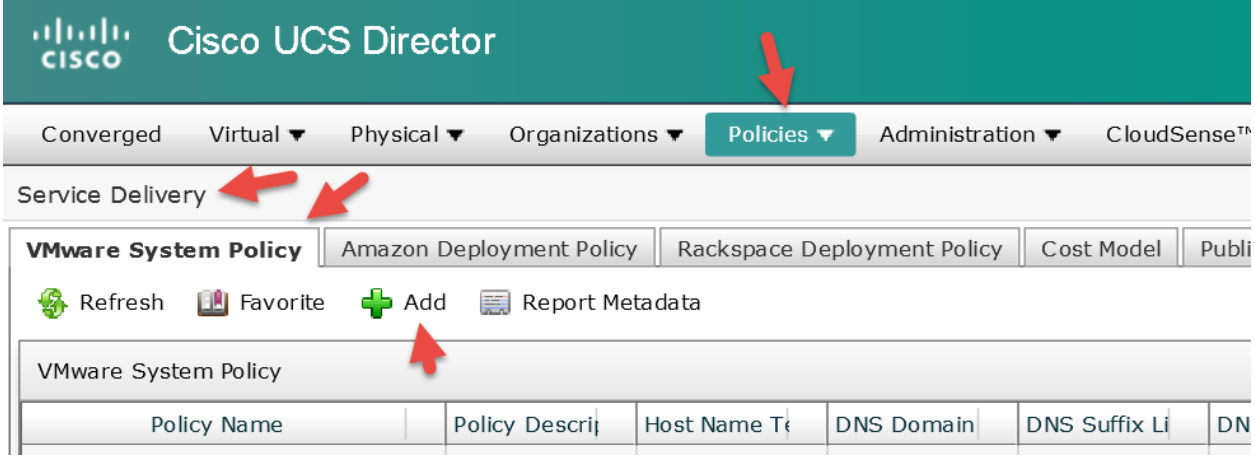

Enter a Policy Name, Policy Description, '**\${VMNAME}**' for VM Name Template, select '**End User VM Name or VM Prefix**', enter '**\${VMNAME}**' for Host Name Template, select the timezone where this vCenter resides, enter your domain name, drop down and select '**Windows and Linux**' for VM Image Type. Continued on next Page…

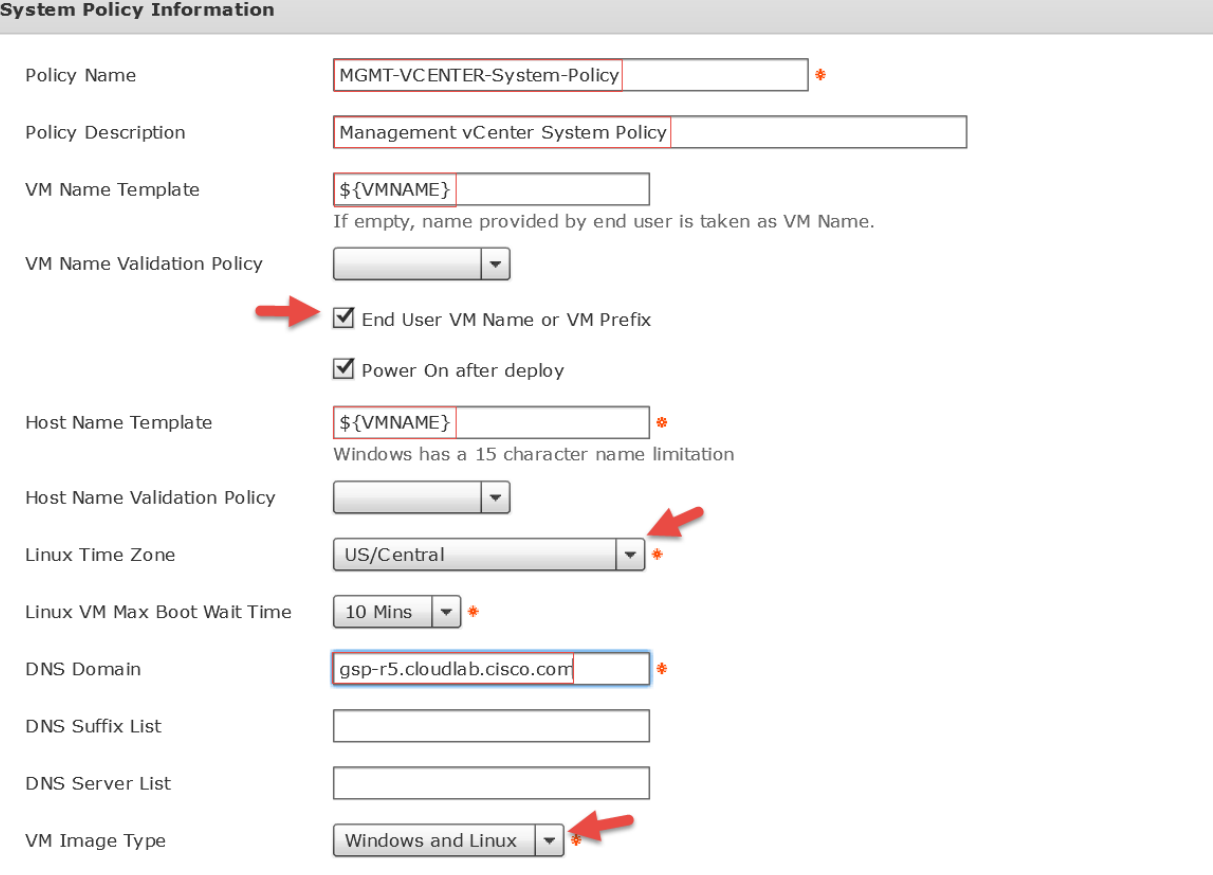

### Enter your Windows Product ID, License Owner Name, Organization, select 'Create a unique SID', enter the Administrator Password, select your timezone, select Workgroup and enter a Workgroup name and click '**Submit**'.

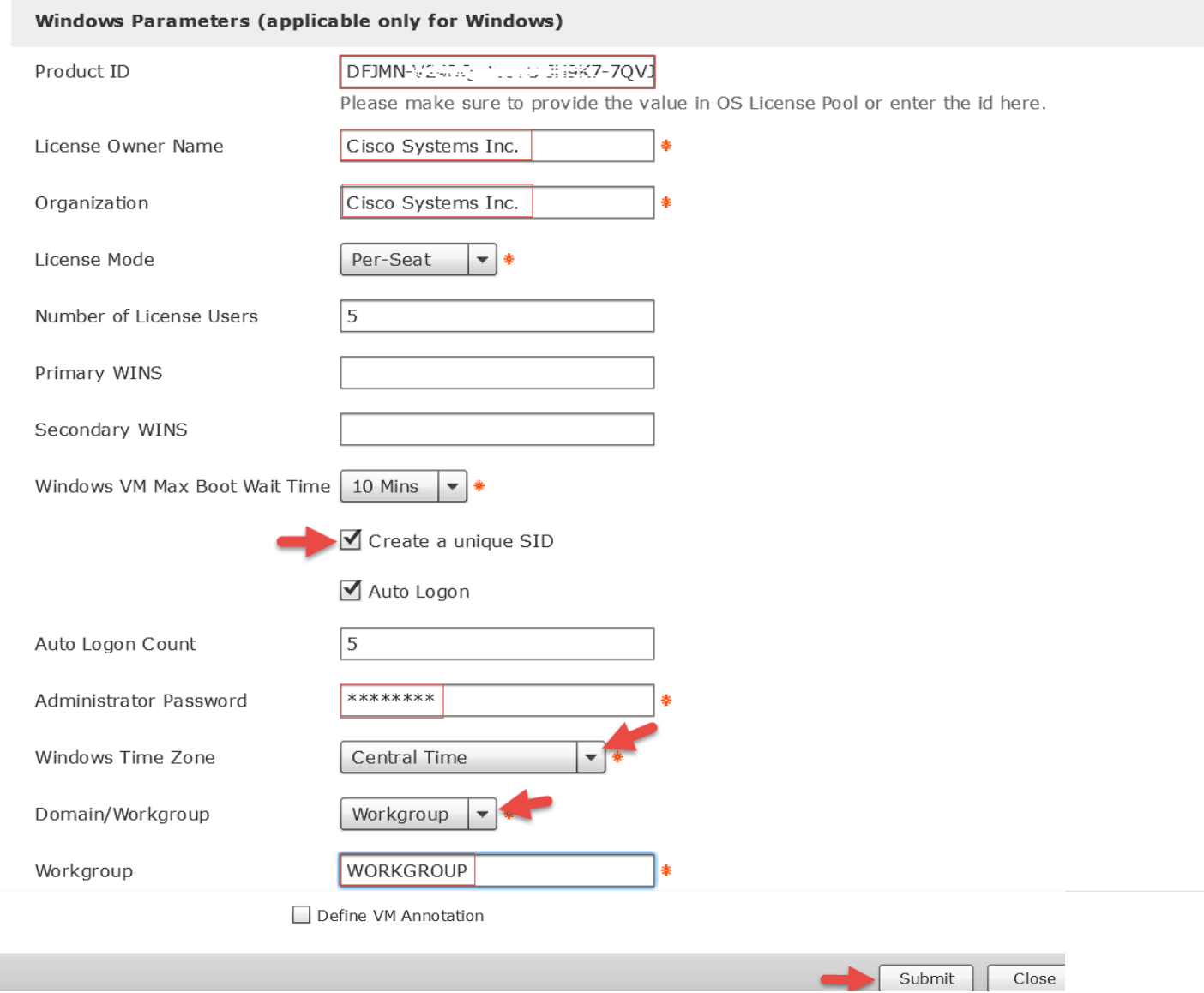

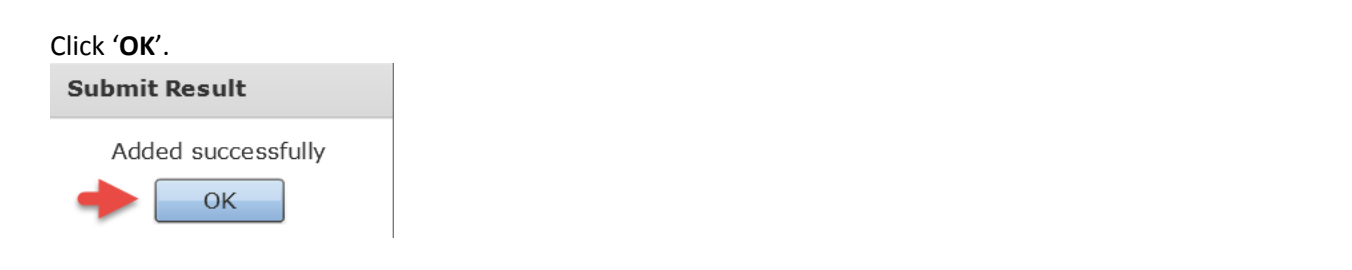

### <span id="page-17-0"></span>**1.6. Add End User Self-Service Policy for VMware**

Add an End User Self-Service Policy. From UCSD GUI, Navigate to Policies -> Virtual Hypervisor Policies -> Service Delivery -> End User Self-Service Policy -> select '**Add**'.

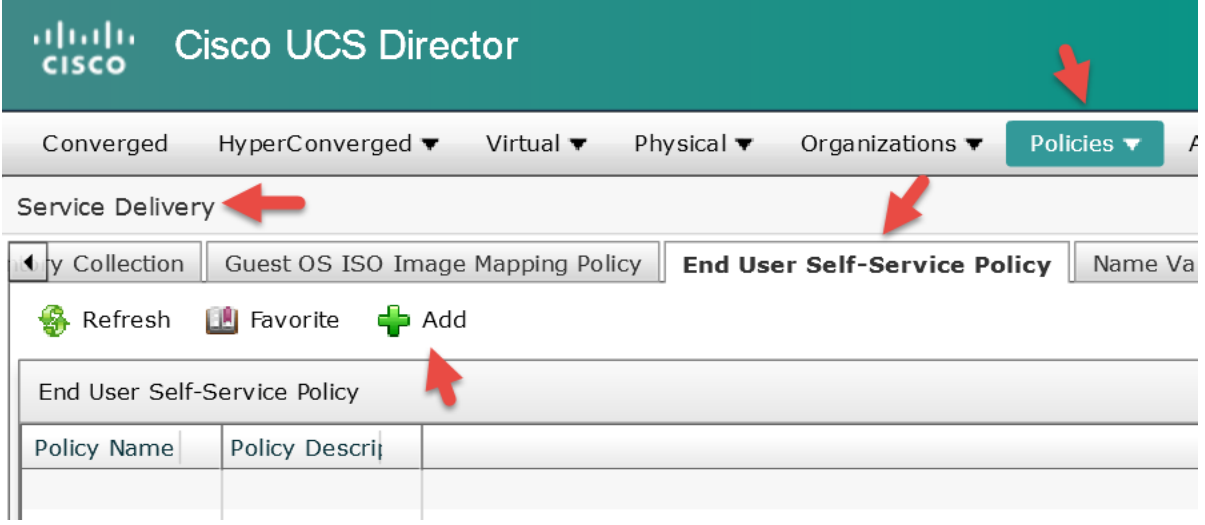

### Drop down and select '**VMware**' for Account type.

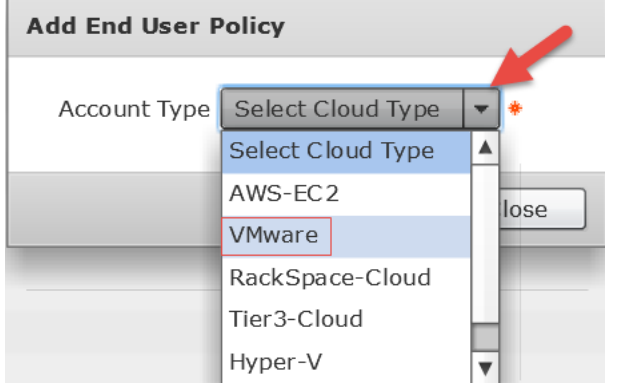

### Click '**Submit**'.

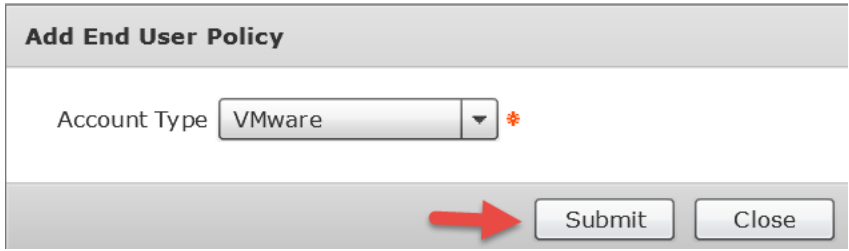

#### Enter a Policy Name, Policy Description, select all options and click '**Submit**'.

#### **End User Policy**

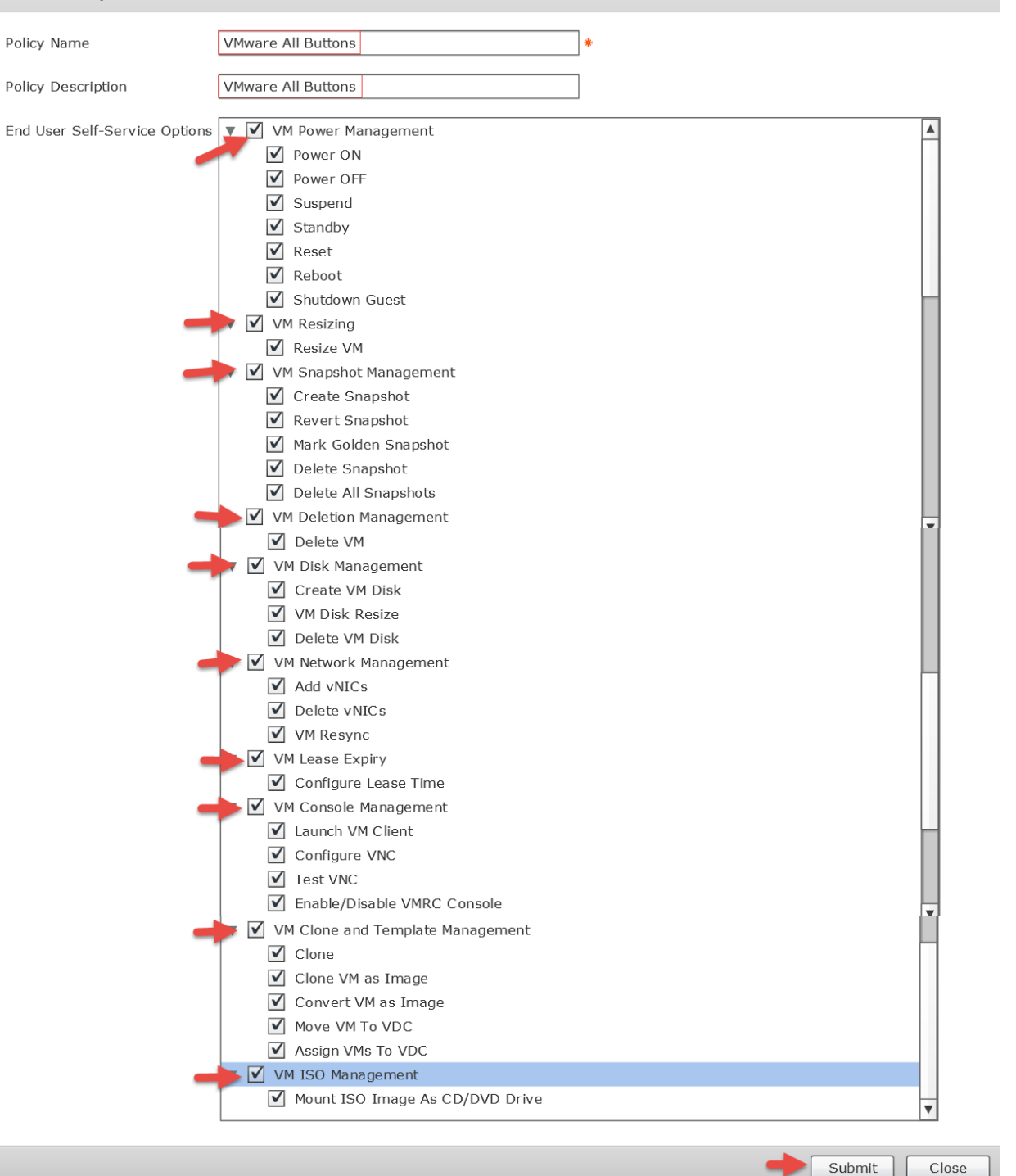

#### Click '**OK**'.

#### **Submit Result**

End User Self-Service Policy saved successfully

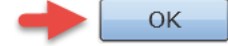

### <span id="page-19-0"></span>**1.7. Add Virtual Data Center**

Add a Virtual Data Center. From UCSD GUI, Navigate to Policies -> Virtual Hypervisor Policies -> Virtual Data Centers -> vDC -> select '**Add**'.

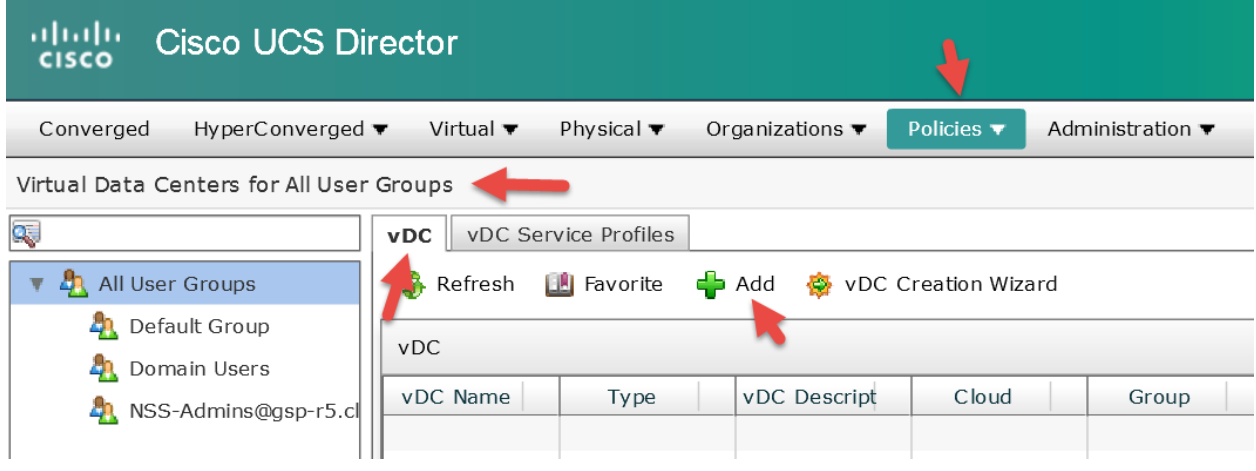

### Drop down and select '**VMware**' for Account Type.

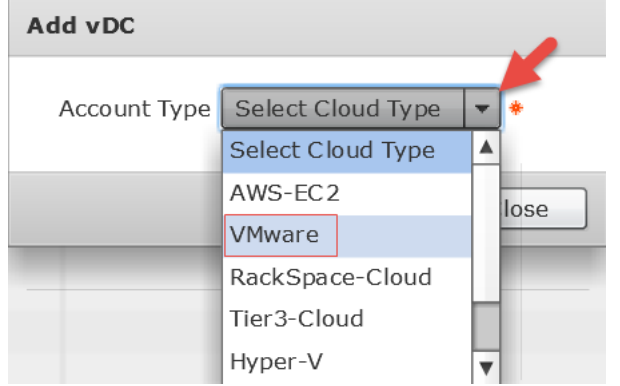

Click '**Submit**'.

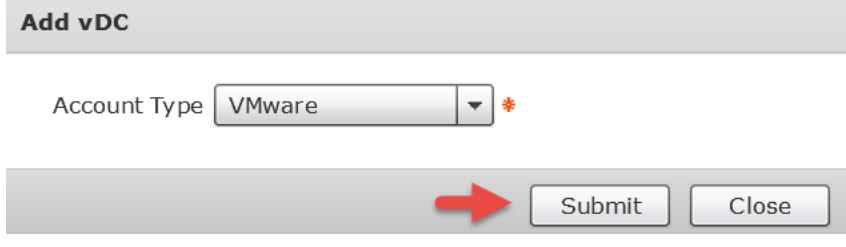

Enter a vDC Name, vDC Description, drop down and select the Cloud Name/vCenter and click '**Select**' for Group. Add vDC

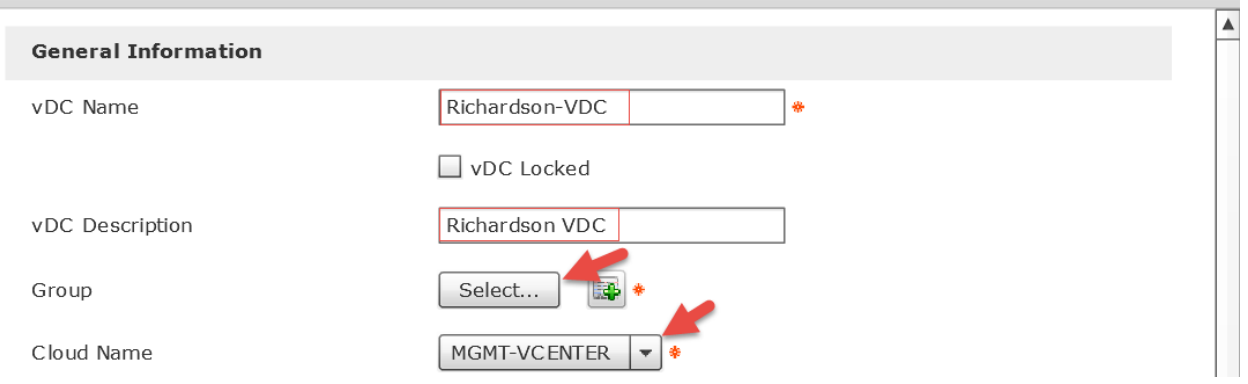

### Find and select the Group Name you want and click '**Select**'.

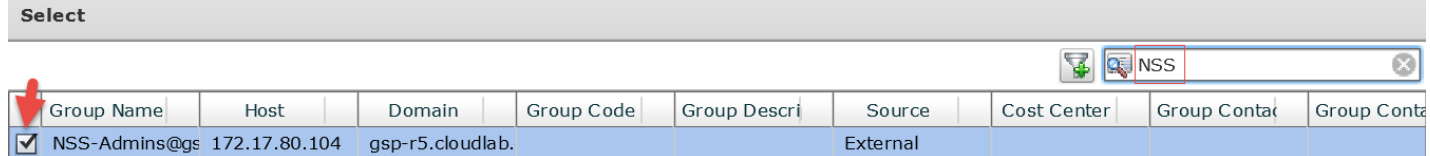

### Select all the Policies we created in the previous sections, including '**VMware All Buttons**' and click '**Add**'. Add vDC

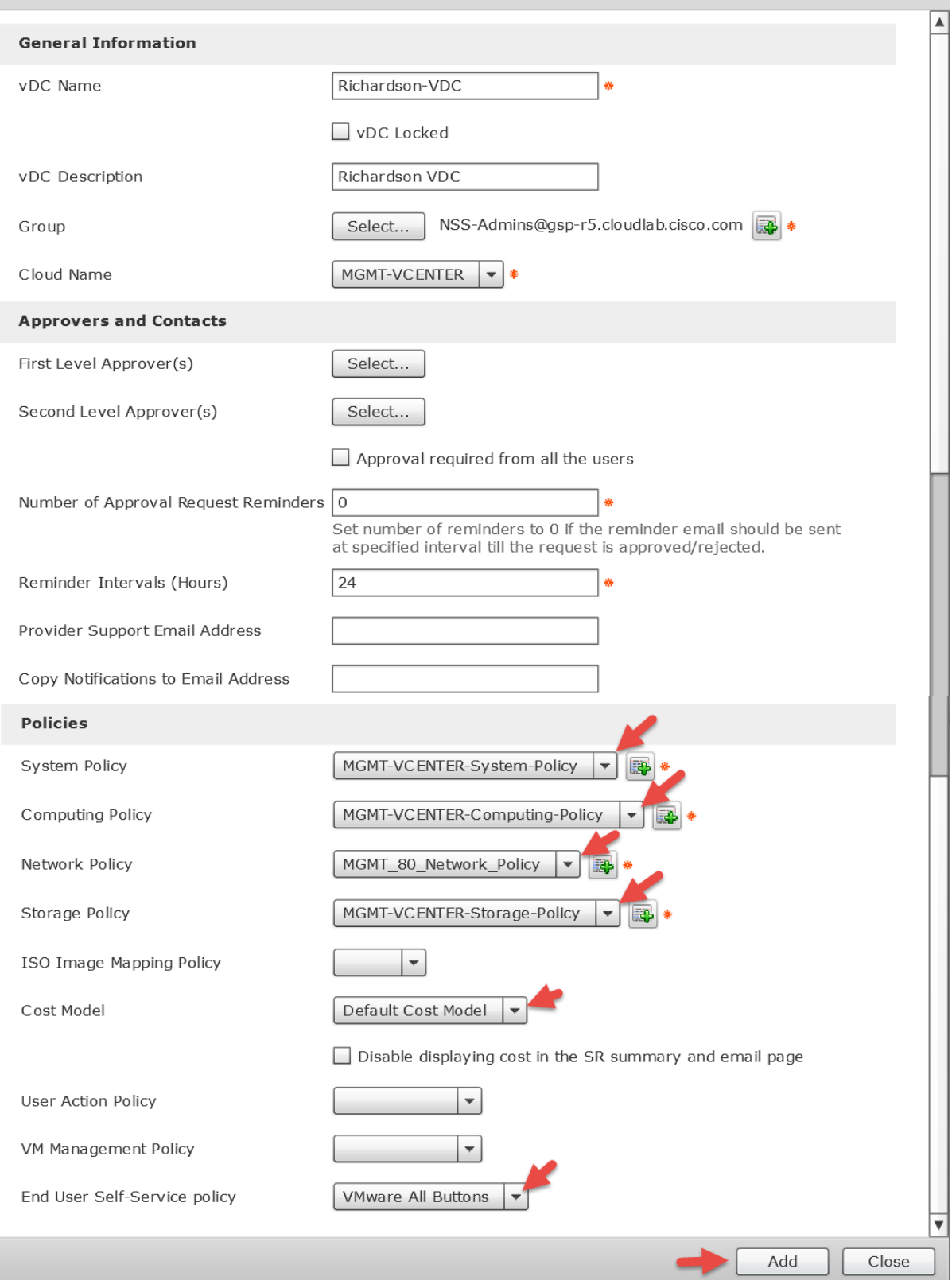

### Click '**OK**'.

**Submit Result** 

vDC added successfully.

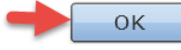

### <span id="page-22-0"></span>**1.8. Add vDC Service Profile**

Add vDC Service Profile. From UCSD GUI, Navigate to Policies -> Virtual Hypervisor Policies -> Virtual Data Centers -> vDC Service Profiles -> select '**Add**'.

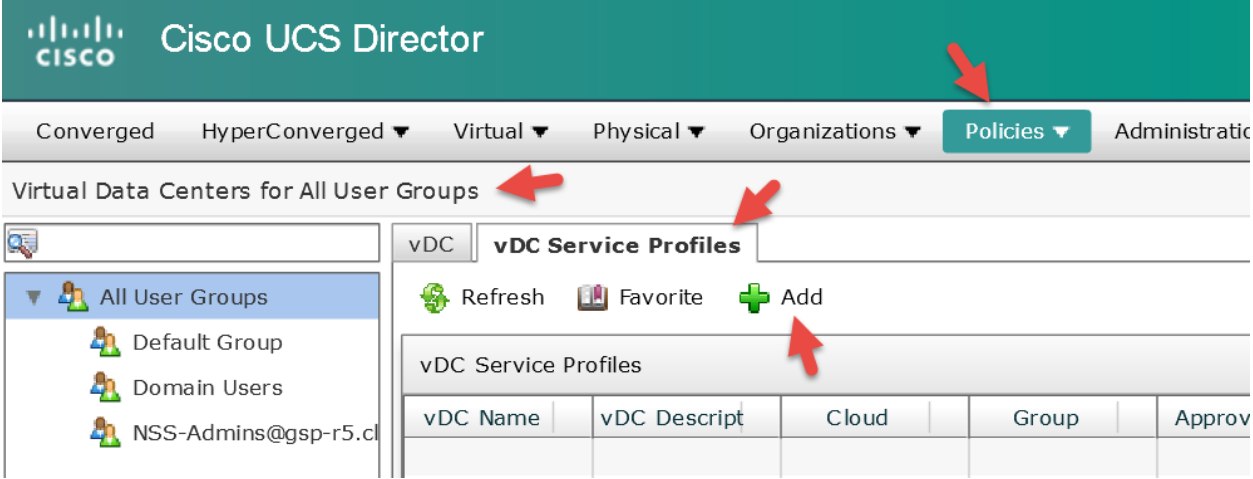

Enter a vDC Profile Name, vDC Description, drop down and select the Cloud Name/vCenter and click '**Select**' for Group. **Add vDC Service Profile** 

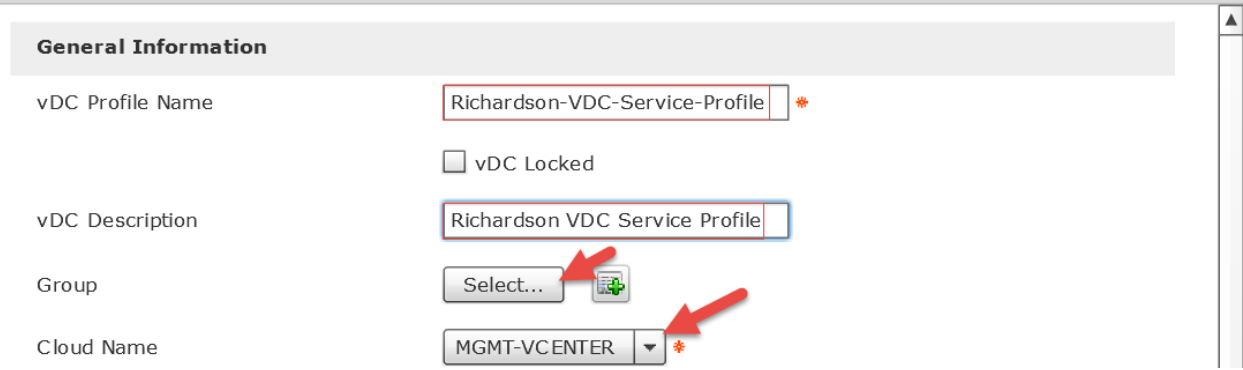

### Find and select the Group Name you want and click '**Select**'.

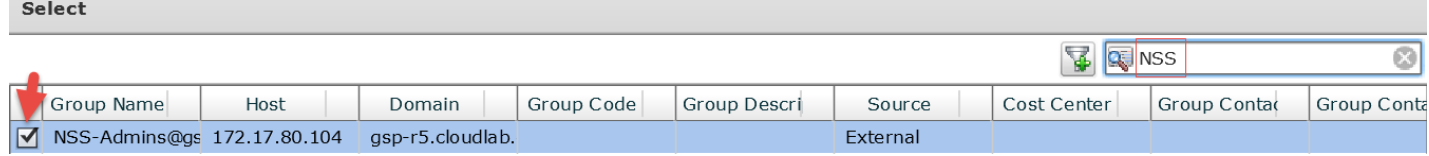

### Select all the Policies we created in the previous sections, including '**VMware All Buttons**' and click '**Add**'.

Add vDC Service Profile

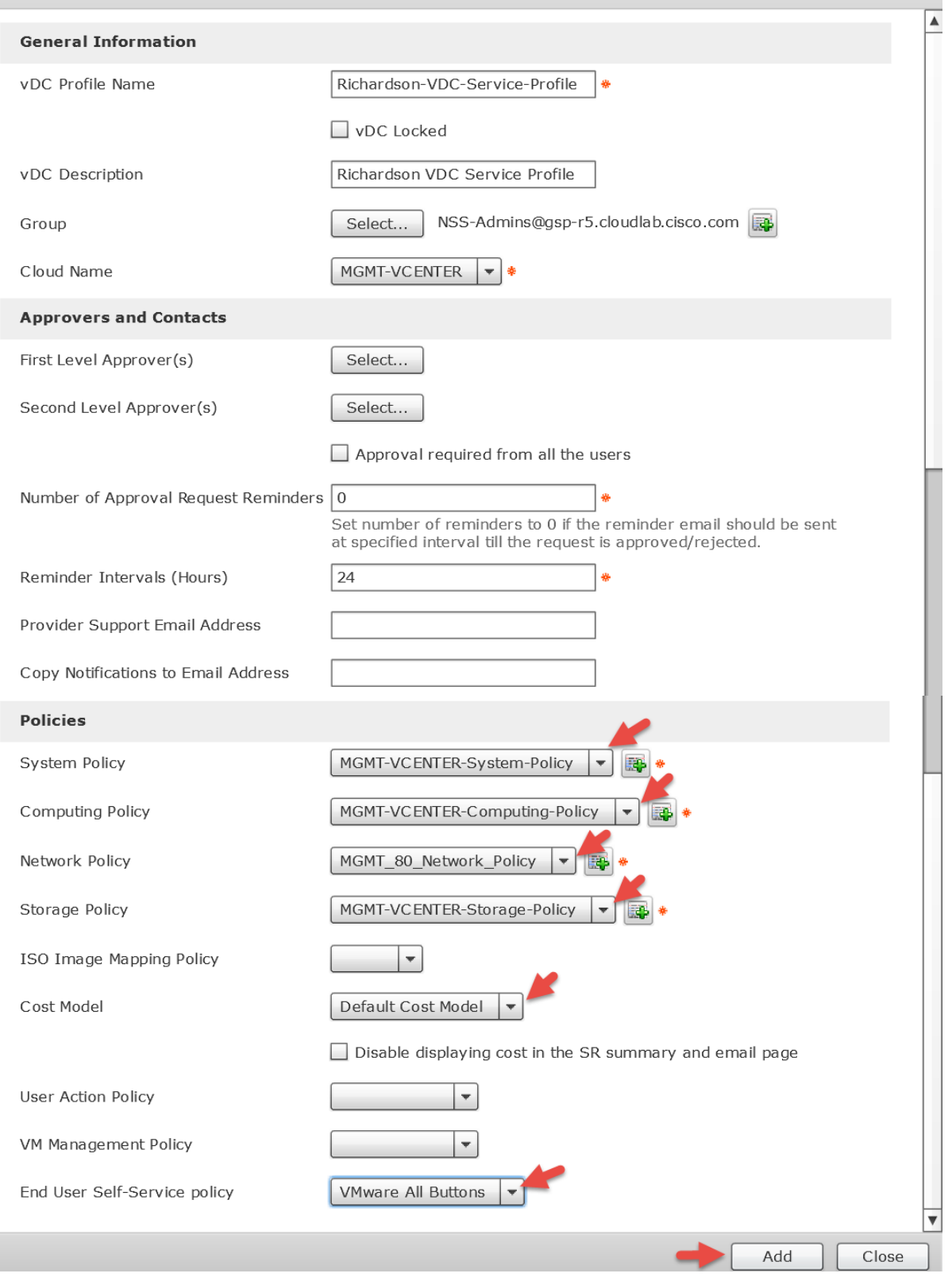

### Click '**OK**'.

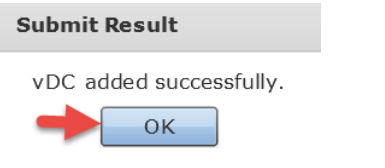

### <span id="page-24-0"></span>**2. Create Standard Catalog item for Windows 2012**

Add Windows 2012 R2 Standard Catalog item. From UCSD GUI, Navigate to Policies -> Catalogs -> All User Groups (Should be selected by default) -> select '**Add**'. This standard catalog is used to select the VMware Windows 2012 R2 Template that will be used/cloned to create the Windows 2012 R2 VMs. This template must be created and available in vCenter.

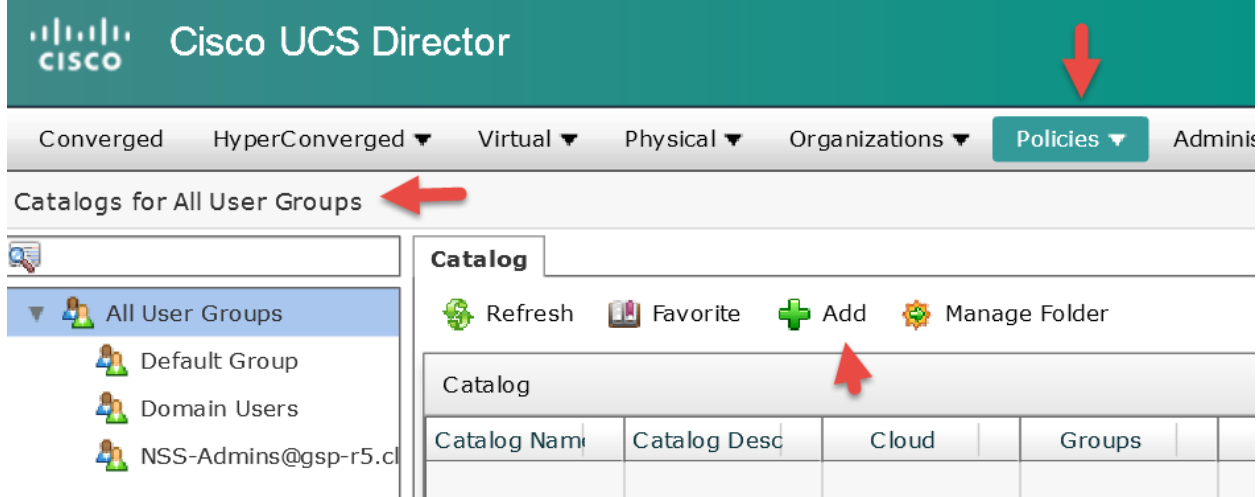

### Drop down and select '**Standard**' for Catalog Type.

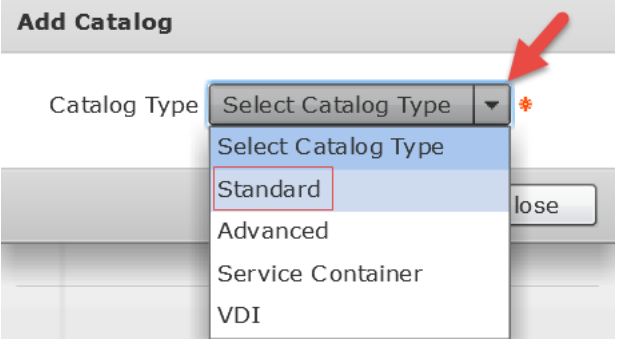

### Click '**Submit**'.

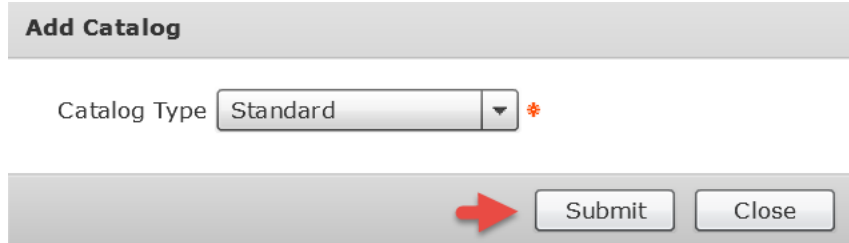

### Enter a name for the Catalog Name, enter a description for Catalog Description, drop down and select an icon for Catalog Icon and click '**Select**' for Selected Groups.

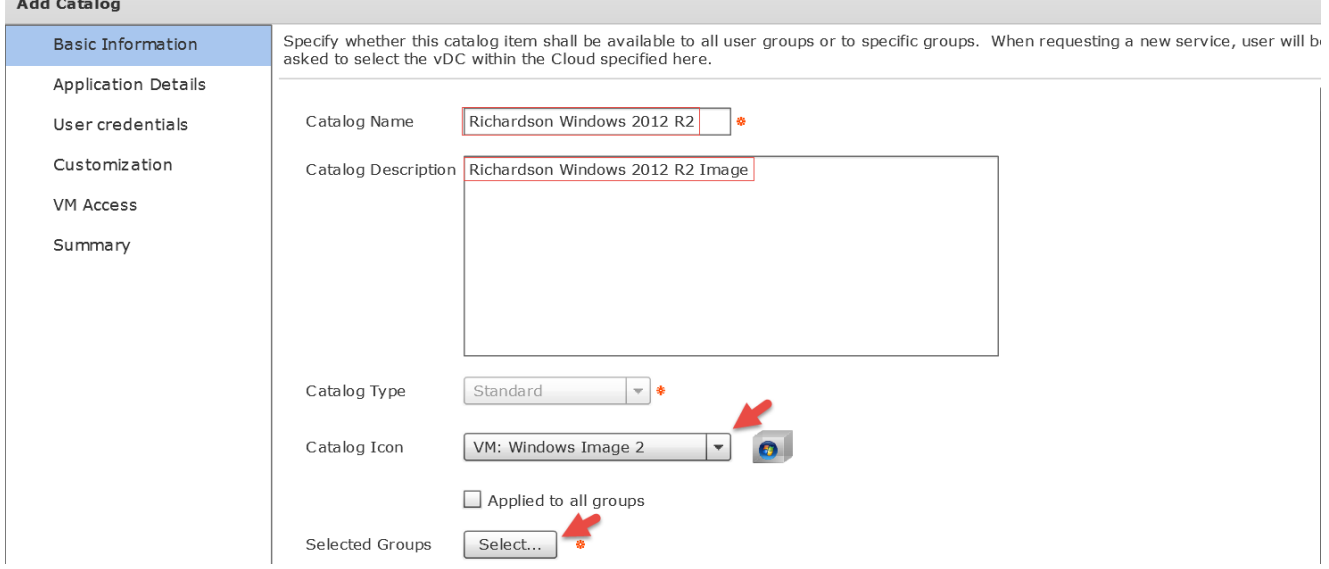

Enter your group name in the filter on the right and then select your group then click '**Select**'.

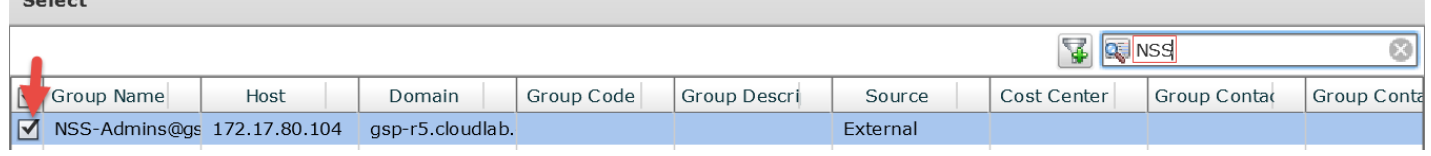

### Deselect 'Publish to end users' and click '**Select**' for Image.

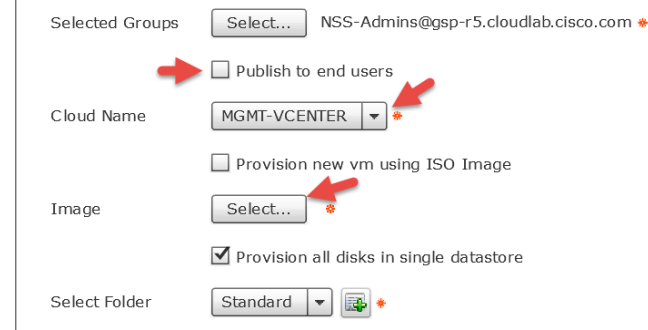

Enter your Windows 2012 Template name in the filter on the right, select the template check box and click '**Select**'.

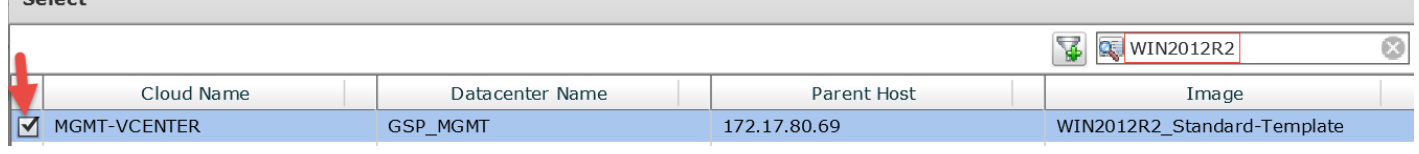

### Review and click '**Next**'.

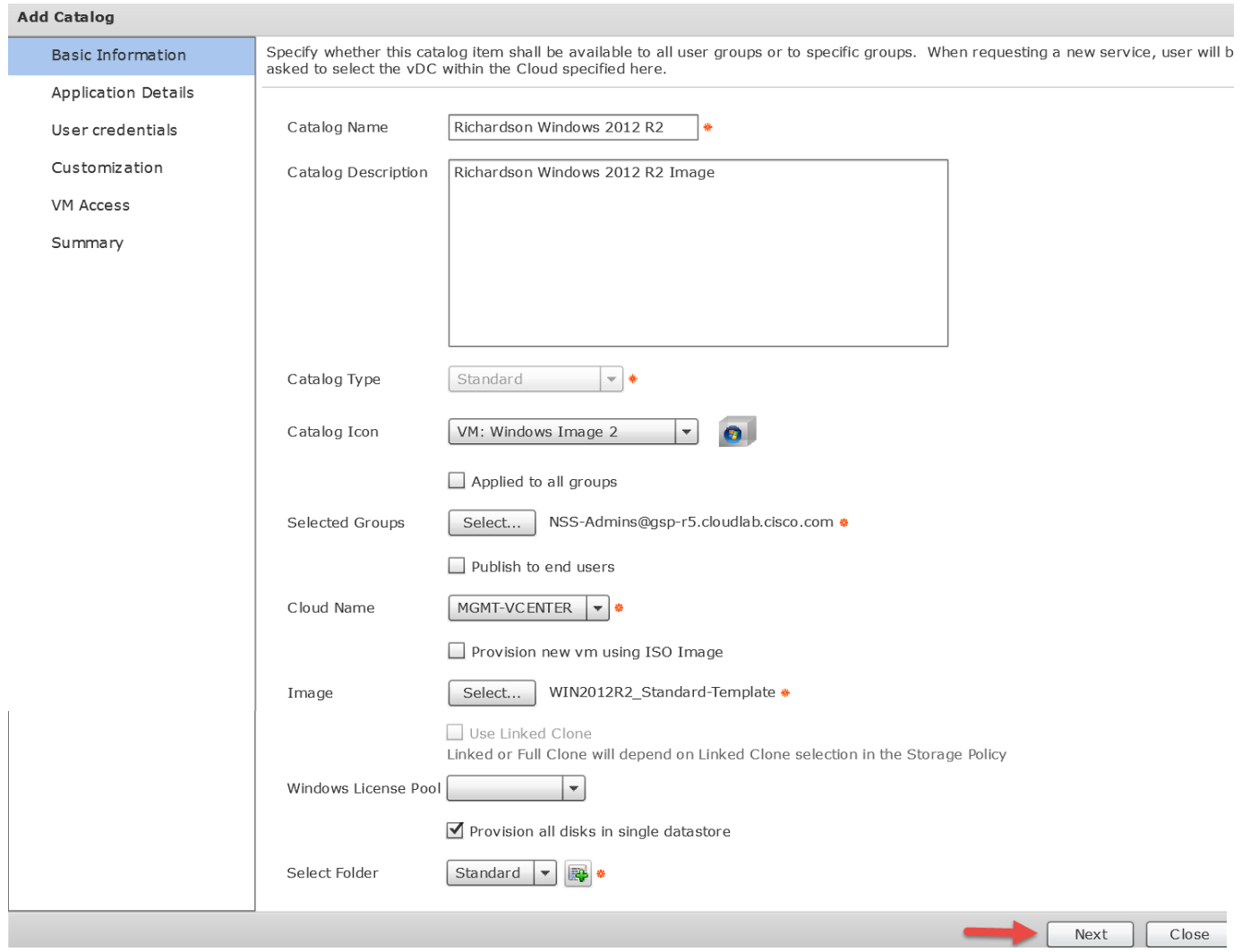

### Accept all the defaults and click '**Next**'.

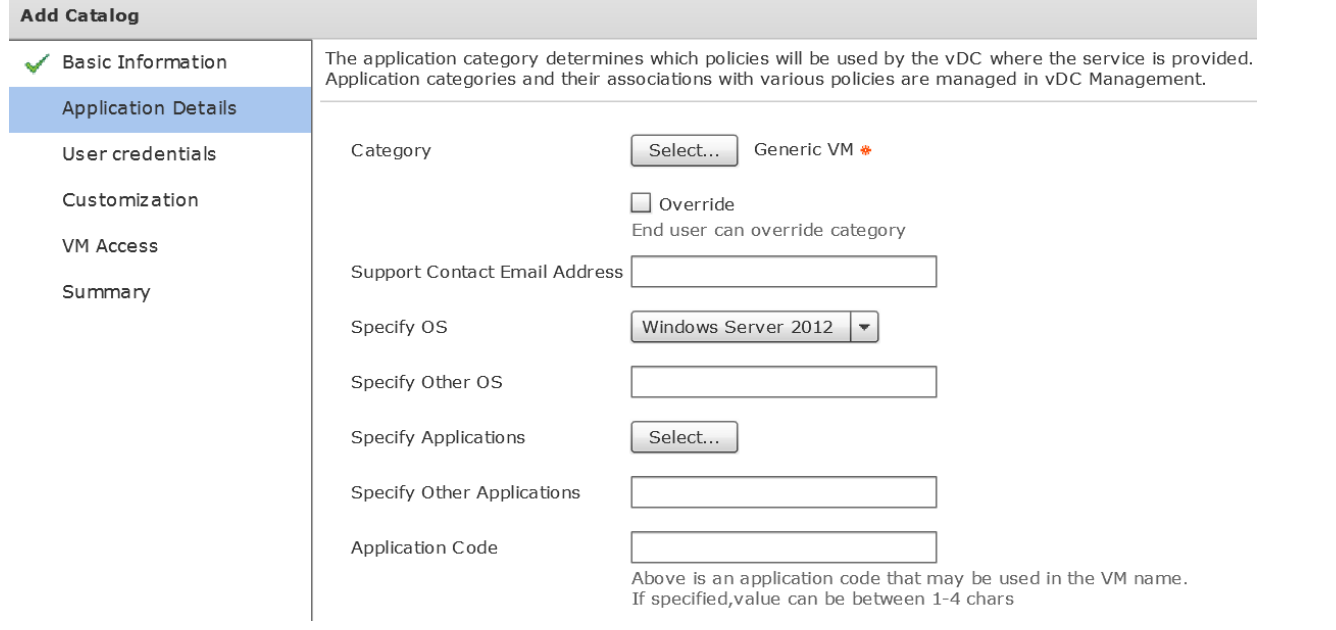

### Leave default and click '**Next**'.

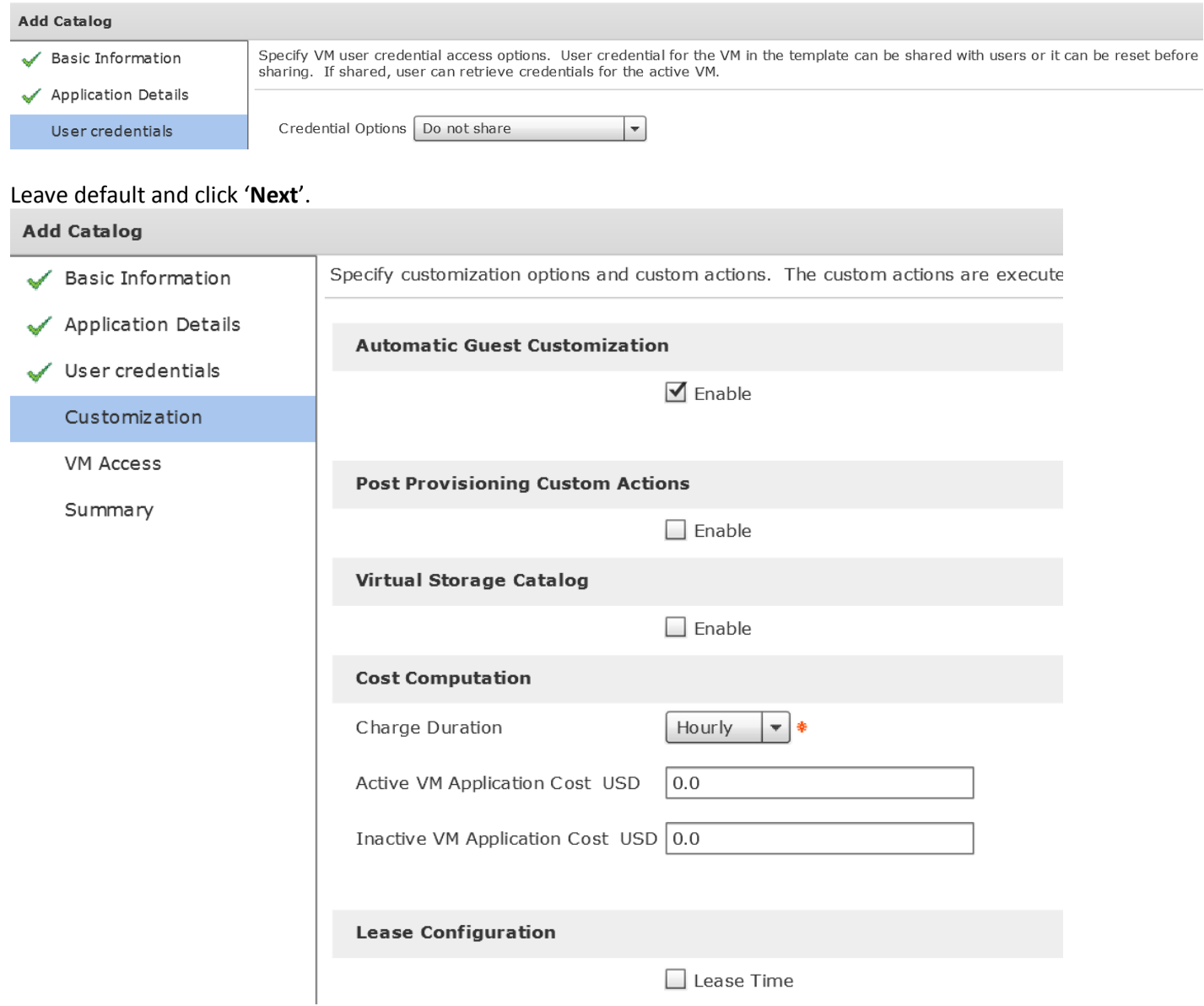

### Leave default and click '**Next**'.

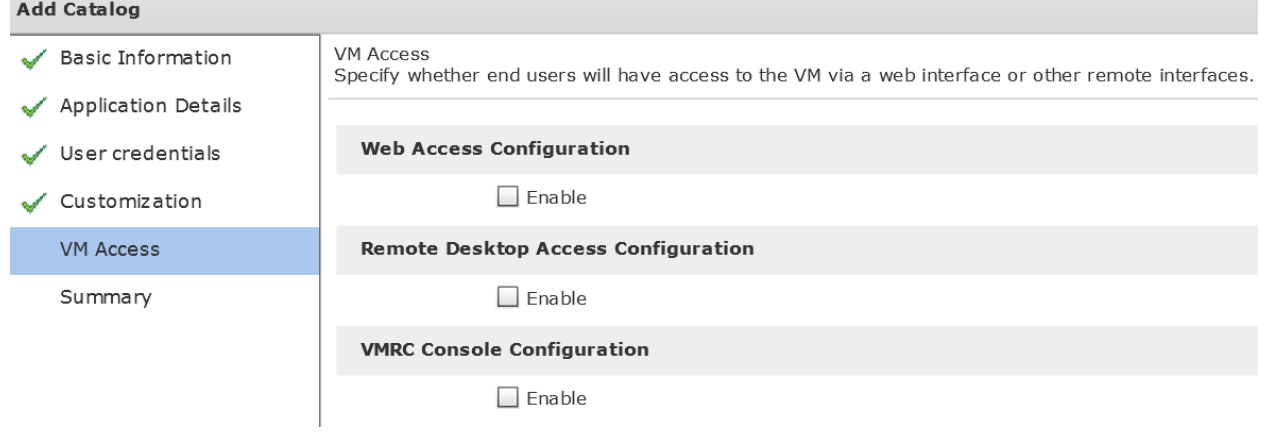

# Review and click '**Submit**'.

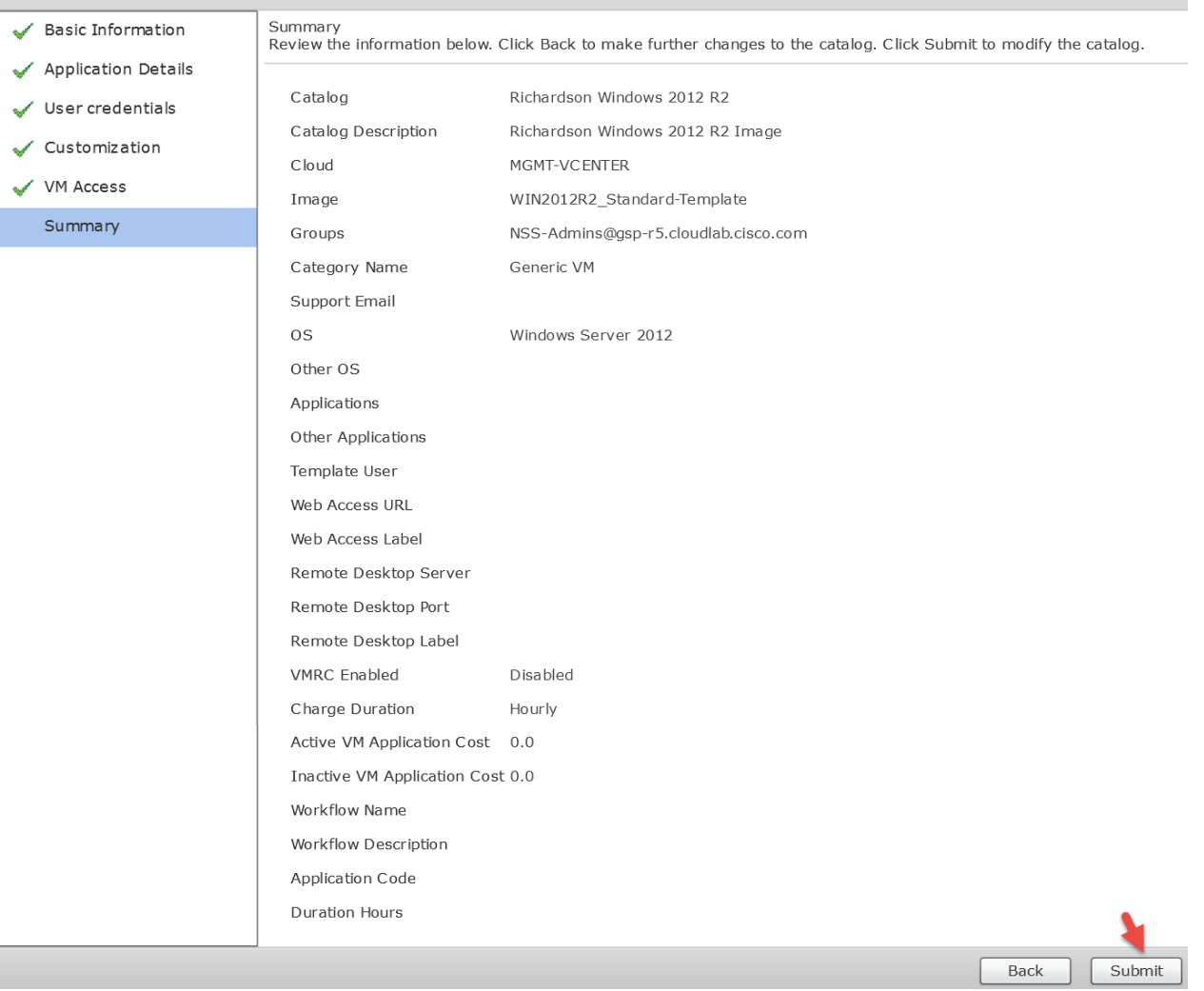

### Click '**OK**'.

Γ

**Submit Result** 

Catalog submitted successfully

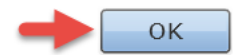

### <span id="page-29-0"></span>**3. Create Standard Catalog item for Linux**

Add a Linux Standard Catalog item. From UCSD GUI, Navigate to Policies -> Catalogs -> All User Groups (Should be selected by default) -> select '**Add**'. This standard catalog is used to select the VMware Linux Template that will be used/cloned to create the Linux VMs. This template must be created and available in vCenter.

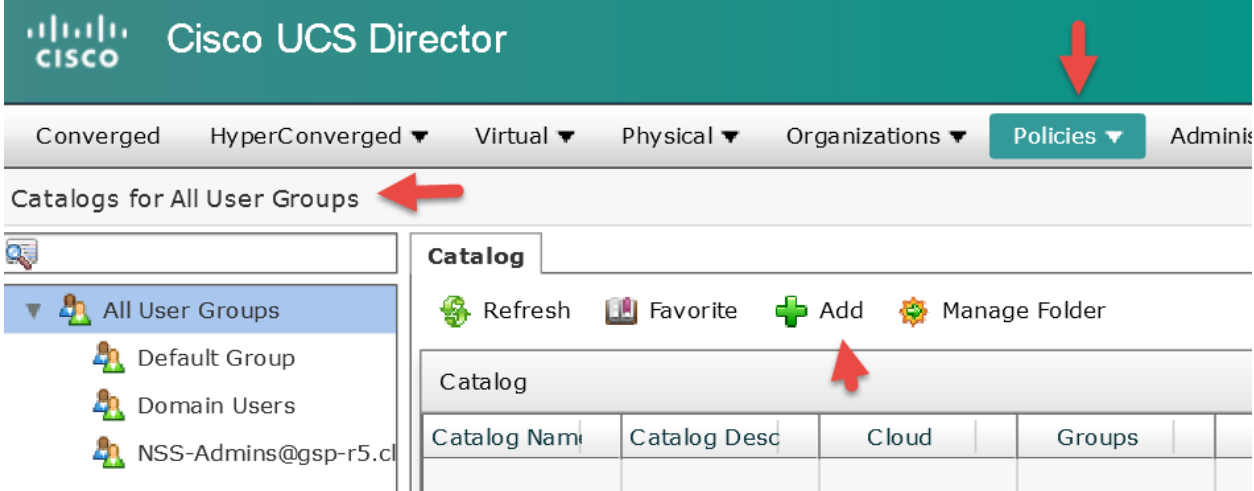

Drop down and select '**Standard**' for Catalog Type.

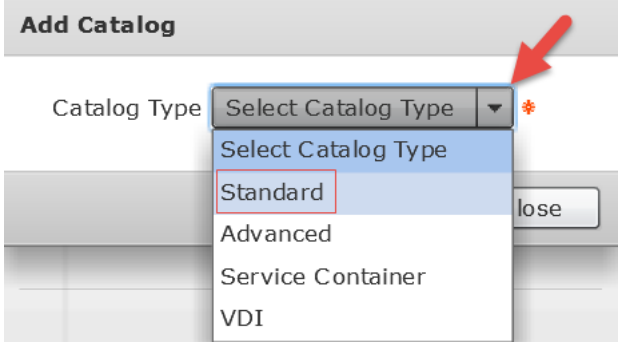

Click '**Submit**'.

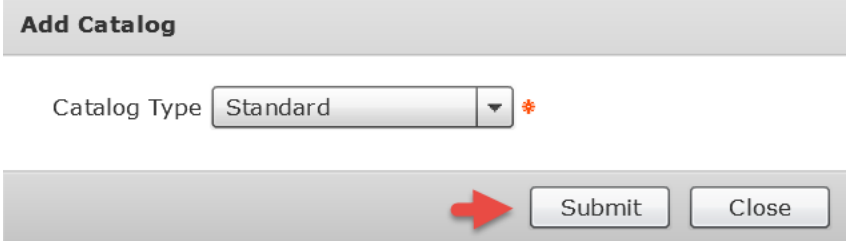

### Enter a name for the Catalog Name, enter a description for Catalog Description, drop down and select an icon for Catalog Icon and click '**Select**' for Selected Groups.

**Add Catalog** 

Select

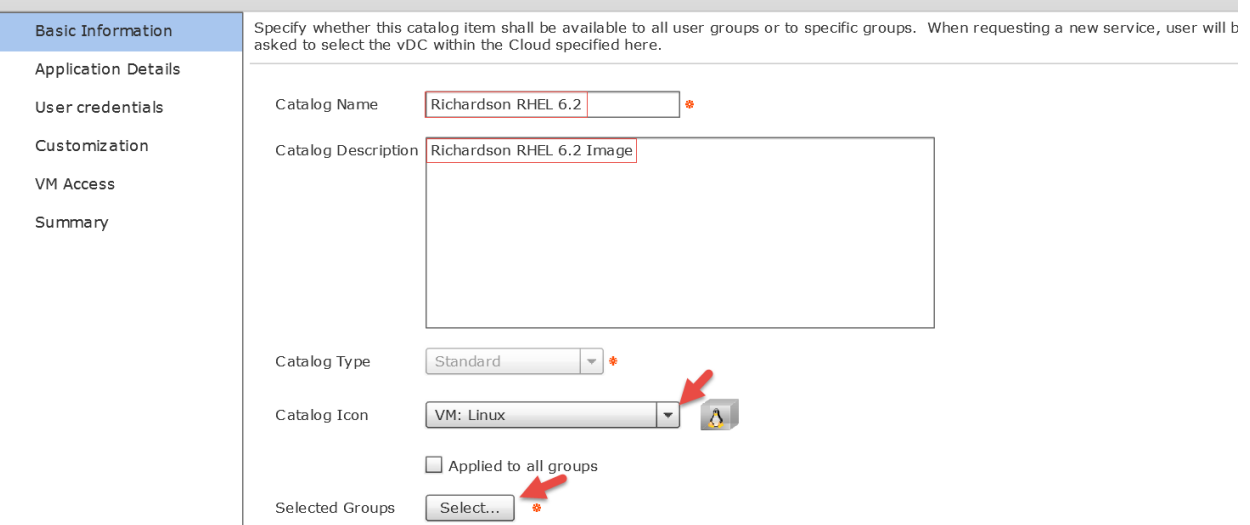

Enter your group name in the filter on the right and then select your group then click '**Select**'.

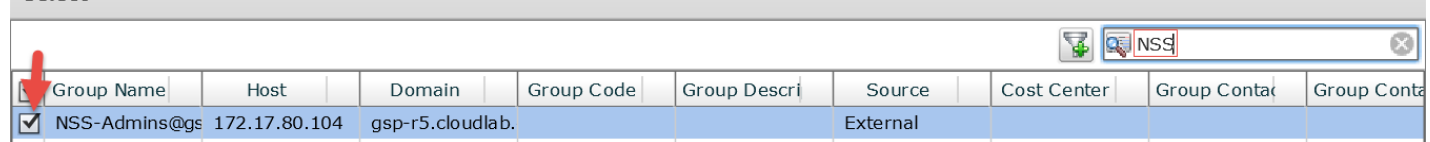

### Deselect 'Publish to end users' and click '**Select**' for Image.

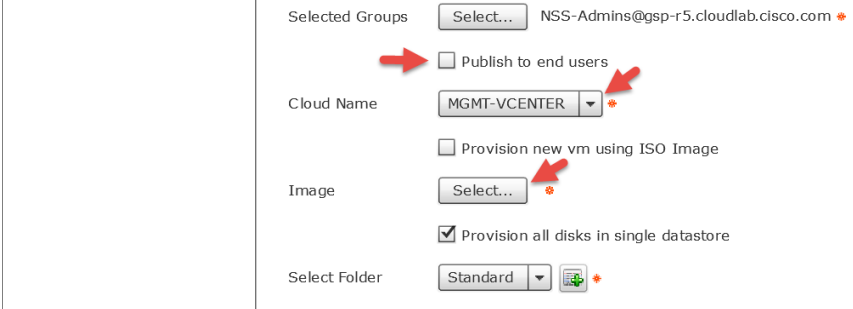

Enter your Linux Template name in the filter on the right, select the template check box and click '**Select**'.Select

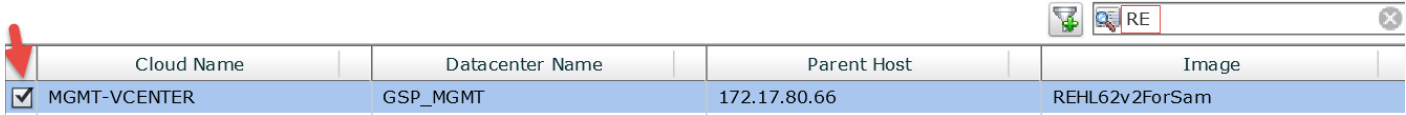

### Review and click '**Next**'.

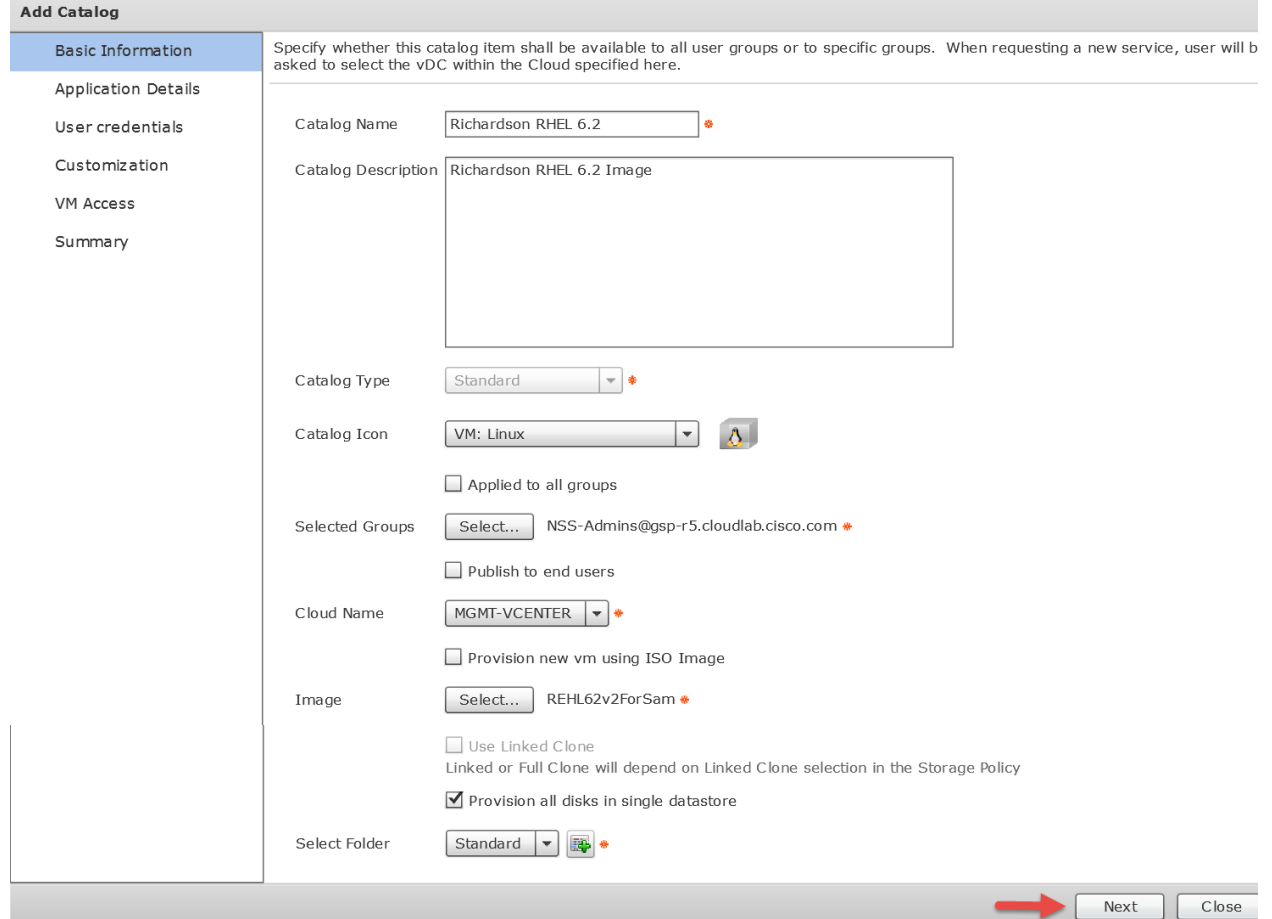

### Drop down and select Linus OS, accept all other defaults and click '**Next**'.

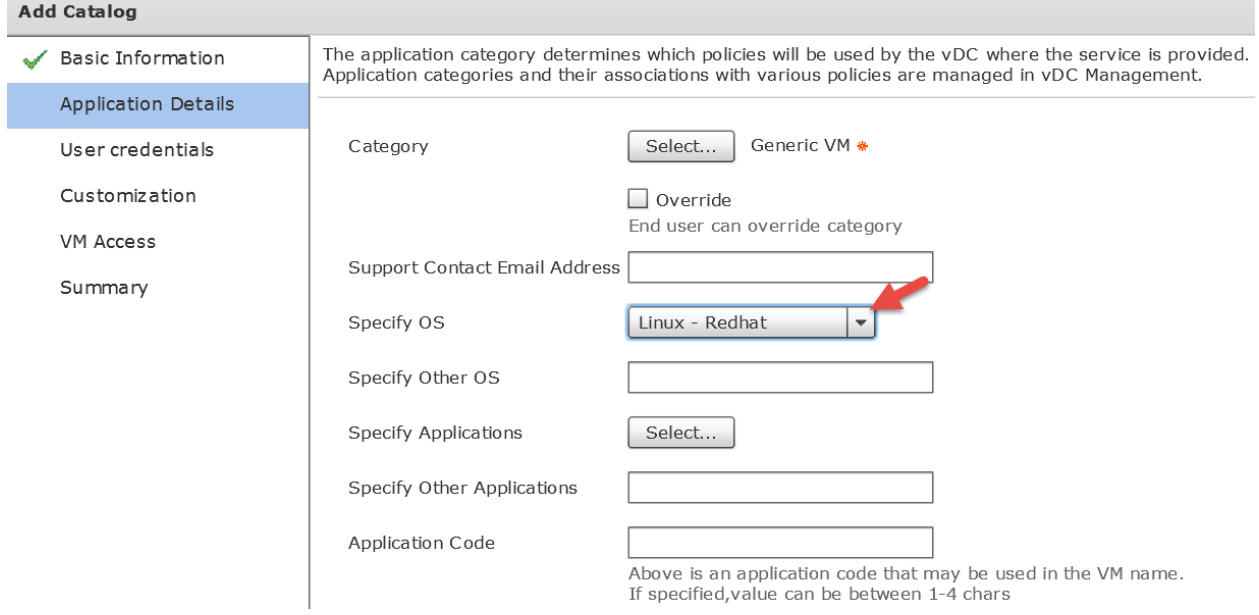

### Leave default and click '**Next**'.

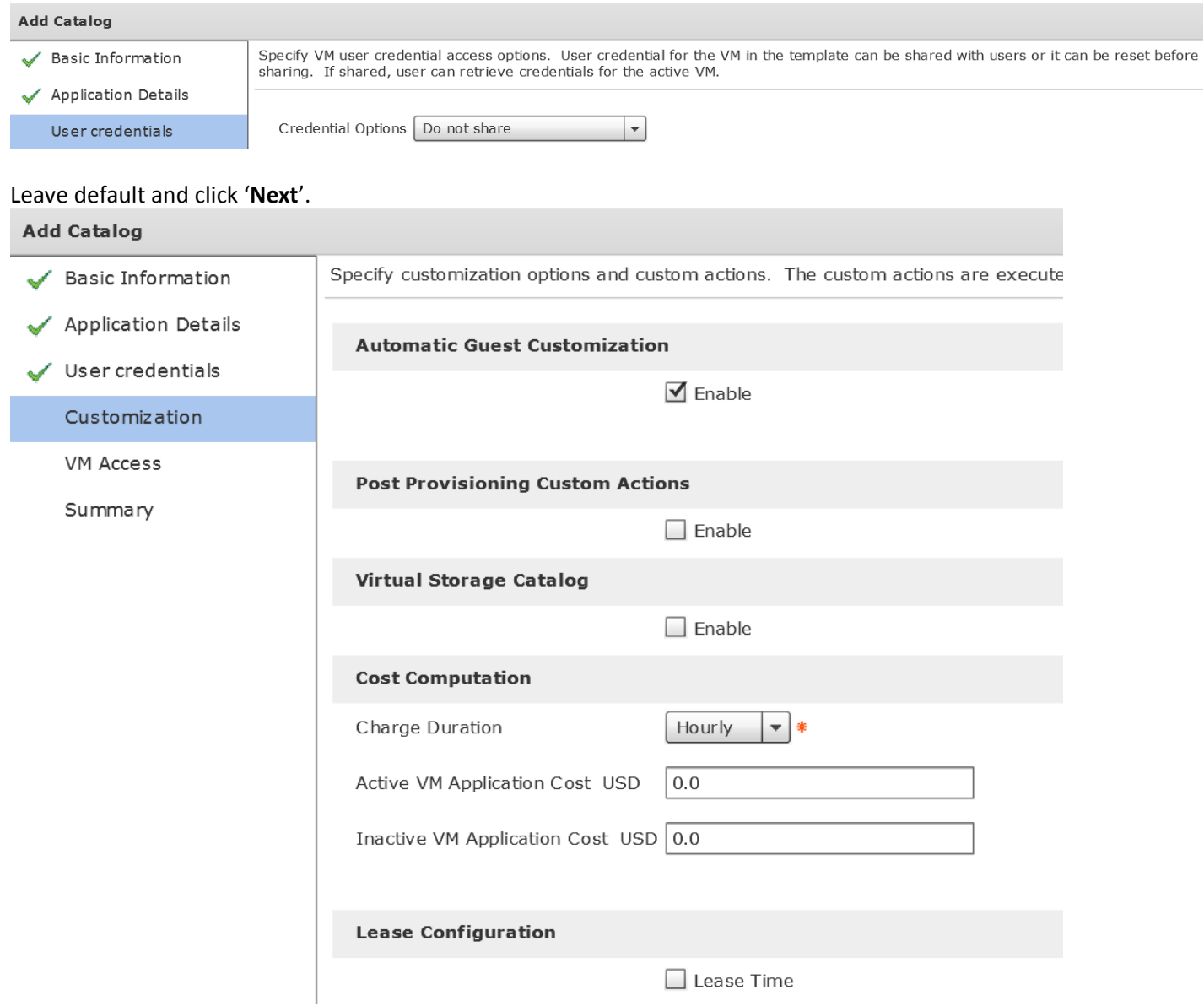

### Leave default and click '**Next**'.

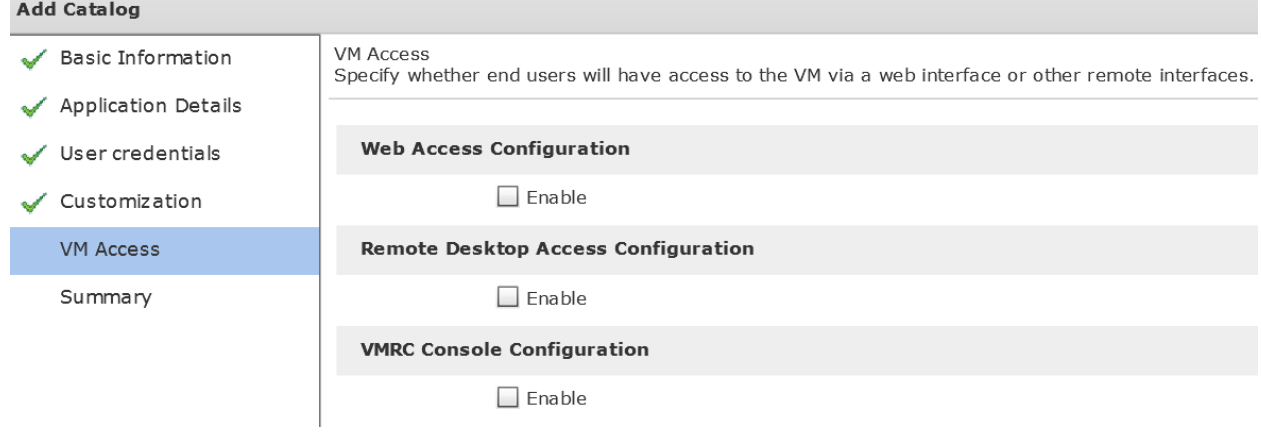

#### Review and click '**Submit**'.

**Add Catalog** Summary<br>Review the information below. Click Back to make further changes to the catalog. Click Submit to modify the catalog. Basic Information Application Details Catalog Richardson RHEL 6.2  $\checkmark$  User credentials Catalog Description Richardson RHEL 6.2 Image Customization  $C$ loud MGMT-VC ENTER VM Access REHL62v2ForSam Image Summary NSS-Admins@gsp-r5.cloudlab.cisco.com Groups Generic VM Category Name Support Email 0S Linux - Redhat Other OS Applications Other Applications Template User Web Access URL Web Access Label Remote Desktop Server Remote Desktop Port Remote Desktop Label VMRC Enabled Disabled Charge Duration Hourly Active VM Application Cost 0.0 Inactive VM Application Cost 0.0 Workflow Name Workflow Description Application Code Duration Hours

Back

Submit

#### Click '**OK**'.

**Submit Result** 

Catalog submitted successfully

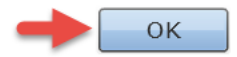

### <span id="page-34-0"></span>**4. Setup File Browser**

In order to use the CSV File Upload, you will need to setup UCS Director to be able to browse for the CSV file on your local PC.

### <span id="page-34-1"></span>**4.1. Download File Browser files and extract to local PC**

Download fileupload.zip and FileUpload.wfx.zip from the Cisco UCS Director Community site. Link to communities site: <https://communities.cisco.com/docs/DOC-60370>

Download both 'fileupload.zip' and 'FileUpload.wfx.zip' to your local PC.

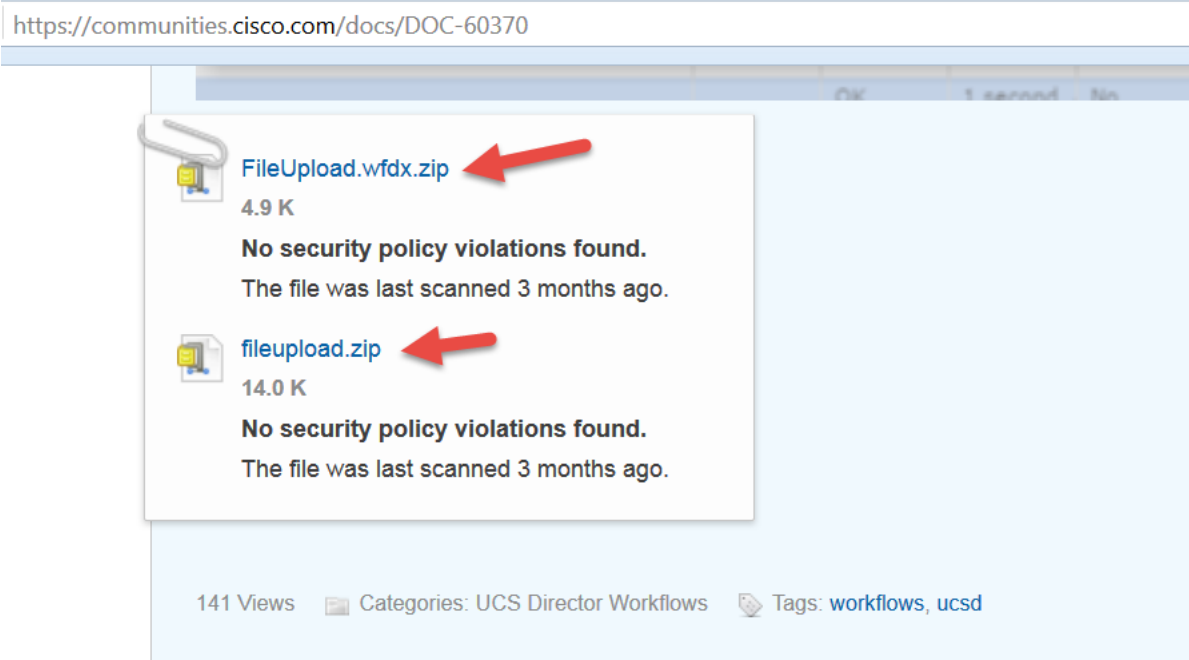

### Extract 'FileUpload.wfdx.zip' to your local PC.

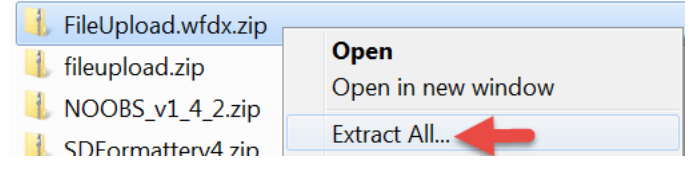

### Extract 'fileupload.zip' to your local PC.

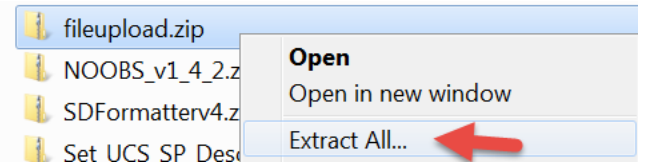

### <span id="page-35-0"></span>**4.2. Upload fileupload.jar to UCS Director Primary Node**

Using WinSCP, upload the 'fileupload.jar' to '/opt/infra/inframgr' on the UCSD Primary Node as root user account.

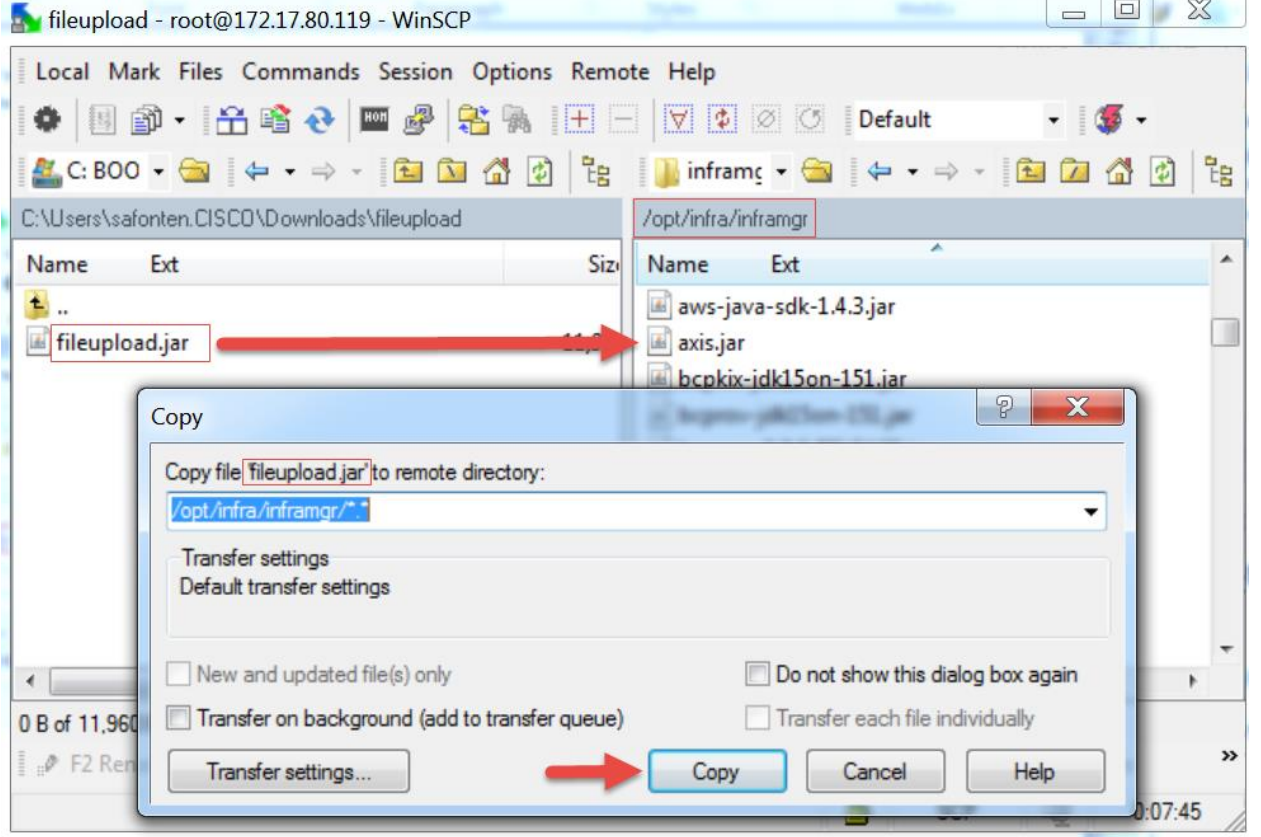

SSH to the Primary Node to verify the 'fileupload.jar' is in the '/opt/infra/inframgr' directory.

enter the following command: '**ls -lR /opt/infra/inframgr | grep fileupload**'<br>[root@CUCSD-P-5\_4\_0\_0 ~]# <u>| Is -lR /opt/infra/inframgr | grep fileupload</u> |<br>-rw-r--r-- 1 root root 11960 Feb 18 2015 | fileupload.jar |  $[root@cucSD-P-5_4_0_0 \sim]$ #

### <span id="page-36-0"></span>**4.3. Add fileupload.jar to run.sh file to load during boot up**

SSH to the Primary Node using the root account.

- Use vi to edit 'run.sh' to include 'fileupload.jar': '**vi /opt/infra/inframgr/run.sh**'
- Enter '**i**' for insert and cursor to the '**i**' in 'inframgr.jar' and type '**fileupload.jar:**'
- Press '**esc**', then enter '**:wq!**' to write the changes and quit vi editor
- 

• Verify the changes have been saved: '**cat /opt/infra/inframgr/run.sh'**<br>  $\int_{{\rm 2N}}\frac{1}{\sqrt{2N}}\int_{{\rm 2N}}\frac{1}{\sqrt{2N}}\int_{{\rm 2N}}\frac{1}{\sqrt{2N}}\int_{{\rm 2N}}\frac{1}{\sqrt{2N}}\int_{{\rm 2N}}\frac{1}{\sqrt{2N}}\int_{{\rm 2N}}\frac{1}{\sqrt{2N}}\int_{{\rm 2N}}\frac{1}{\sqrt{2N$ 

Reboot the Primary Node to load the 'fileupload.jar' file.

 $[root@CUCSD-P-5_4_0_0 \sim ]$ # $reboot$ 

Broadcast message from root@CUCSD-P-5\_4\_0\_0 (/dev/pt̄s/0) at 11:48 ...

The system is going down for reboot NOW!<br>[root@CUCSD-P-5\_4\_0\_0 ~]#

During system startup, you should see a screen similar to the one below.

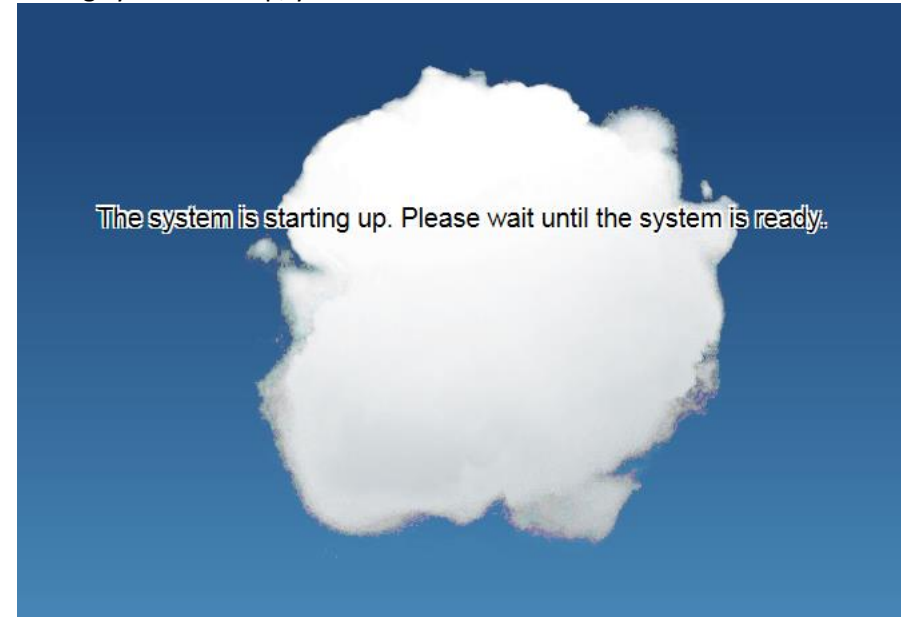

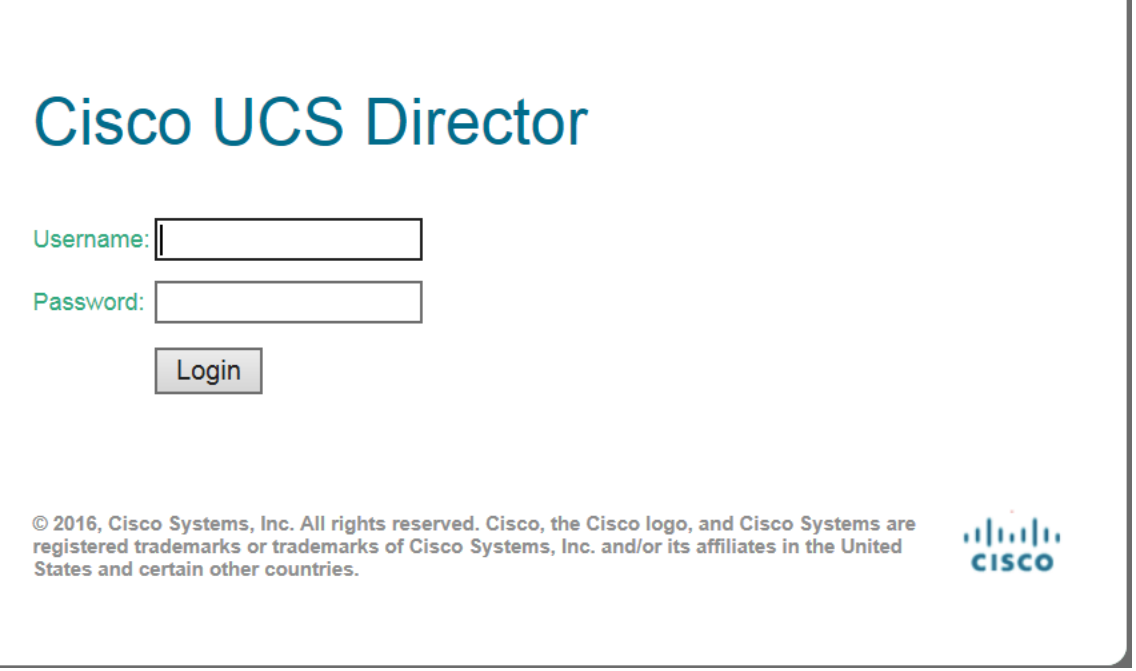

٦

### <span id="page-38-0"></span>**4.4. Import File Browser**

Log into the UCS Director GUI and Navigate to Policies -> Orchestration -> Workflows -> Click '**Import**'.

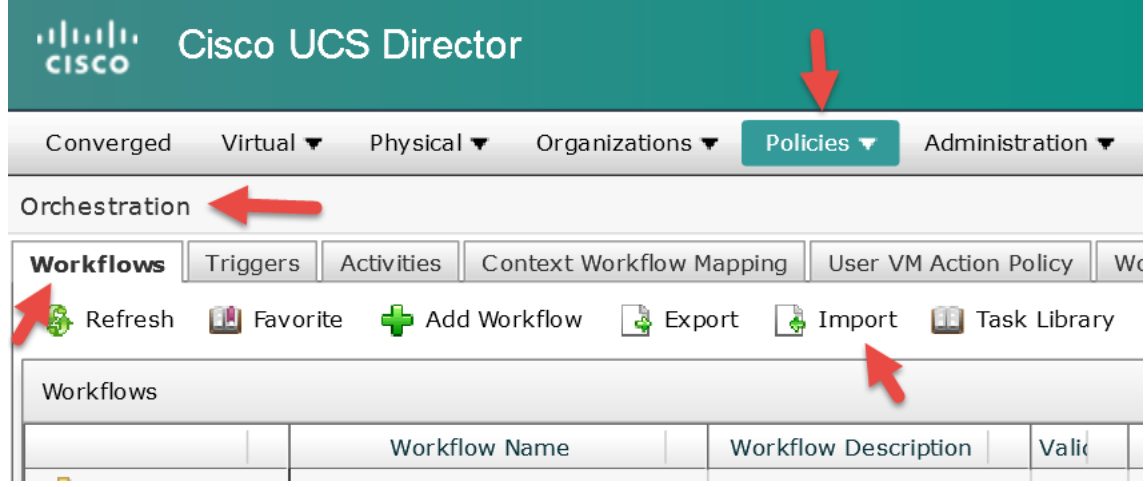

Click '**Upload**'.

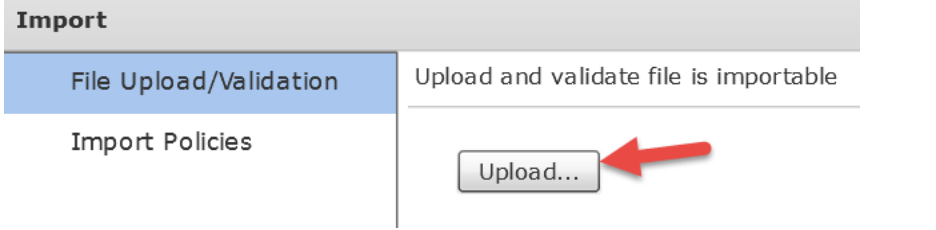

### Select '**Click and select a file from your computer**'.

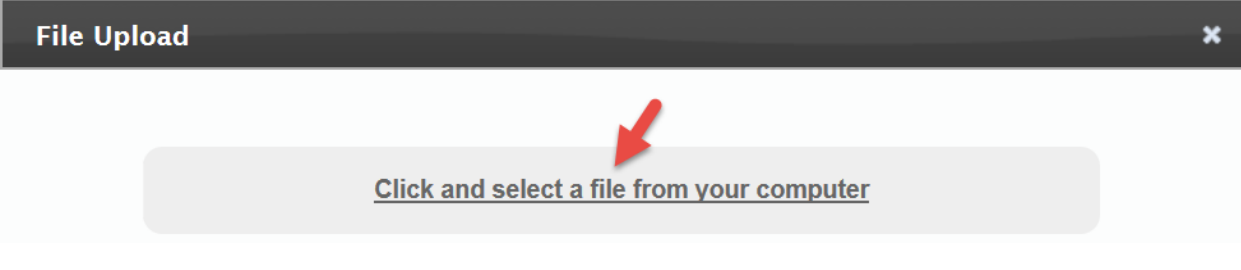

### Browse to the '**FileUpload.wfdx**' workflow and select '**Open**'.

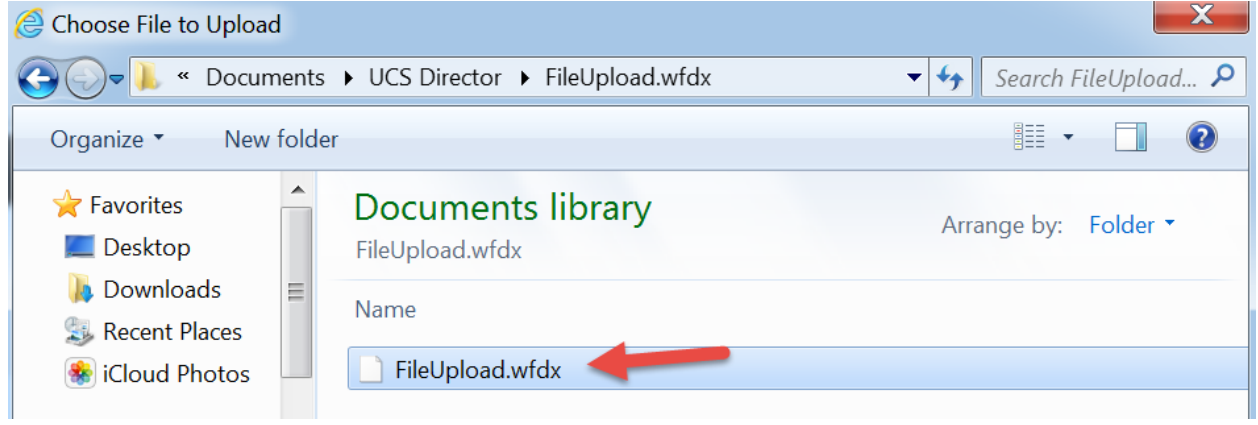

You will see a status of the upload and then once complete you will see the following 'File Ready for use.'. Click the '**x**' to close the window.

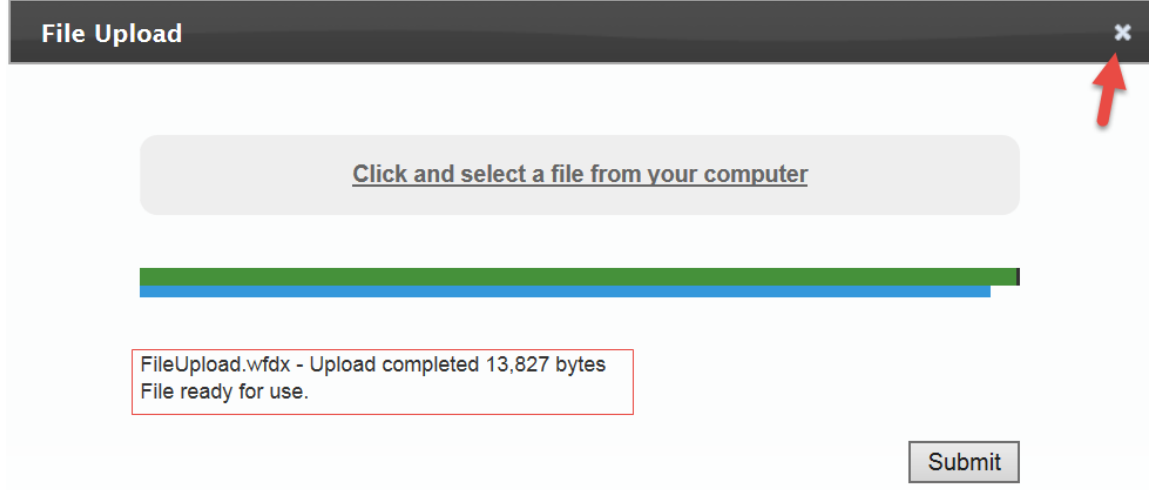

### You should see the following screen, click '**Next**'.

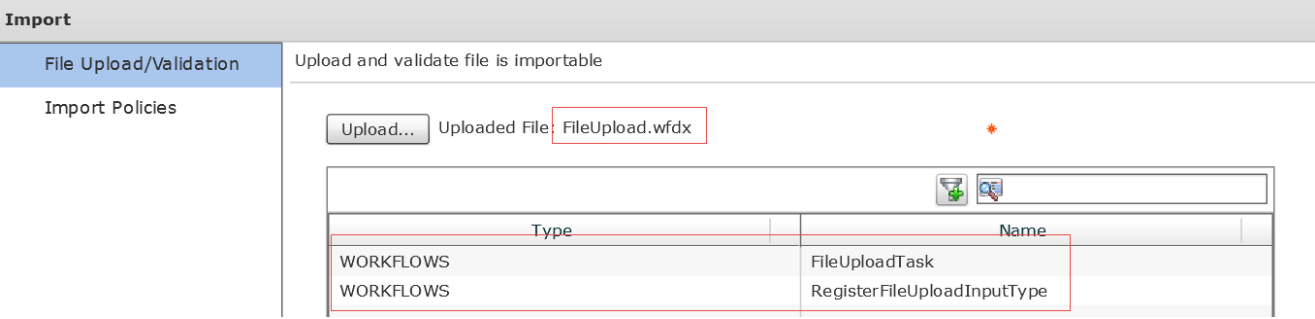

Here you could leave everything default but I decided to create a new folder, '**File Browser**', to place these workflows in and then click '**Import**'.

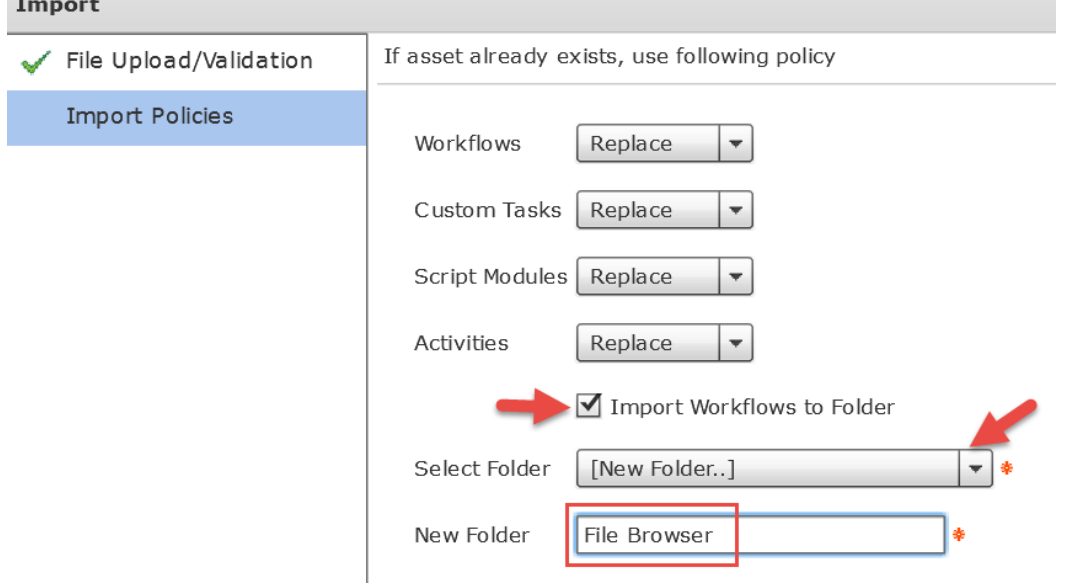

### Click '**OK**' for complete status.

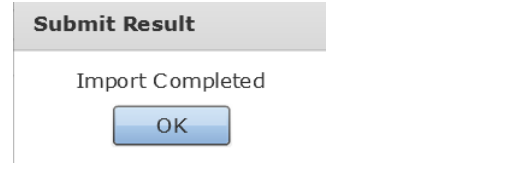

### <span id="page-40-0"></span>**4.5. Execute File Browser Workflow**

You should see the following workflows under the '**File Browser**' workflow folder.

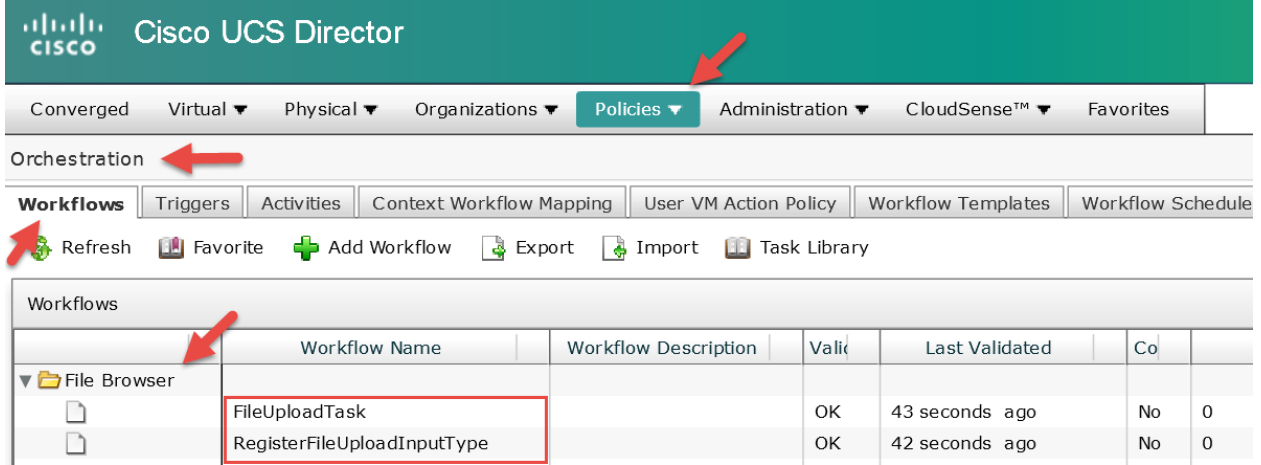

Execute the custom-workflow '**RegisterFileUploadInputType**'. It will register the new input type 'file upload'. You can then use this type for file uploading. Right Click on the workflow and select '**Execute now**'.

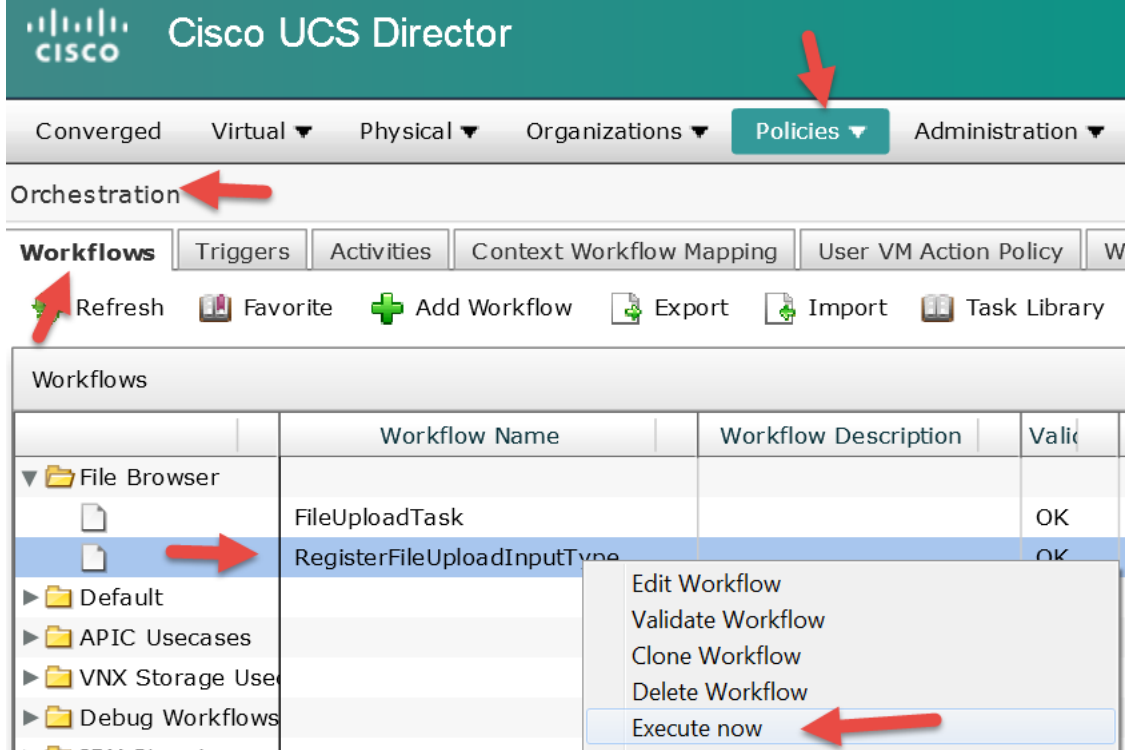

Select '**Submit**'.

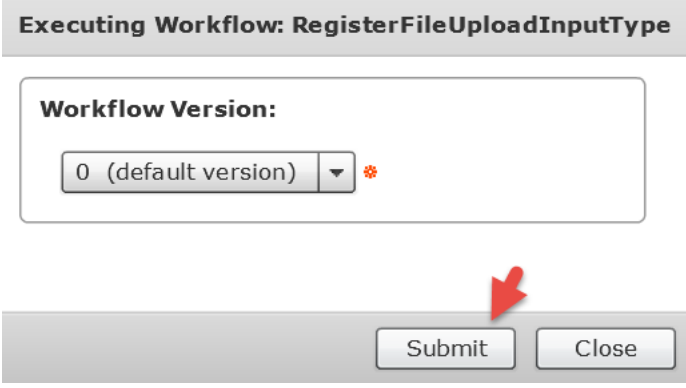

### Click '**Show Detail Status**'.

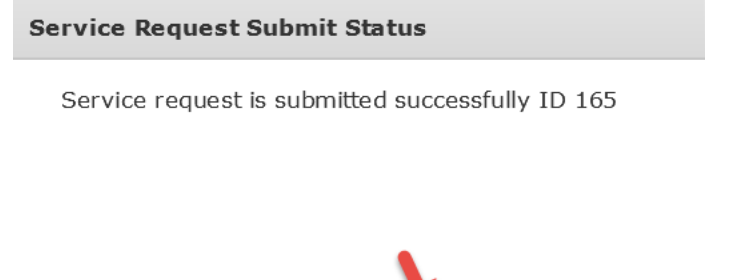

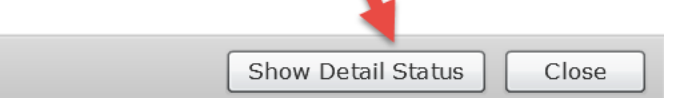

### Wait until you see a '**Complete**' status then click '**Close**'.

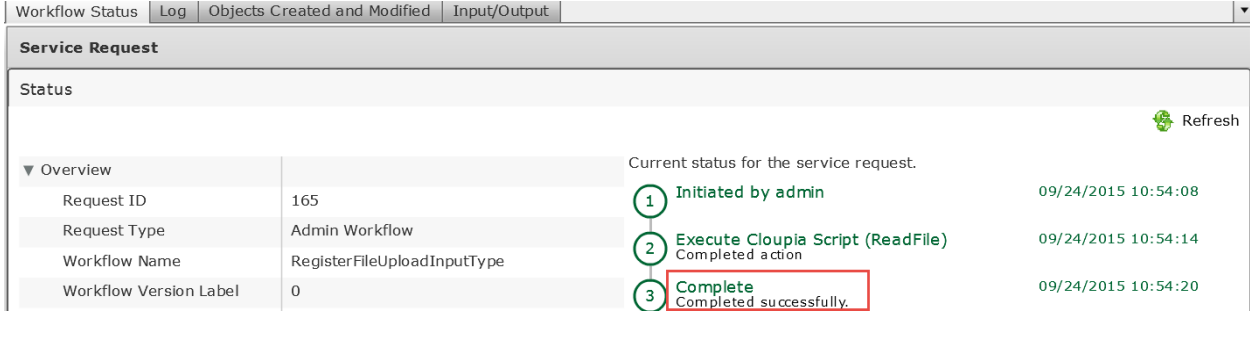

### <span id="page-42-0"></span>**4.6. Verify/Test File Browser is working**

Execute the workflow '**FileUploadTask**'. Right Click on the 'FileUploadTask' workflow and select '**Execute now**'.

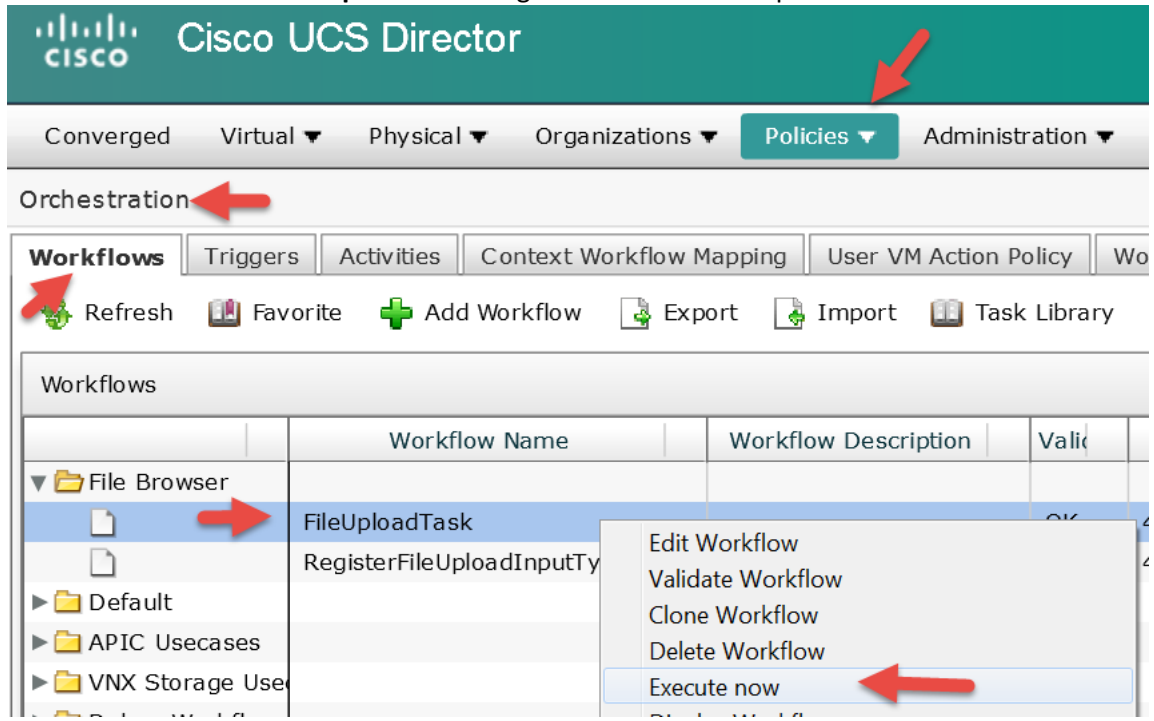

If you get the following screen, then you have successfully implemented the file browser workflow.

### **Executing Workflow: FileUploadTask**

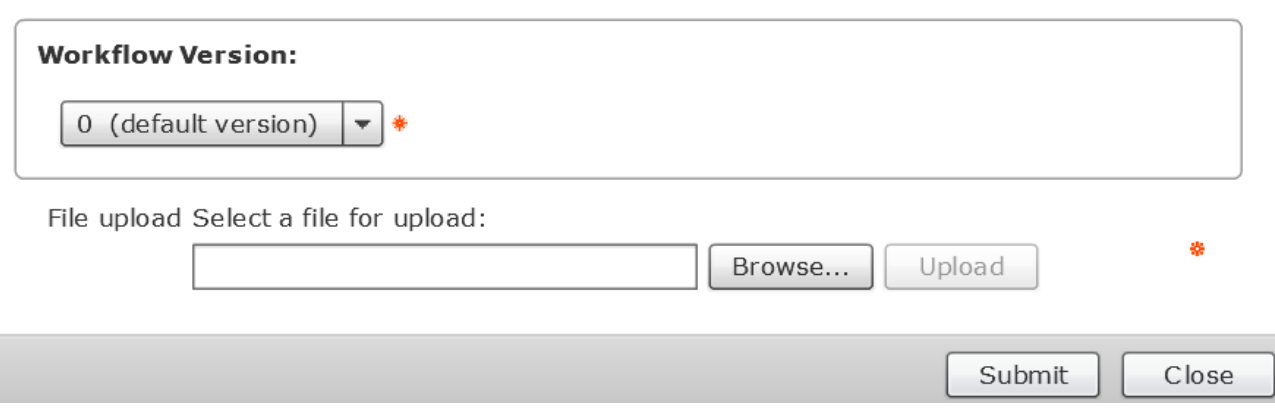

**Note**: If your File Browser quits working, you may have to re-execute the custom-workflow '**RegisterFileUploadInputType**'.

### <span id="page-43-0"></span>**5. Deploy CSV Workflow**

### <span id="page-43-1"></span>**5.1. Download CSV Workflow**

Download '**CSV VM (Windows – Linux) Deployment.zip**' file from the UCS Director Communities Site to your local PC. The file can be found here: <https://communities.cisco.com/docs/DOC-63855>

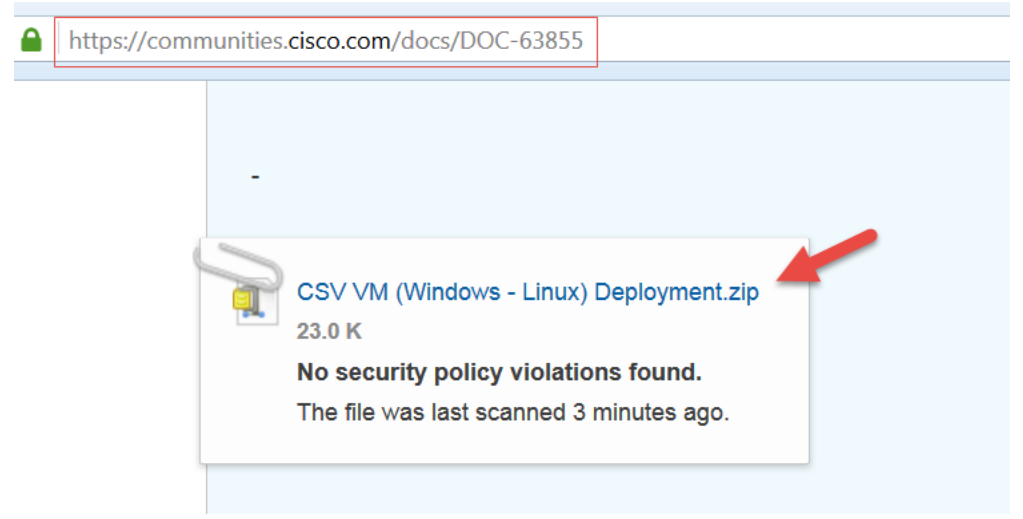

Extract the '**CSV VM (Windows – Linux) Deployment.zip**' file.

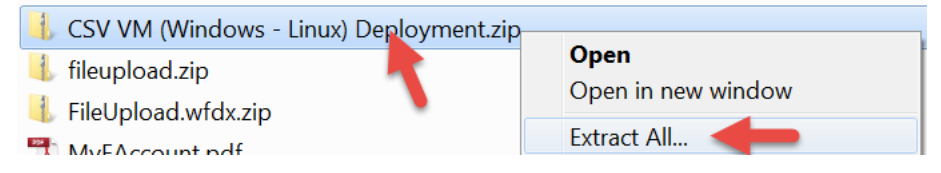

### <span id="page-44-0"></span>**5.2. Import CSV Workflow**

### Log into the UCS Director GUI and Navigate to Policies -> Orchestration -> Workflows -> Click '**Import**'.

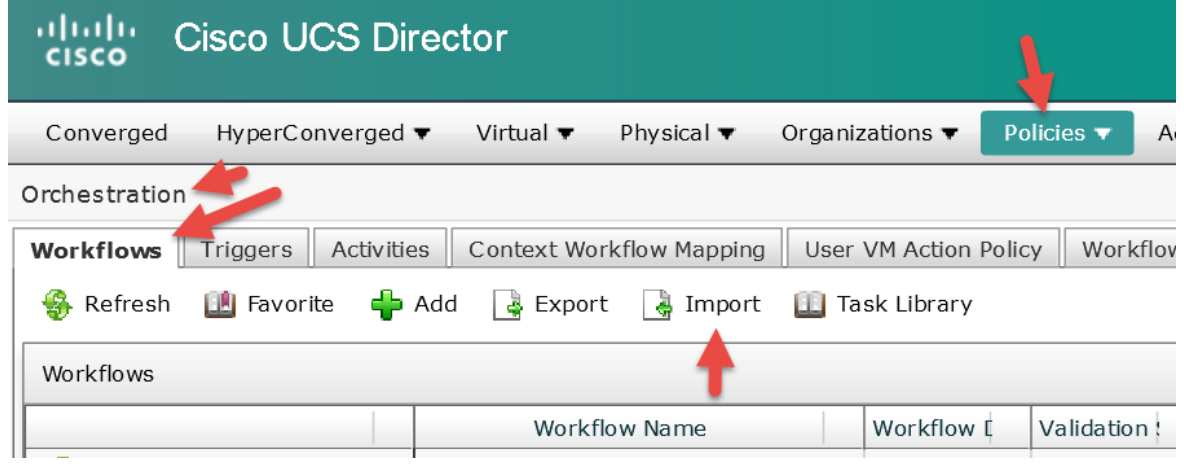

### Click '**Upload**'.

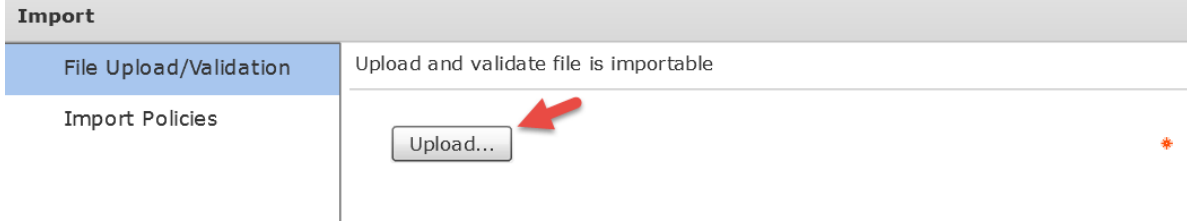

### Select '**Click and select a file from your computer**'.

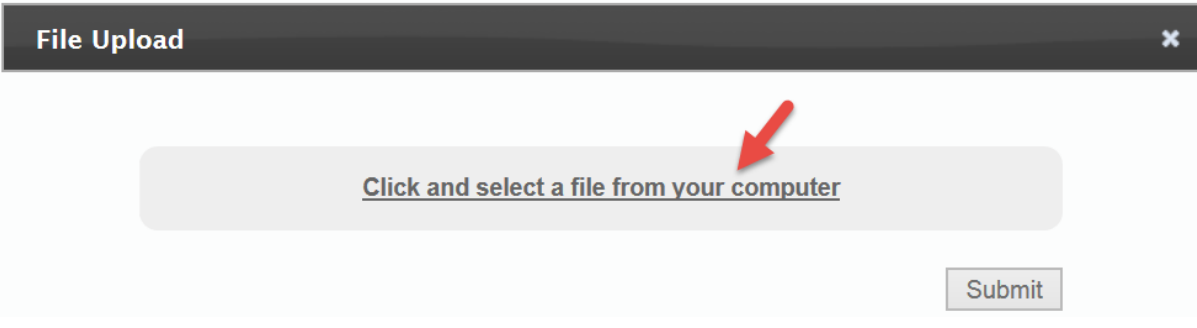

### Browse and select '**CSV VM (Windows – Linux) Deployment.wfdx**' then click '**Open**'.

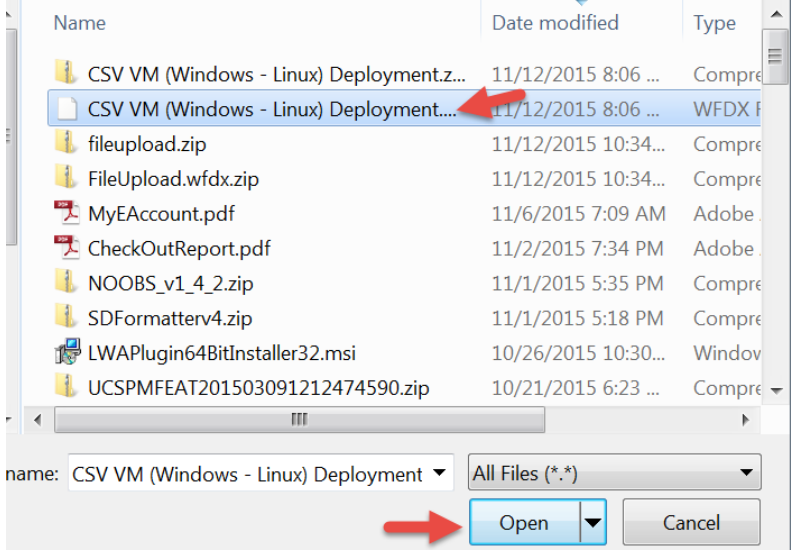

### Wait until you see '**File ready for use.**' then click the '**x**' in the top right corner to close the window.

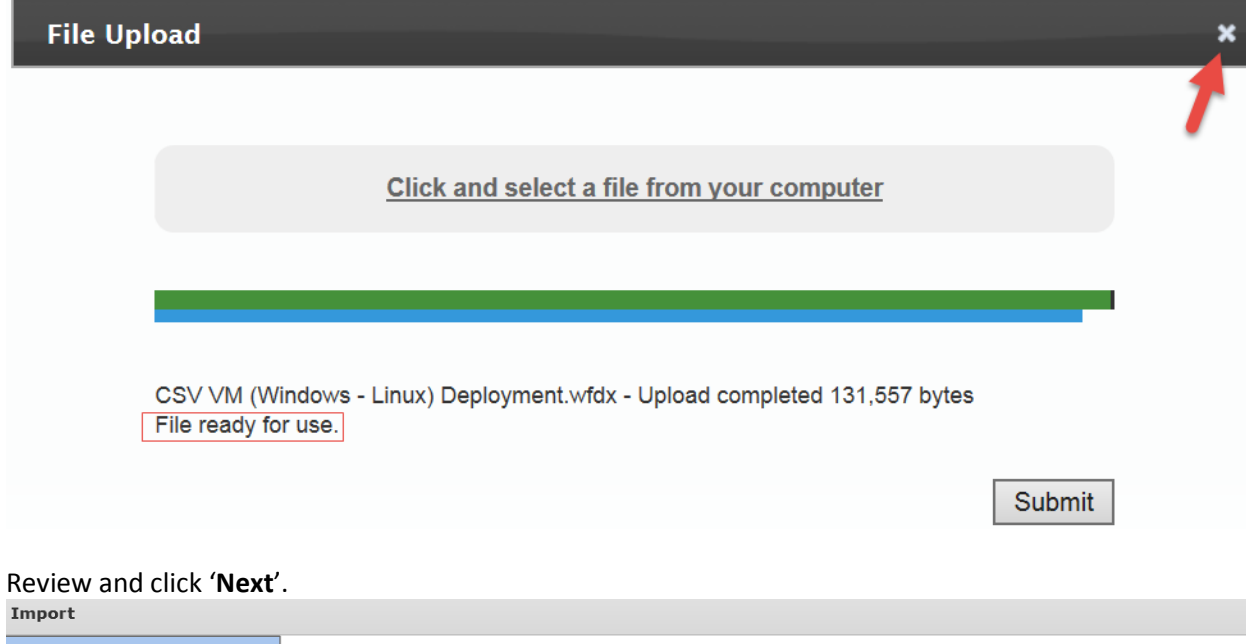

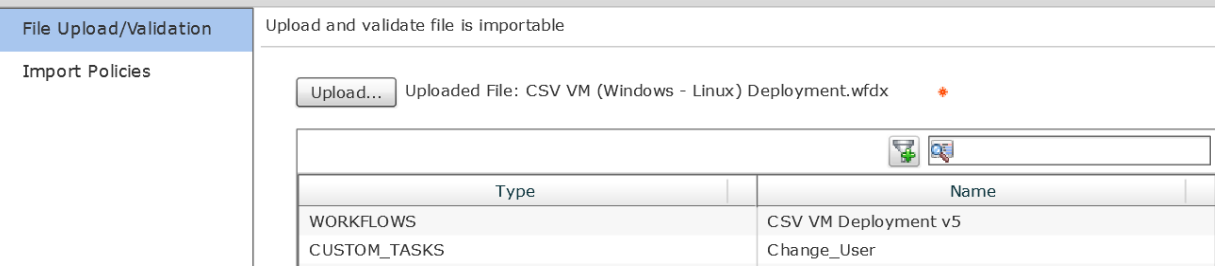

### Optional – Select '**Import Workflows to Folder**', enter a new folder name and click '**Import**'. Import

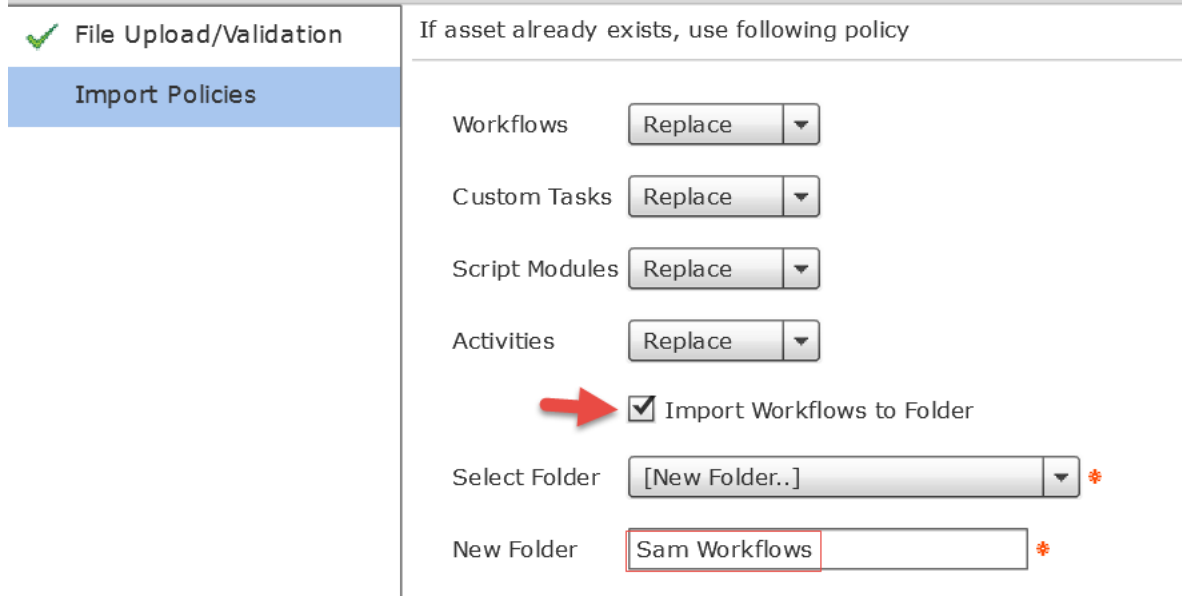

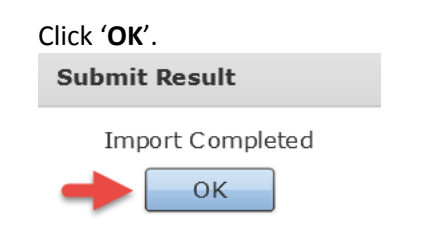

### <span id="page-46-0"></span>**5.3. Configure CSV Workflow**

### Gather Rest API Access Key. Click on '**admin**' to open admin properties.

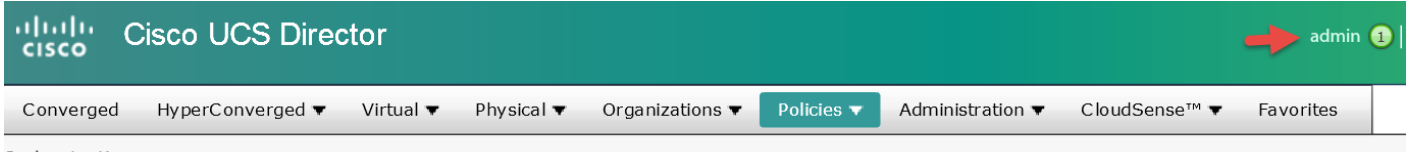

Orchestration

### Click '**Advanced**' and then select '**Copy Key Value**'. Close the window by pressing the '**x**'.

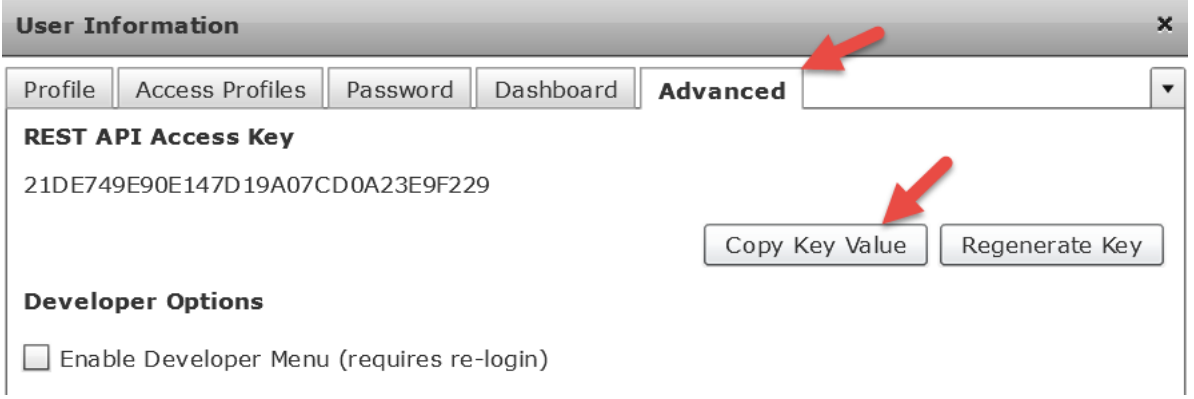

Navigate to Policies -> Orchestration -> Workflows -> expand 'Sam Workflows' -> select 'CSV VM Deployment v5' -> right click and select '**Workflow Designer**'.

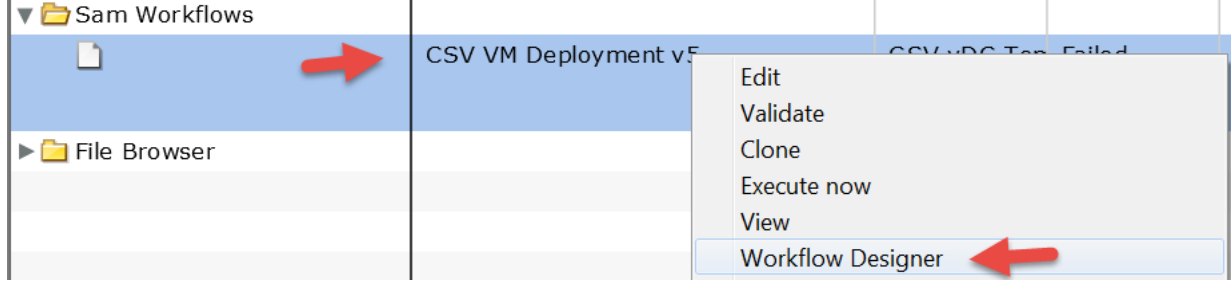

### Click '**Edit Workflow Properties**'.

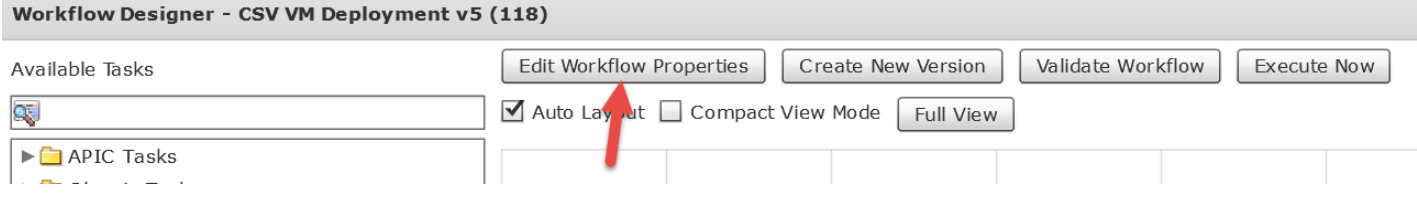

### Review and click '**Next**'.

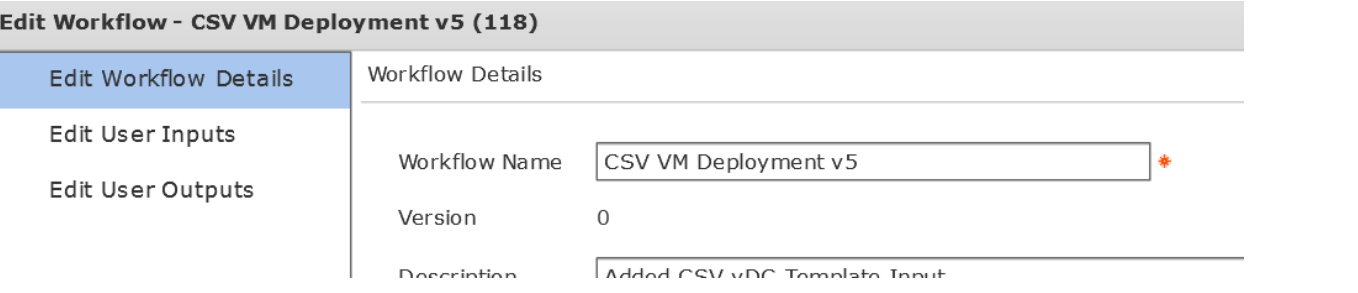

### Select '**vdc**' Input Label and then select the pencil to edit it.

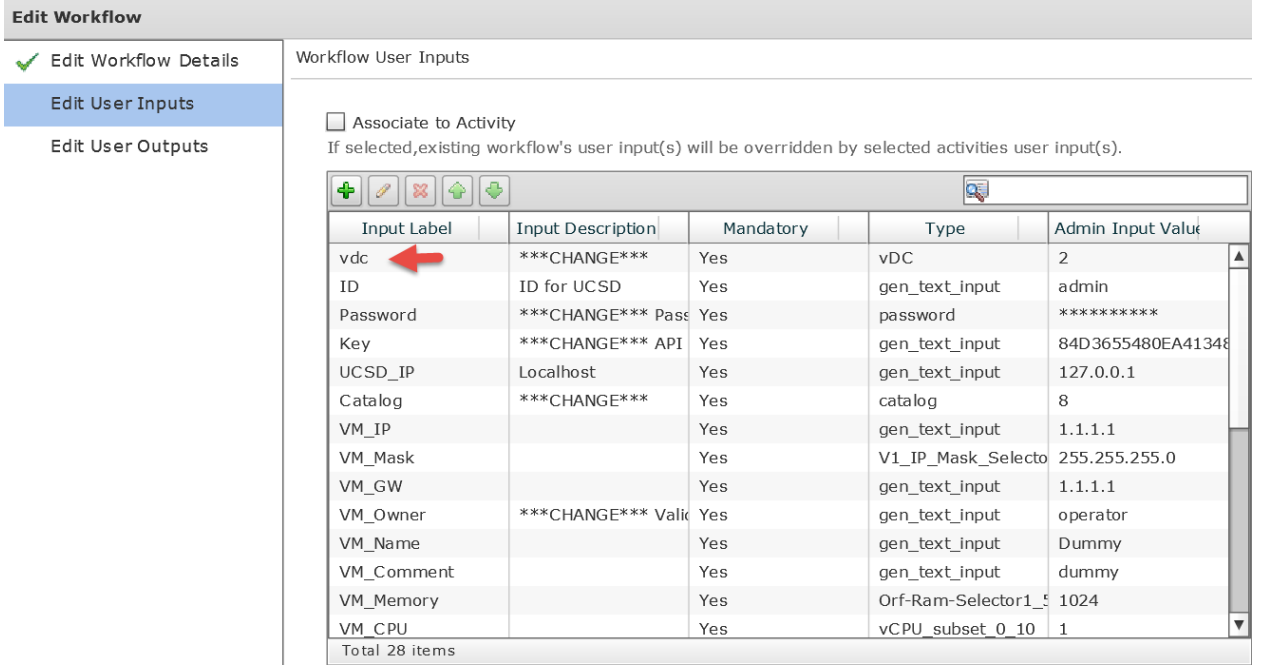

Choose any VDC from the Drop down. The CSV file will overwrite this so it isn't important but a valid one needs to be chosen. Click '**Submit**'.

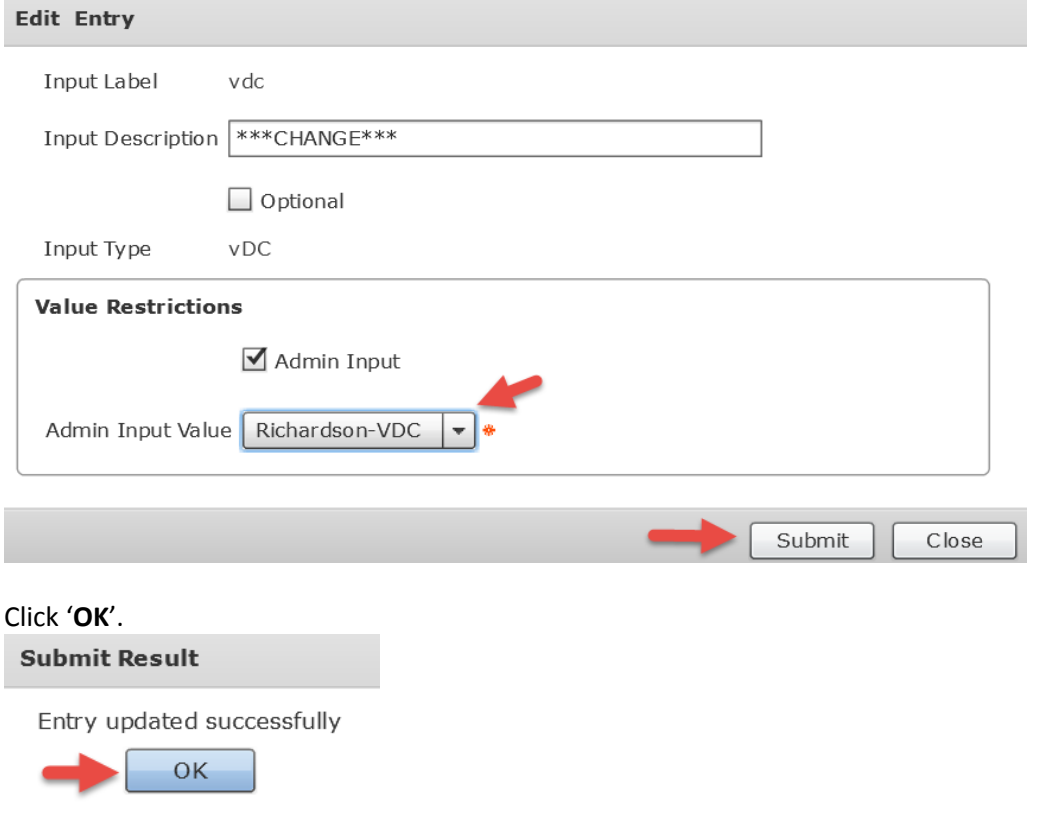

### Select '**Password**' Input Label and then the pencil to edit the UCSD Password.

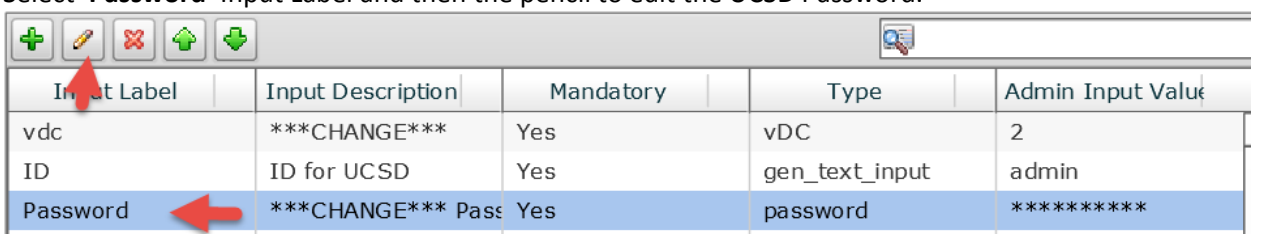

### Enter the UCSD Admin GUI password and click '**Submit**'.

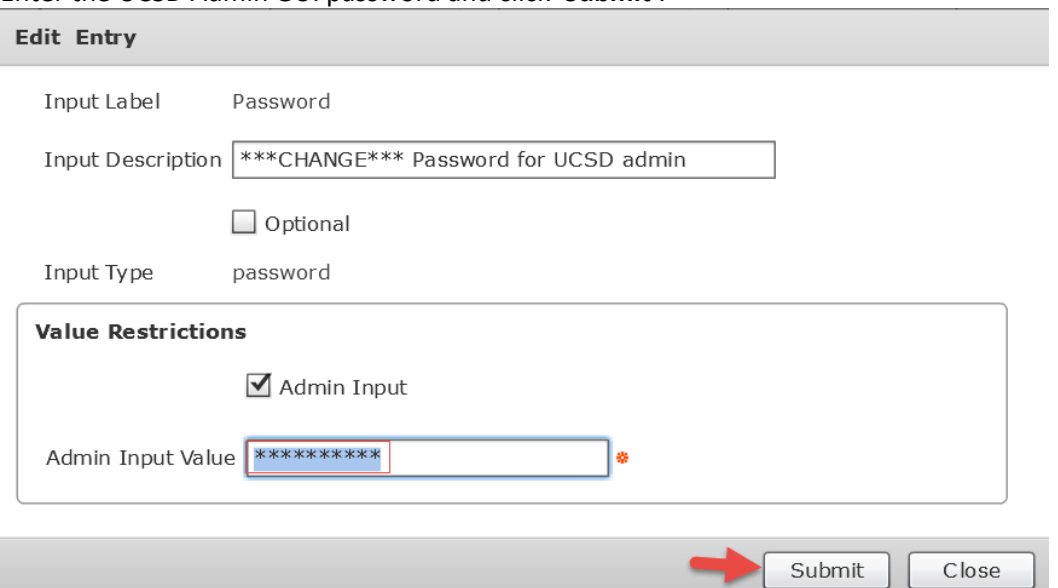

### Click '**OK**'.

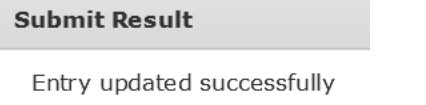

OK

### Select '**Key**' Input Label and then the pencil to edit the UCSD Password.

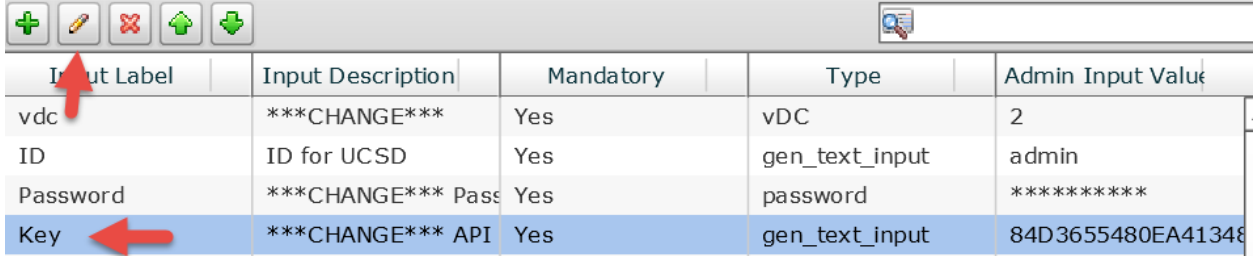

Paste the 'Key' we copied earlier from the admin properties and click '**Submit**'.

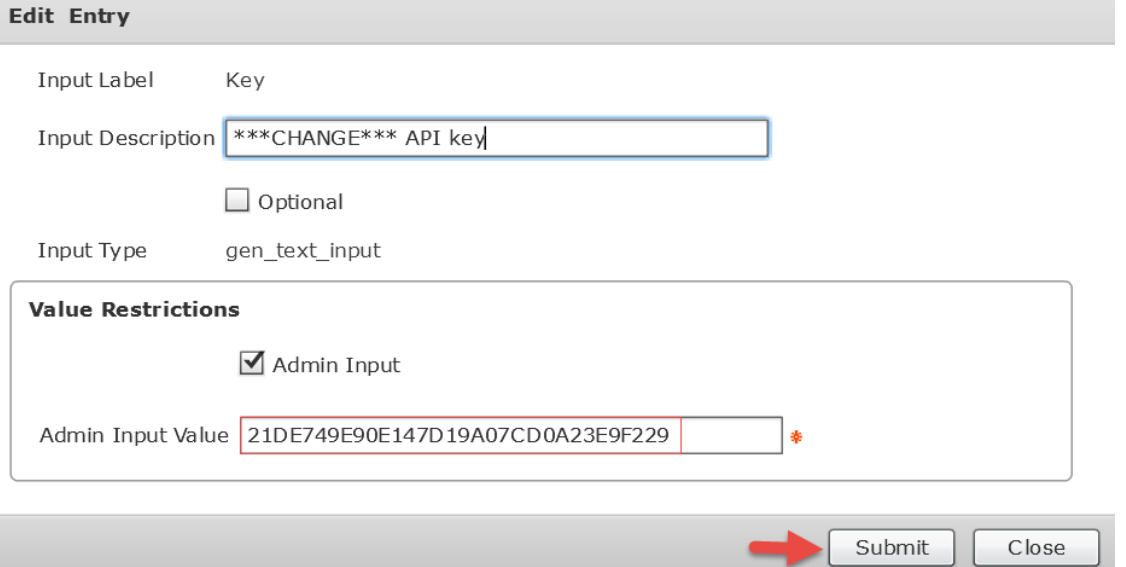

#### Click '**OK**'.

### **Submit Result**

Entry updated successfully

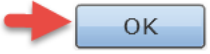

### Choose '**Catalog**' and select the pencil to edit it.

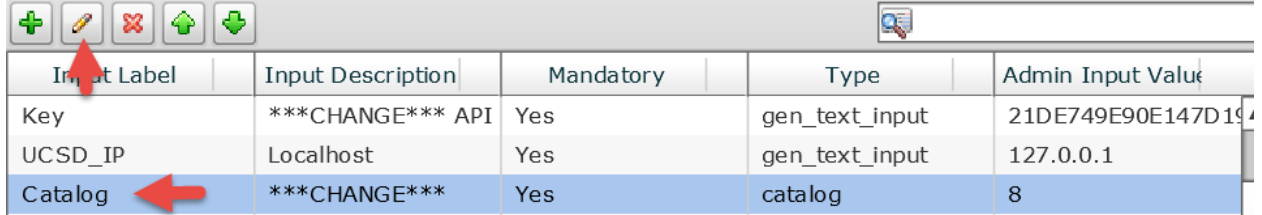

### Select any valid Catalog and click '**Submit**'. The CSV input value will override this value.

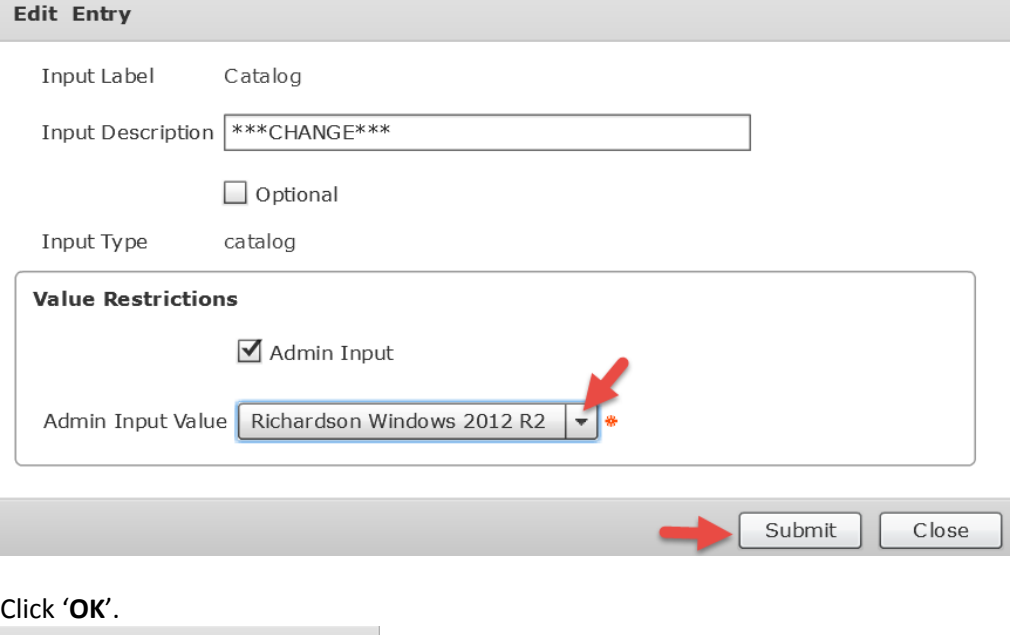

### **Submit Result**

Entry updated successfully OK

### Select '**VM\_Owner**' and select the pencil to edit it.

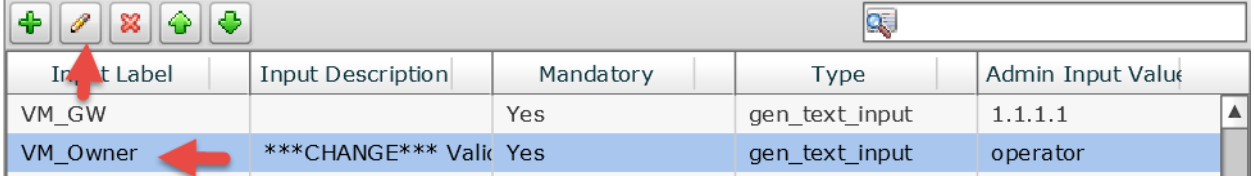

### Select any valid VM Owner and click '**Submit**'. The CSV input value will override this value.

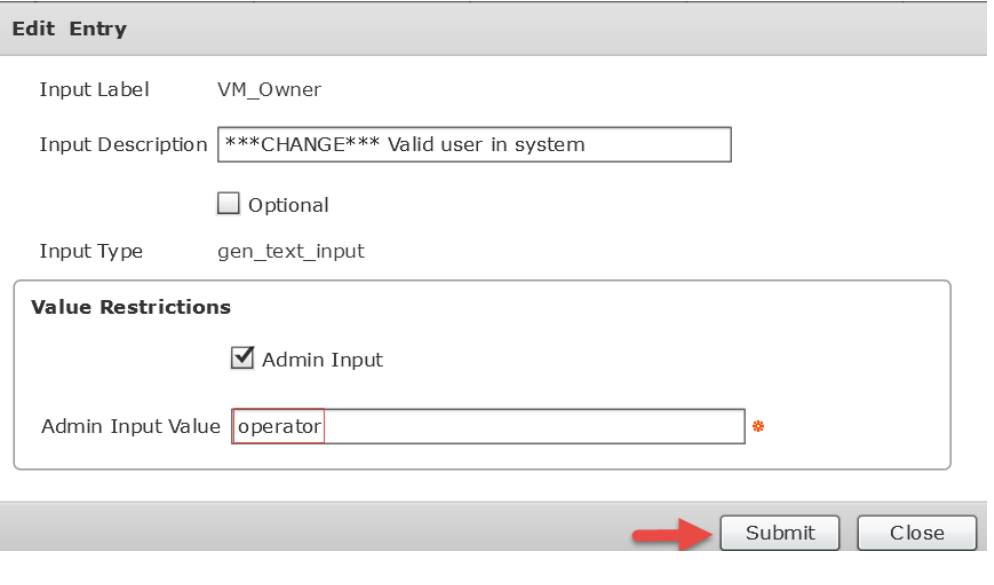

### Click '**OK**'.

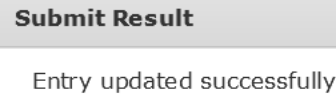

 $\mathsf{OK}% _{\mathsf{CL}}\times\mathsf{CN}_{\mathsf{CL}}$ 

### Select '**VDC\_Template**' and select the pencil to edit it.

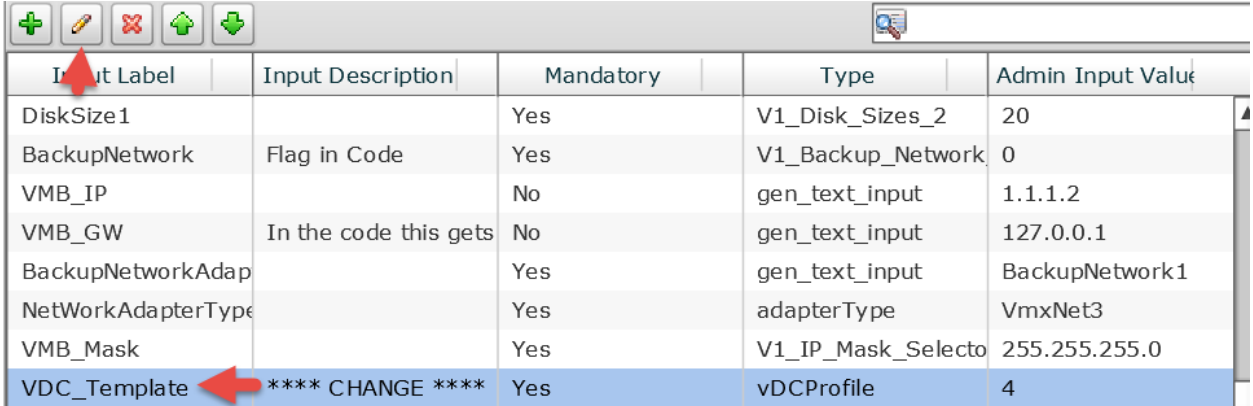

### Select any valid vDC Template and click '**Submit**'. The CSV input value will override this value.

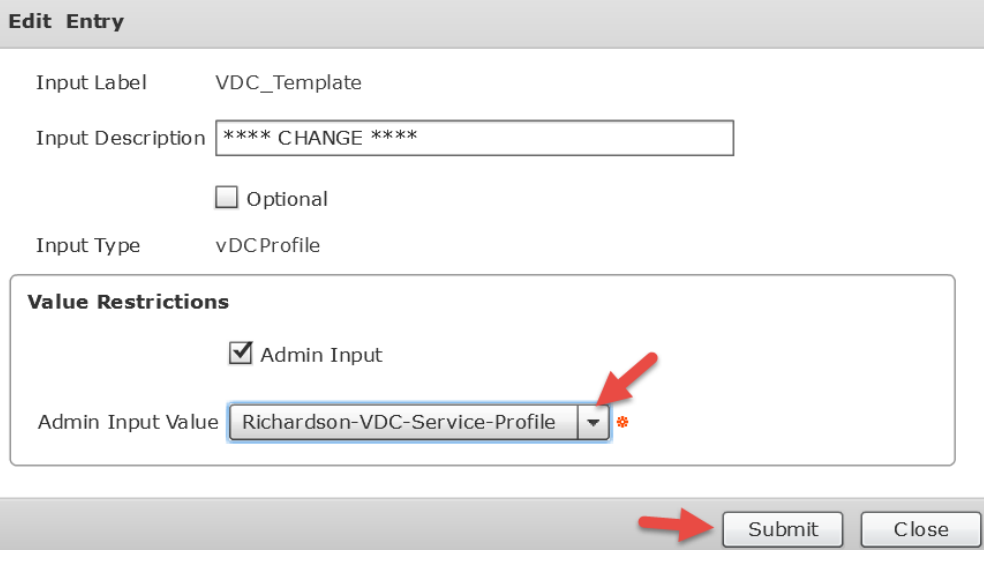

### Click '**OK**'.

**Submit Result** 

Entry updated successfully

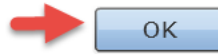

### Select '**rpassword**' and select the pencil to edit it.

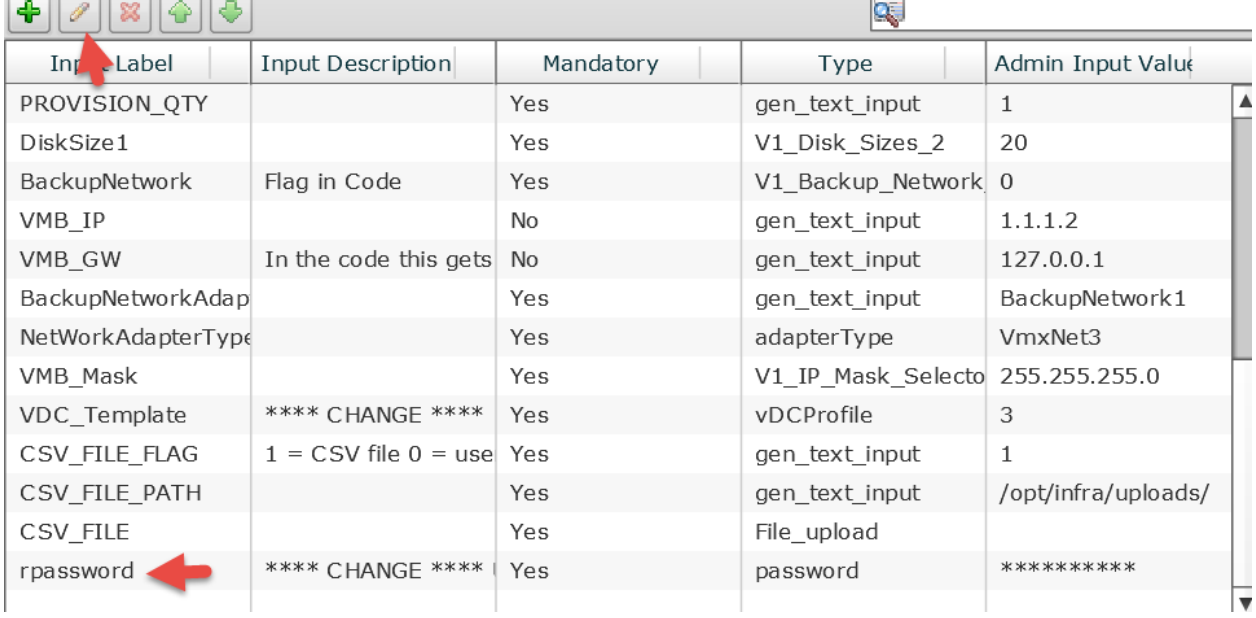

### Enter the UCSD Root password and click '**Submit**'.

### Edit Entry

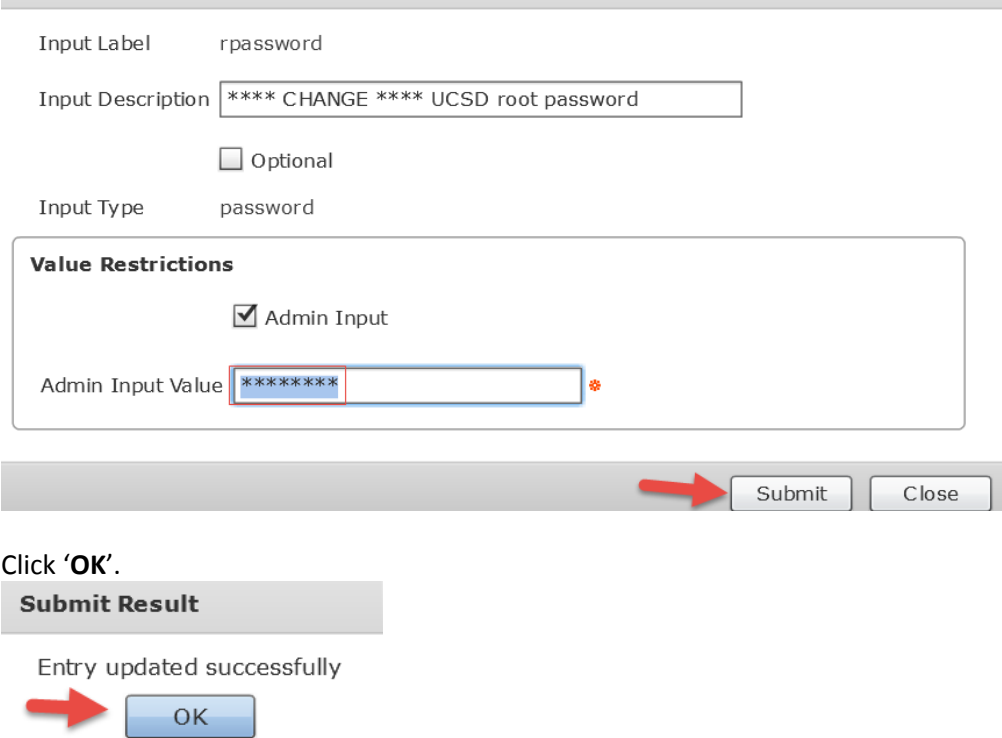

#### Review and click '**Next**'.

**Edit Workflow** 

Workflow User Inputs Edit Workflow Details Edit User Inputs □ Associate to Activity Edit User Outputs If selected, existing workflow's user input(s) will be overridden by selected activities user input(s).  $|\mathbf{Q}|$ Input Description Mandatory Admin Input Value **Input Label** Type DiskSize1 Yes V1\_Disk\_Sizes\_2 20  $\overline{\phantom{a}}$ BackupNetwork Flag in Code Yes V1\_Backup\_Network 0 VMB\_IP  $No$ gen\_text\_input  $1.1.1.2$  $VMB\_GW$ In the code this gets No gen\_text\_input 127.0.0.1 BackupNetworkAdap Yes gen\_text\_input BackupNetwork1 NetWorkAdapterType Yes adapterType VmxNet3 VMB\_Mask V1\_IP\_Mask\_Selecto 255.255.255.0 Yes VDC\_Template \*\*\*\* CHANGE \*\*\*\* Yes vDCProfile  $\,$  3  $\,$ CSV\_FILE\_FLAG  $1 =$  CSV file 0 = use Yes gen\_text\_input  $\mathbf{1}$ CSV\_FILE\_PATH /opt/infra/uploads/ Yes gen\_text\_input CSV\_FILE Yes File\_upload \*\*\*\* CHANGE \*\*\*\* \*\*\*\*\*\*\*\*\*\* rpassword Yes password checkExitCode checkExitCode Yes gen\_text\_input  $no$  $\overline{\mathbf{v}}$ Total 28 items **Back** Next

### Leave default and click '**Submit**'.

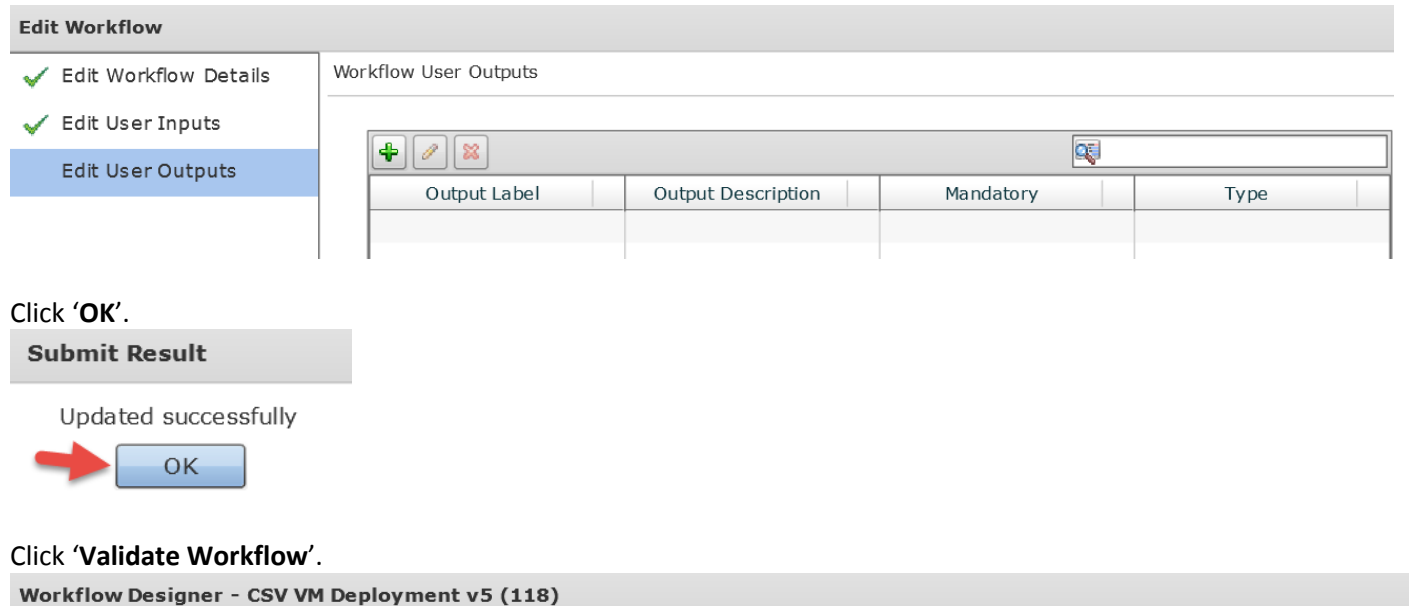

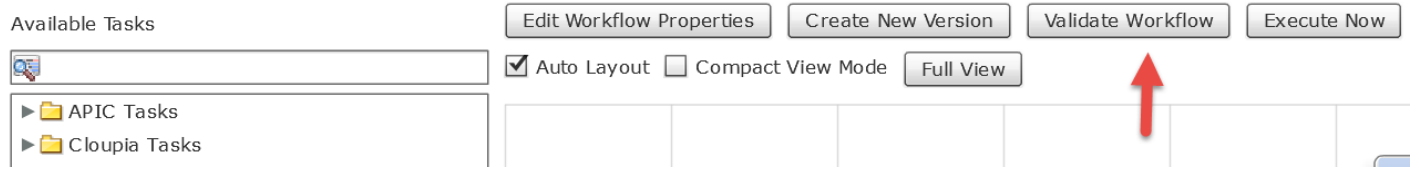

Click '**OK**'.

**Valid Workflow** 

This workflow is valid.

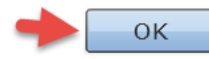

### <span id="page-54-0"></span>**5.4. Create CSV File**

### **Open a new txt document and populate with the following fields**:

VM Name, Comment about VM, CPU, Memory, DiskSize, vDC, vDC Template, Catalog, IP,Netmask,Gateway,SecondaryNetwork(0,1),SecondaryIP,SecNetmask,SecGateway,VMOwner

**VM Name**: Name of VM (Hostname) **Comment**: Comments **CPUs**: Number of CPUs **Memory**: Memory Size **Disk Size**: Disk Size in GB **VDC**: vDC Name **VDC Template**: vDC Template **Catalog**: Name of the "Standard" Catalog (Defines the OS) **IP**: IP address **Netmas** : Netmask **Gatewa**: Default Gateway **Secondary Network FLAG**: Either 0 if no 2nd Network, 1 to add 2nd NIC **Secondary IP**: IP address of 2nd NIC **SecNetmask**: Netmask of 2nd NIC **2nd Default Gateway**: Default Gateway of 2nd nic (if real address is used, will override default gateway in Linux) normally use 127.0.0.1 **VM Owner**: Valid UCSD user

Example contents of CSV file (One line per VM):

vmName6,Comment6,2,2048,20,Operations-VDC2,VDC-Template2,RHEL6,192.168.40.75,255.255.255.0,192.168.40.1,0,0.0.0.0,255.255.255.0,127.0.0.1,operator

vmName7,Comment7,2,2048,20,Operations-VDC2,VDC-Template2,RHEL6,192.168.40.76,255.255.255.0,192.168.40.1,0,0.0.0.0,255.255.255.0,127.0.0.1,operator

Save the file as '**.txt**'.

I saved mine as '**samCSVSingleVMv4.txt'** as you will see in the next section.

### <span id="page-55-0"></span>**6. Execute Workflow**

Navigate to Policies -> Orchestration -> Workflows -> expand 'Sam Workflows' -> select 'CSV VM Deployment v5' -> right click and select '**Execute now**.

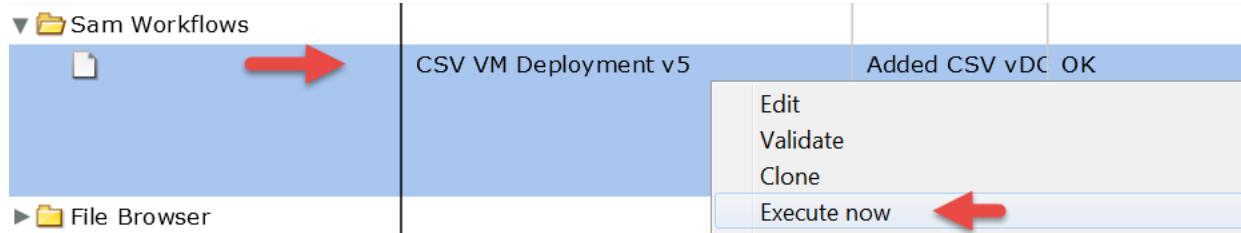

### Click '**Browse**'.

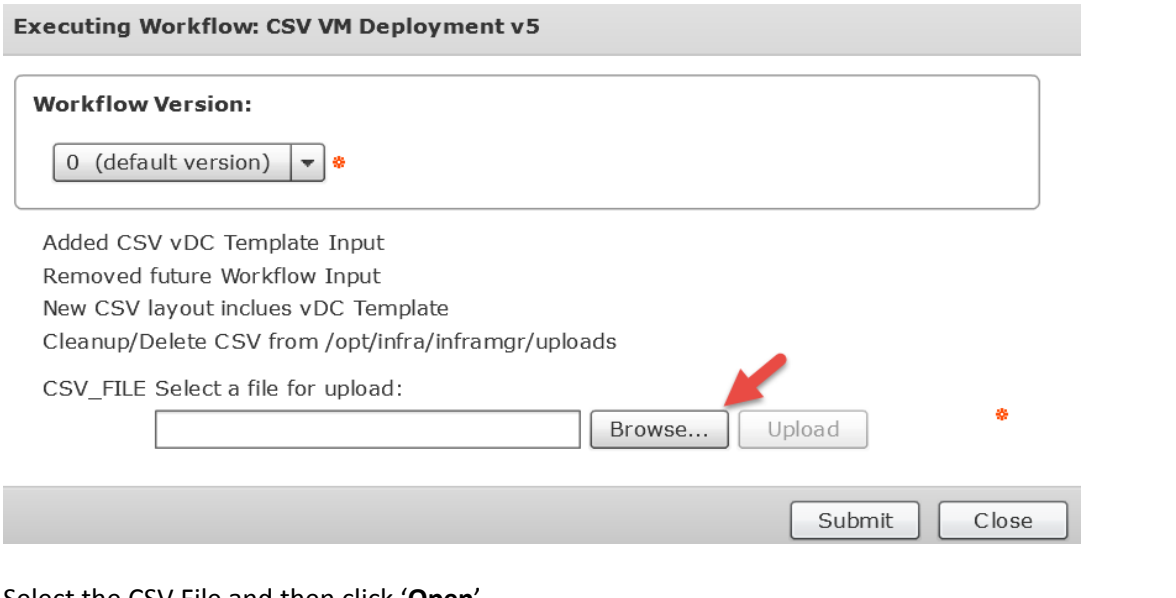

### Select the CSV File and then click '**Open**'.

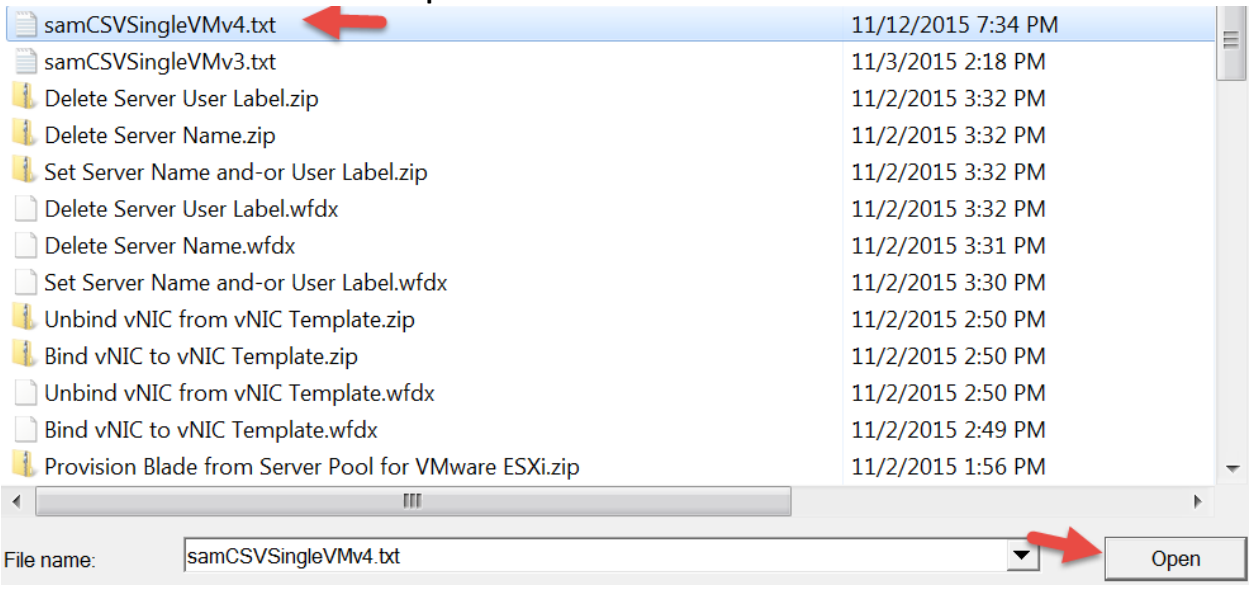

### Click '**Upload**'.

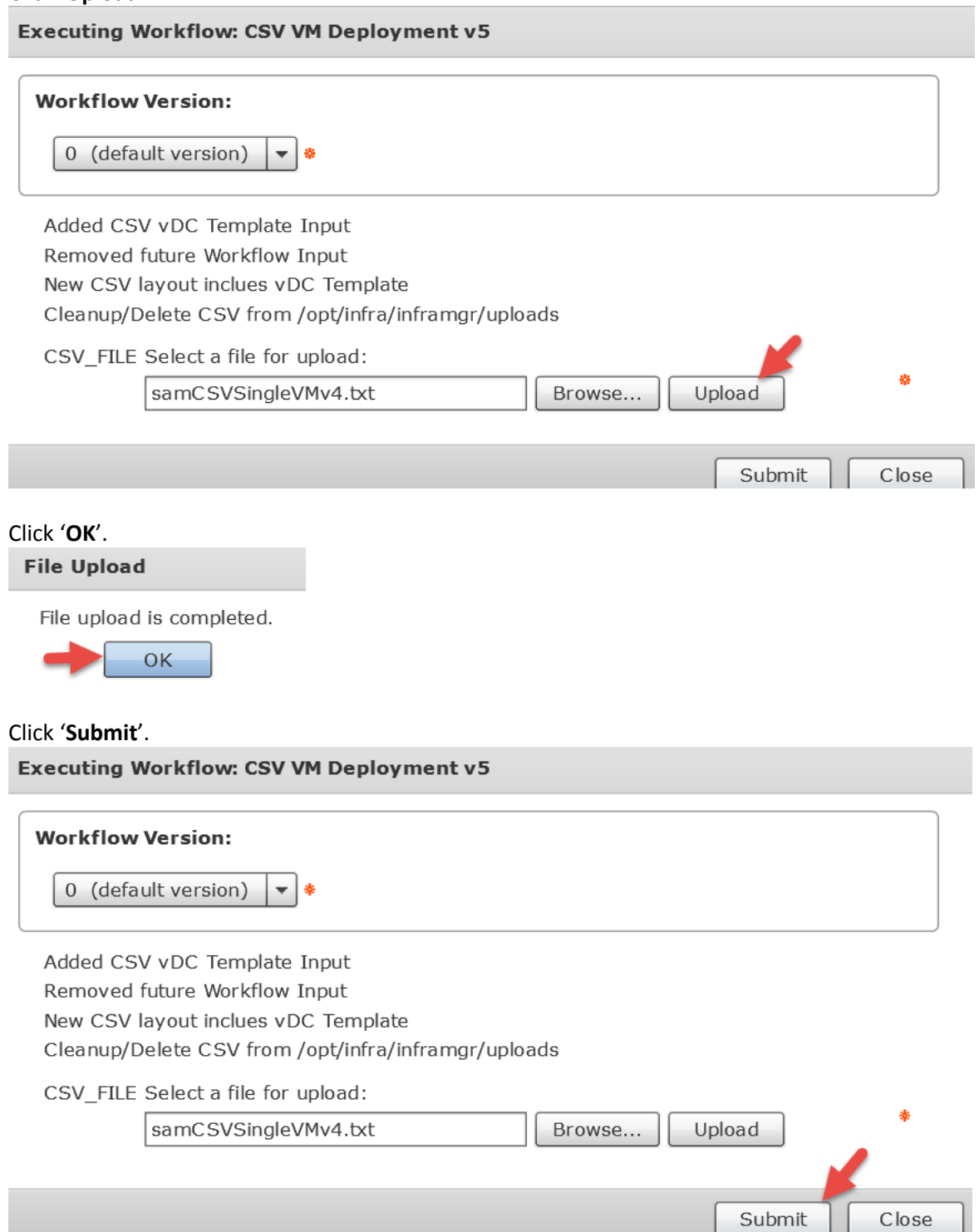

**Service Request Submit Status** 

Service request is submitted successfully ID 22

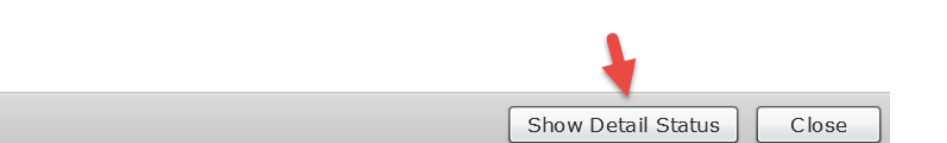

Click the '**Log**' tab and the click '**Refresh**'. This will bring you to the end of the log. Once you see '**Waiting for Child Workflow to Finish**', you can open a new tab to director and Navigate to the Child workflow service request to monitor the VM Build. $d$  Modified Input/Output  $\overline{a}$ 

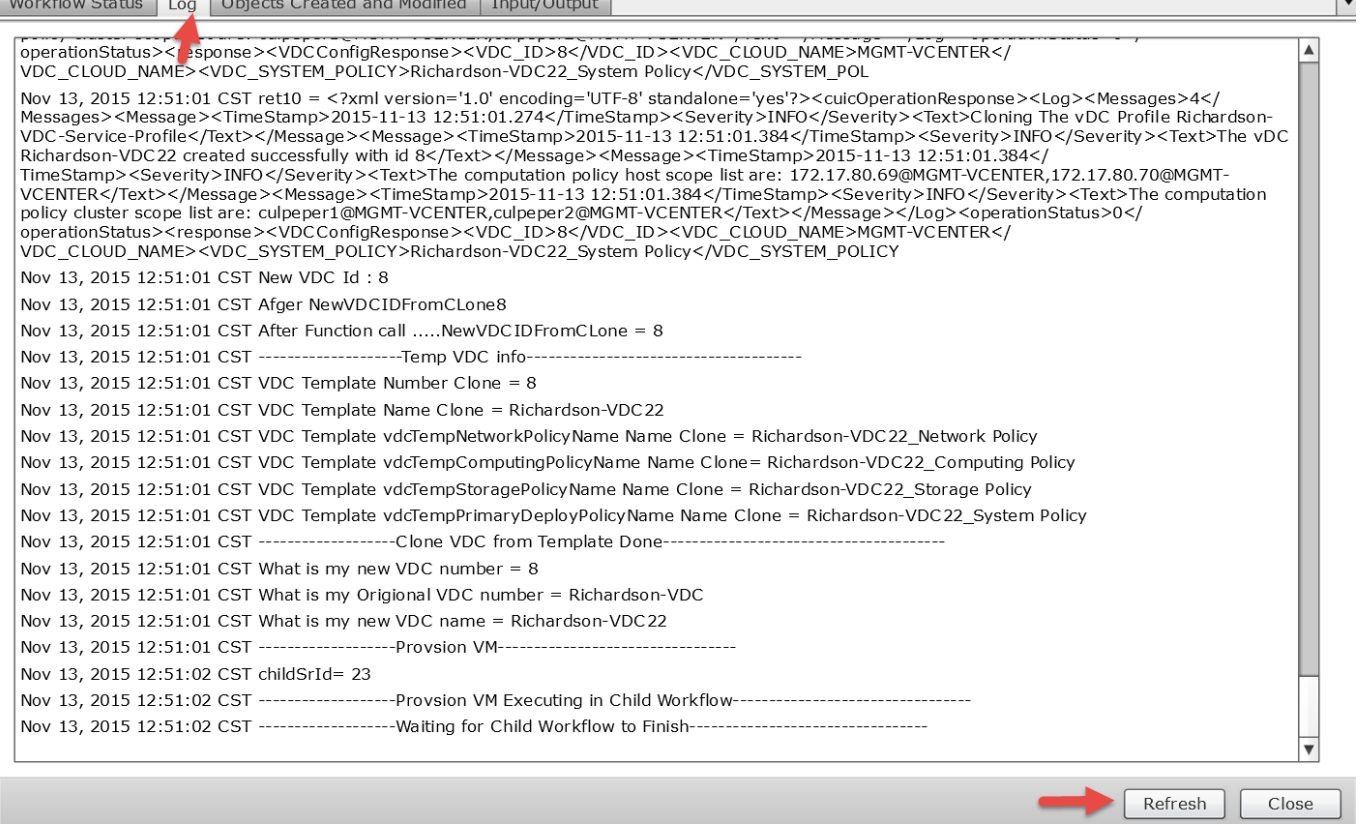

On a new tab in your browser, Navigate to Organizations -> Service Requests -> Service Requests -> click '**Refresh**' -> double click on the Service Request '**Create VM**' to see the details and status.

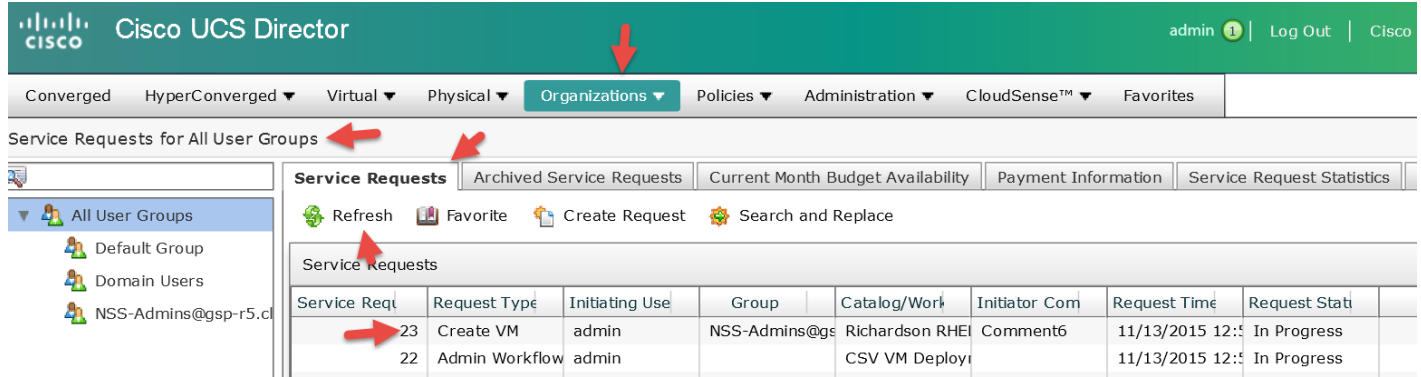

Similarly to the Admin Workflow, you can select the '**Log**' tab and monitor the status or stay on the '**Workflow Status**' and wait until you see the status change to 'Complete', then click '**Close**'. Go back to the 'Admin Workflow' Service Request to see its status.

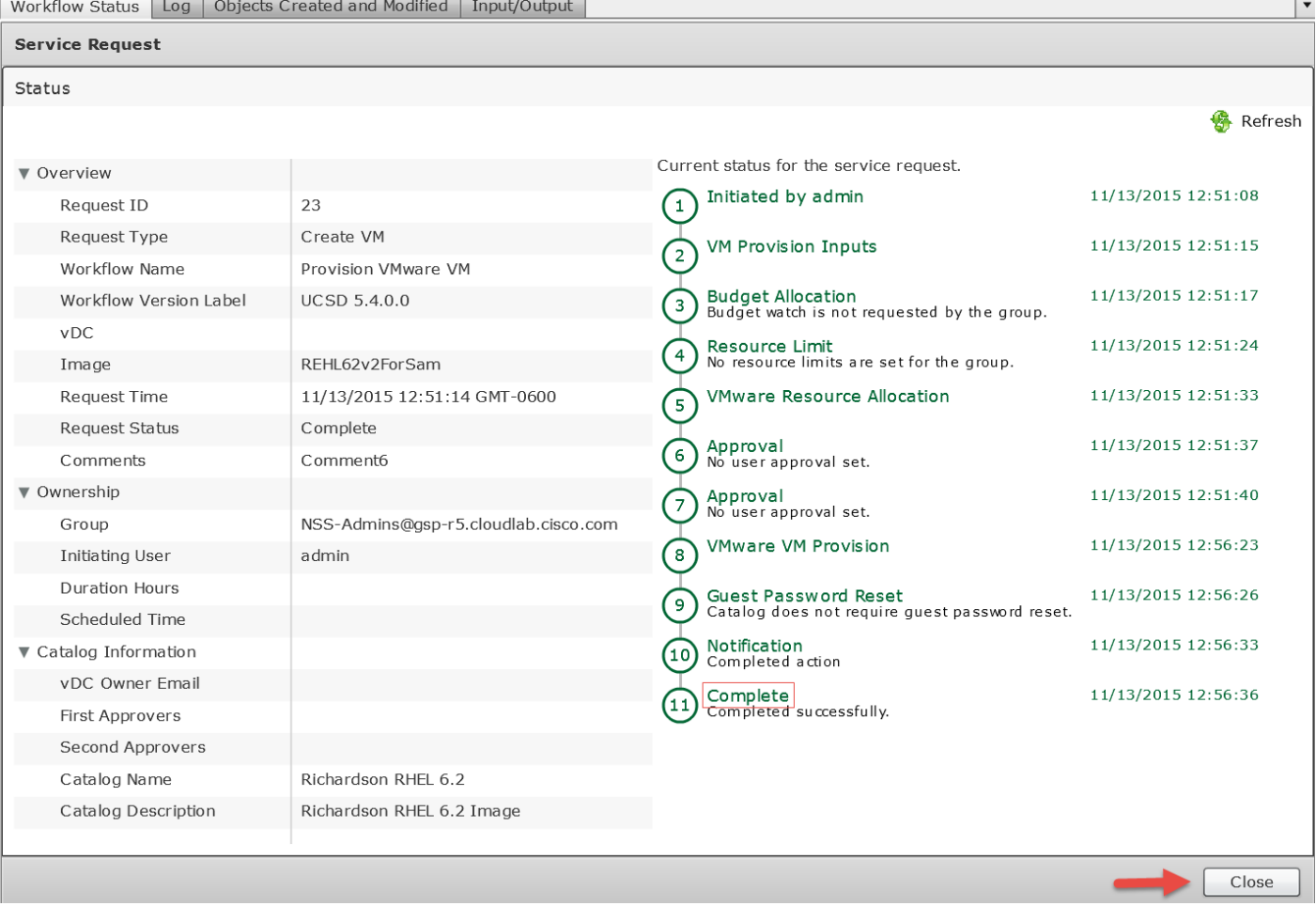

#### Wait until you see the '**Complete**' Status and then click '**Close**'.

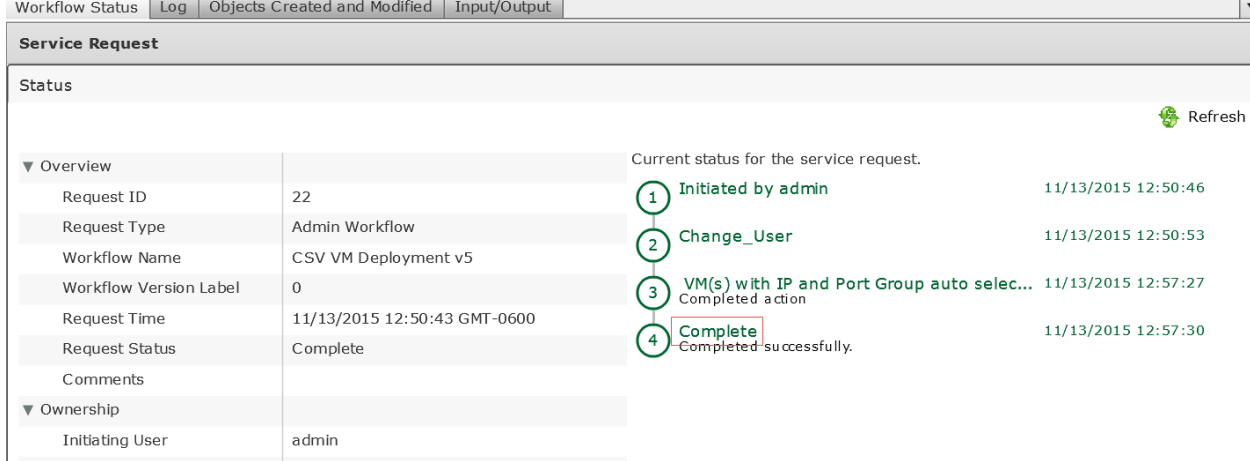

#### Verify your VM was created in vCenter.

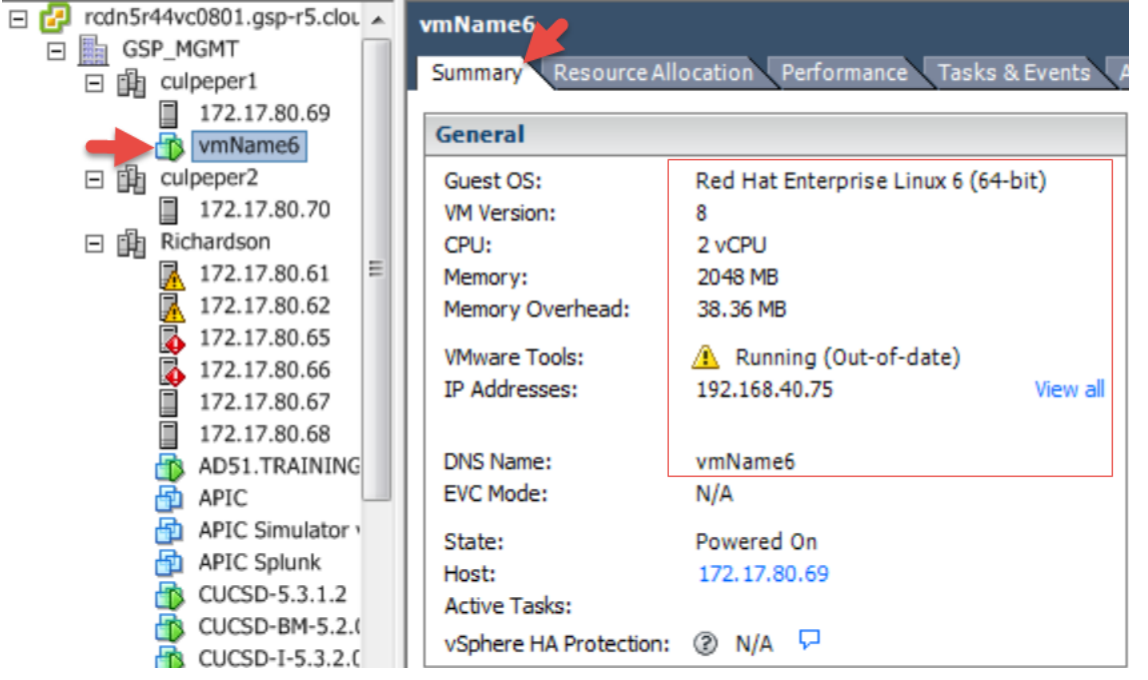

Verify the CSV file 'samCSVSingleVMv4.txt' has been deleted from /opt/infra/uploads on the Primary Node.<br>[root@win2k8-solarwin ~]# <u>[1s /opt/infra/uploads/]</u><br>dir1446835545242 dir1446835701081 dir1447212956351 dir1447351222 external multipart [root@win2k8-solarwin ~]#

### To delete/cleanup this test VM, Rollback both the 'Create VM' request.

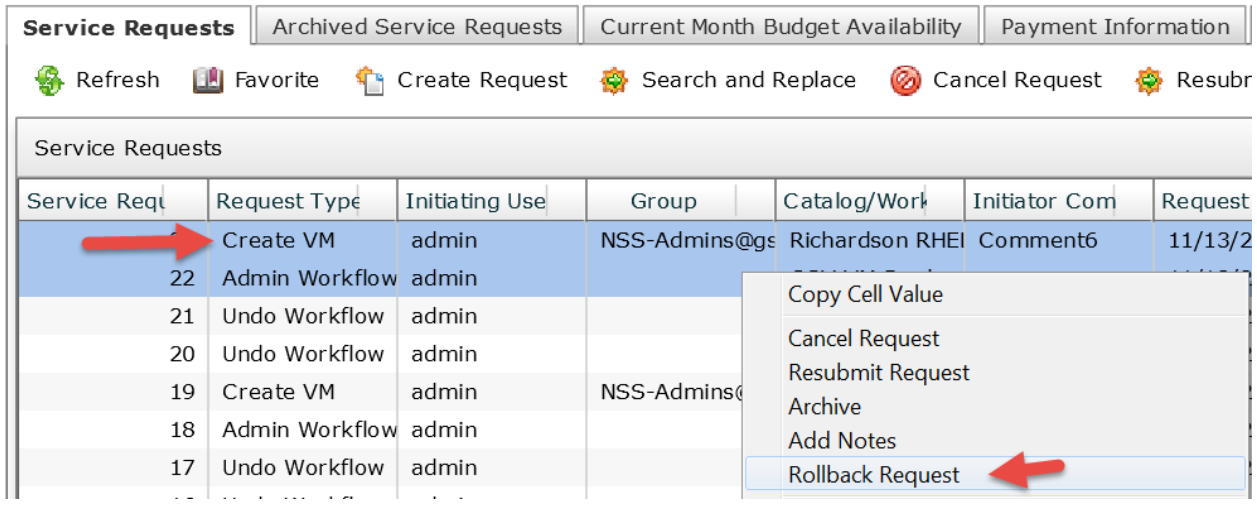

### To delete/cleanup this test VM, Rollback both the 'Admin Workflow' request.

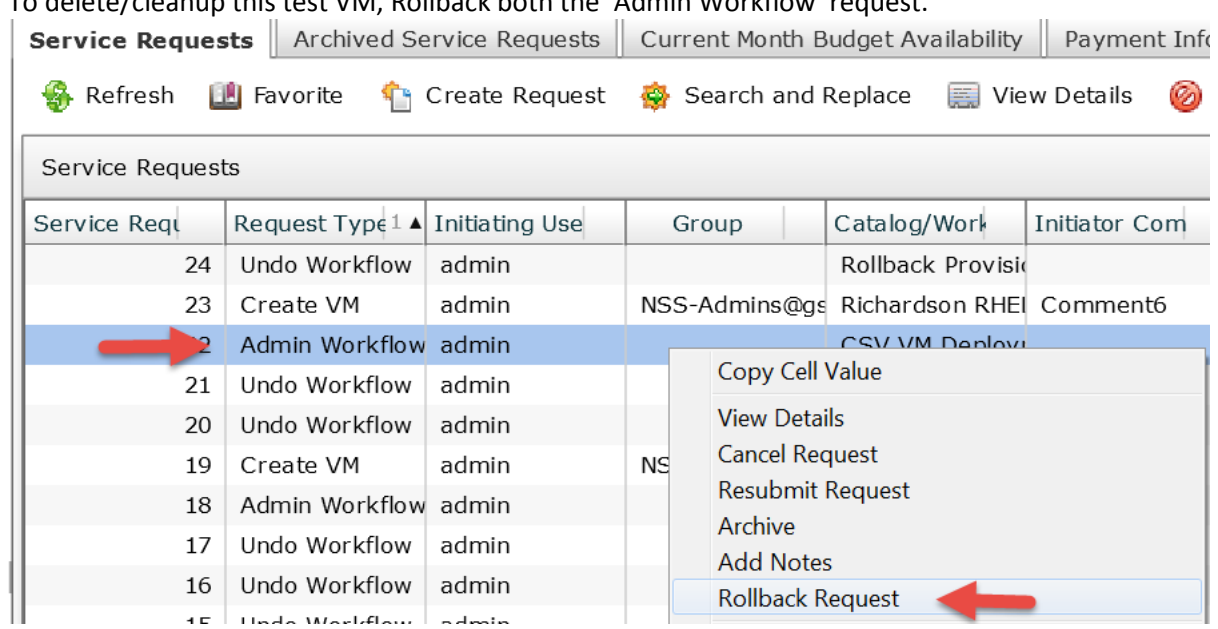

## <span id="page-61-0"></span>**7. Create Advanced Catalog item for CSV Workflow**

Create an Advanced Catalog Item to call the 'CSV VM Deployment' workflow. Navigate to Policies -> Catalogs -> Catalogs -> click '**Add**'.

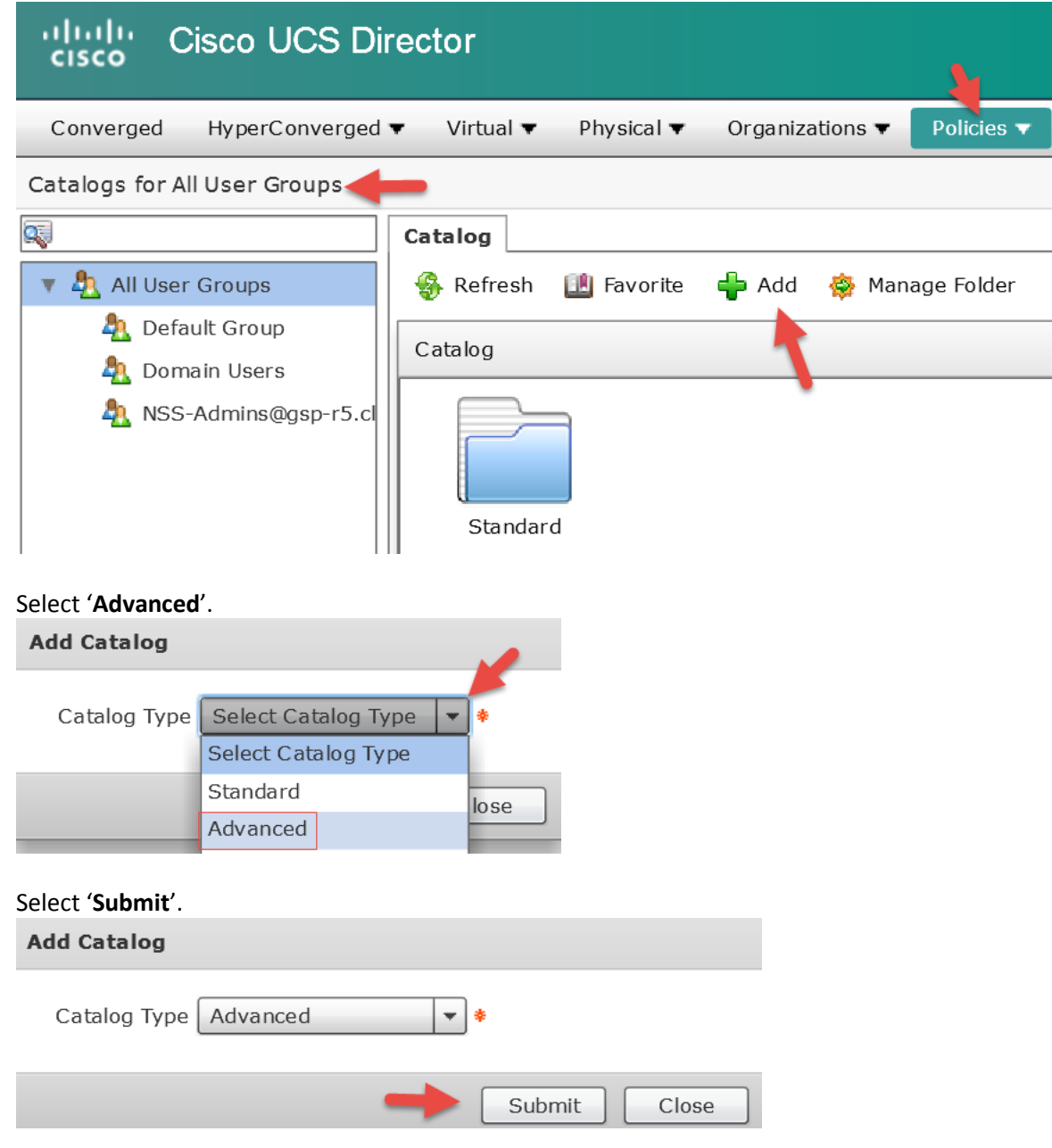

### Enter a Catalog Name, Catalog Description, select a Catalog Icon, click '**Select**' for Selected Groups. **Add Catalog**

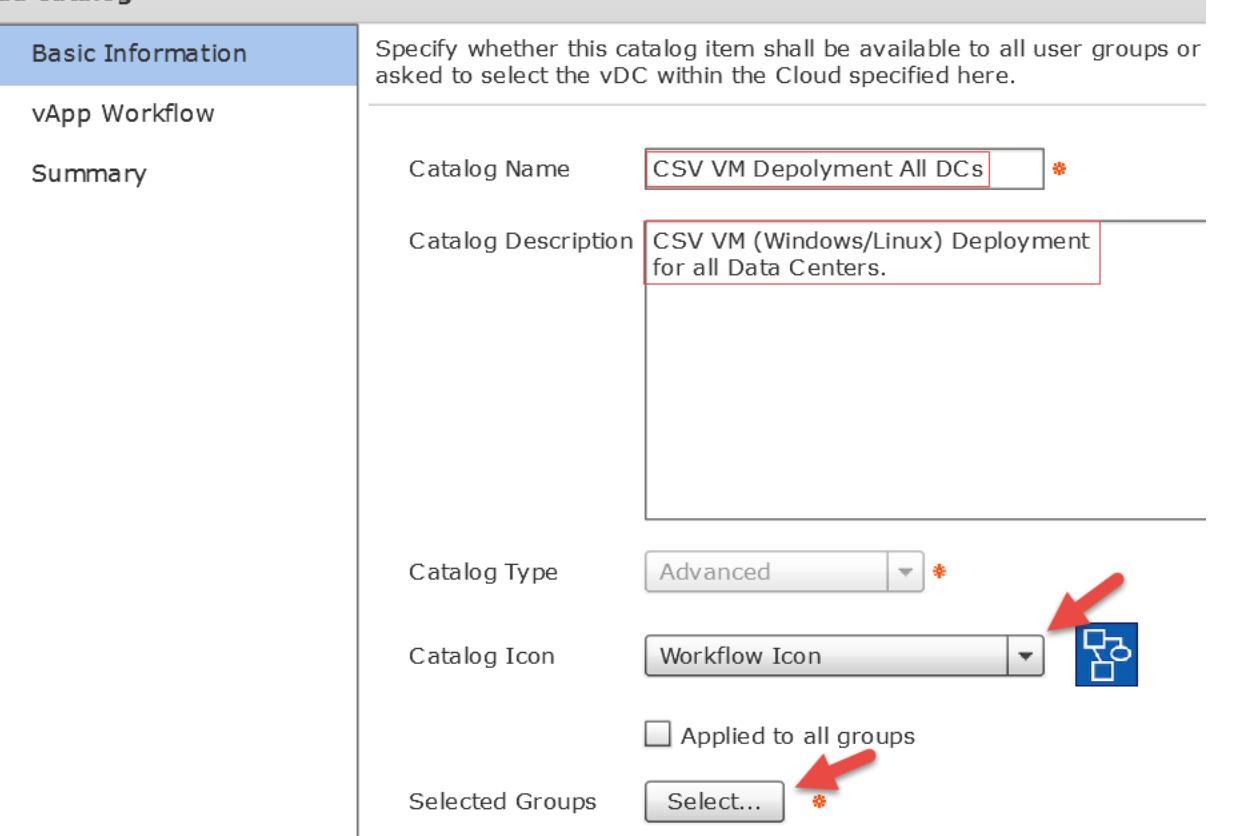

Select the Group you want to see this item when they log into the portal. Click '**Select**'.

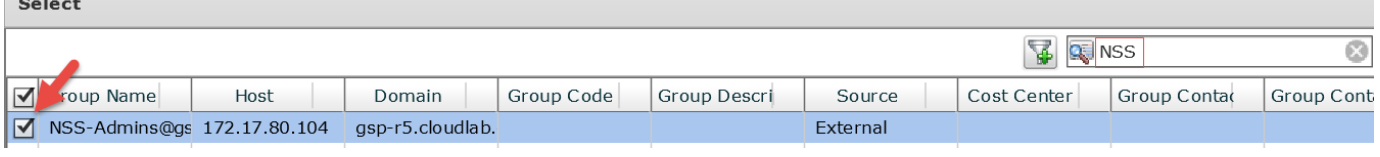

Click '**+**' to add a Folder.

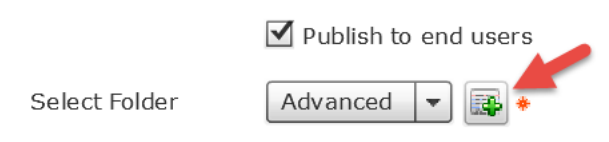

Enter a Folder Name and click '**Add**'.

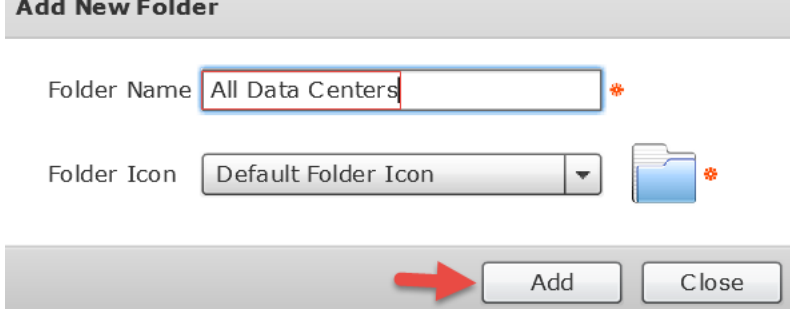

Click '**OK**'.

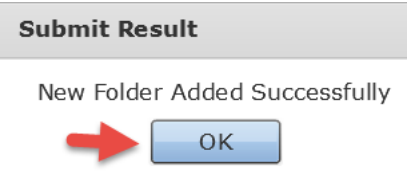

### Verify details and click '**Next**'.

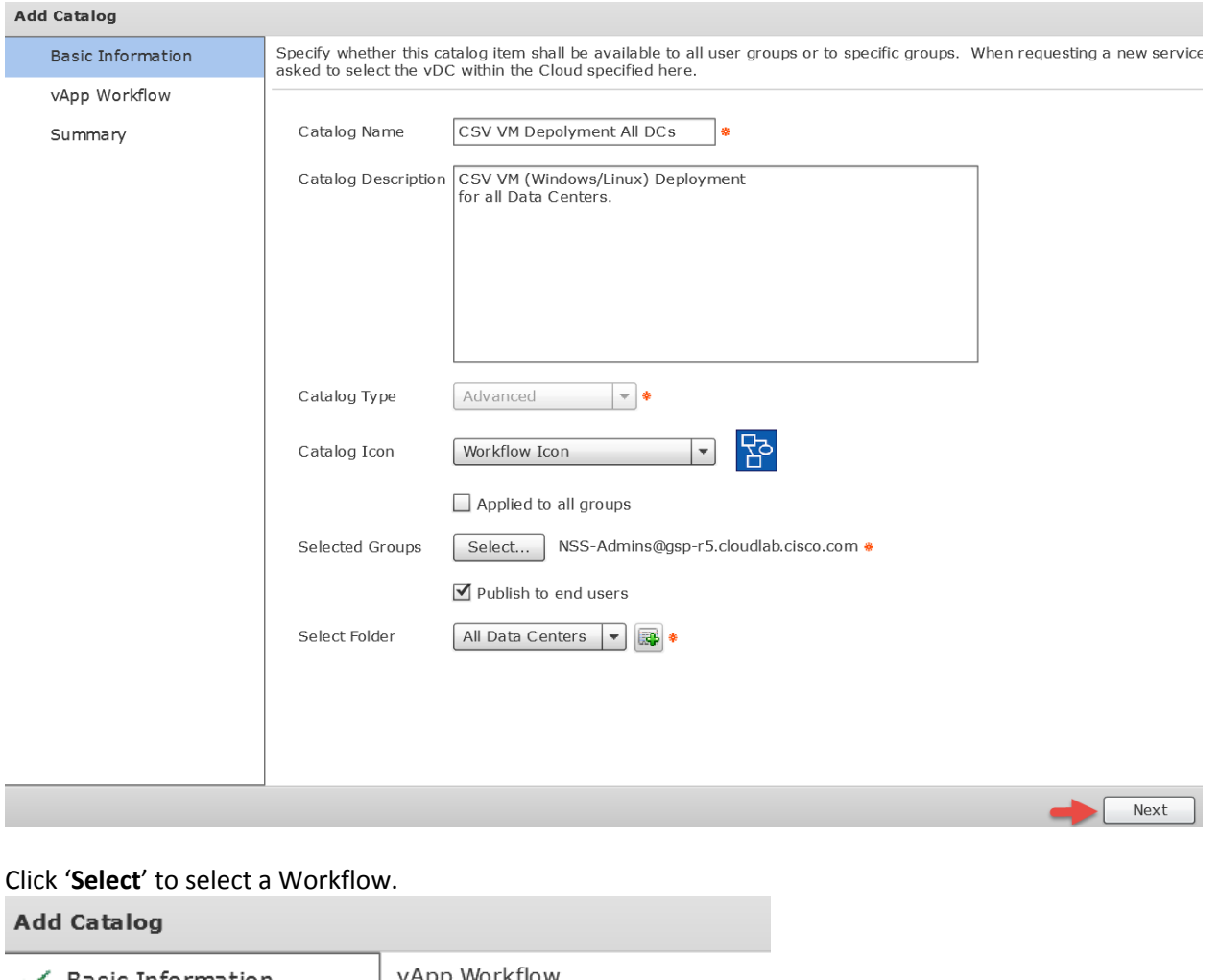

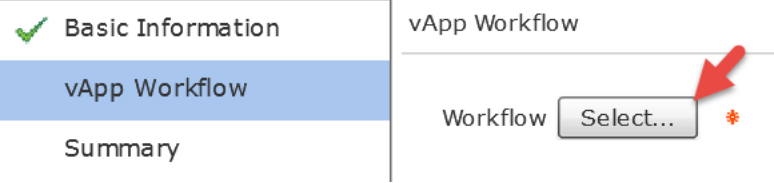

To narrow the results, enter 'CSV' in the Filter on the right. Select the 'CSV VM Deployment' workflow and click '**Select**'.Select

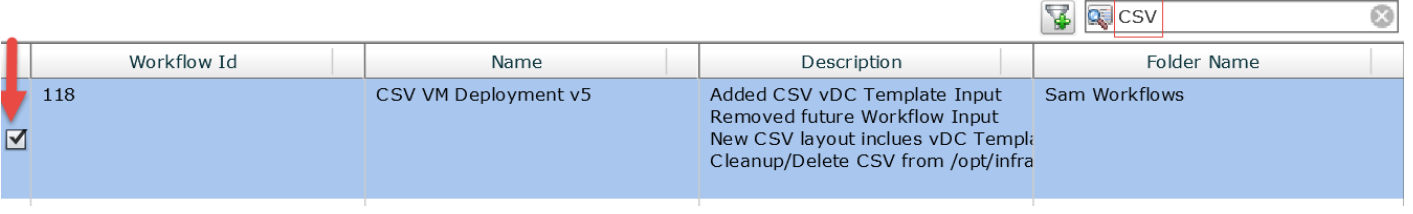

### Verify and click '**Next**'.

### **Add Catalog**

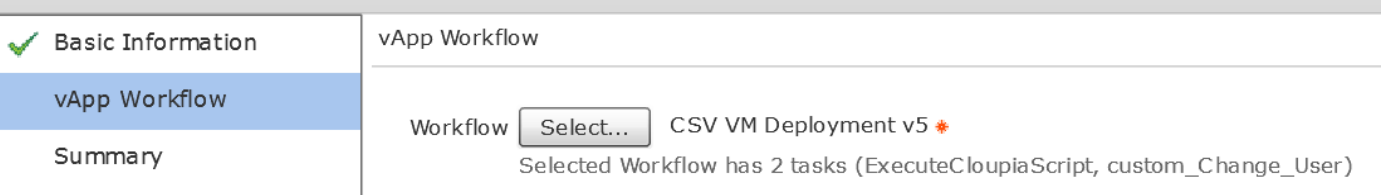

# Verify details and click '**Submit**'.

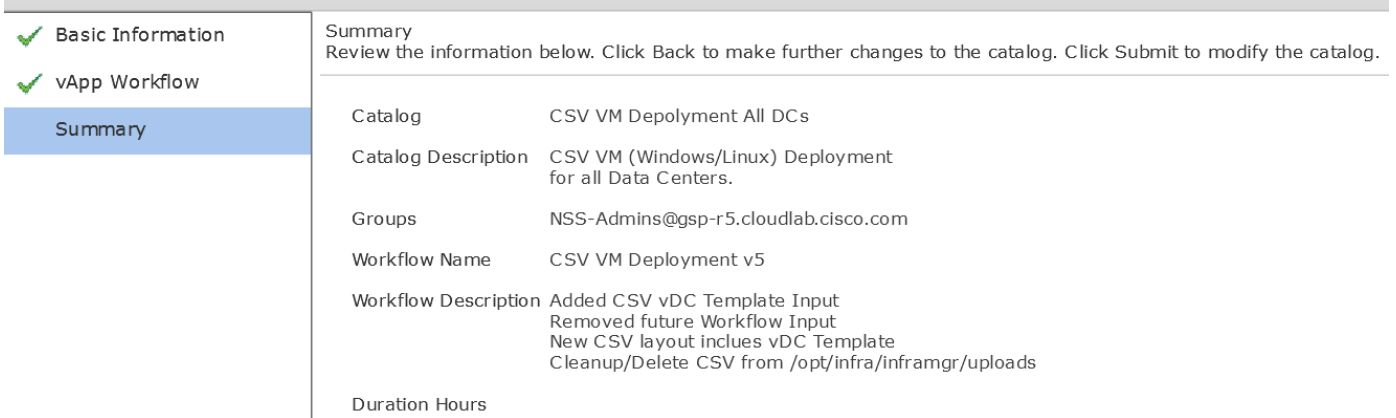

### Click '**OK**'.

#### **Submit Result**

Catalog submitted successfully

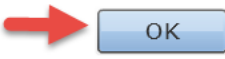

### Verify Folders.

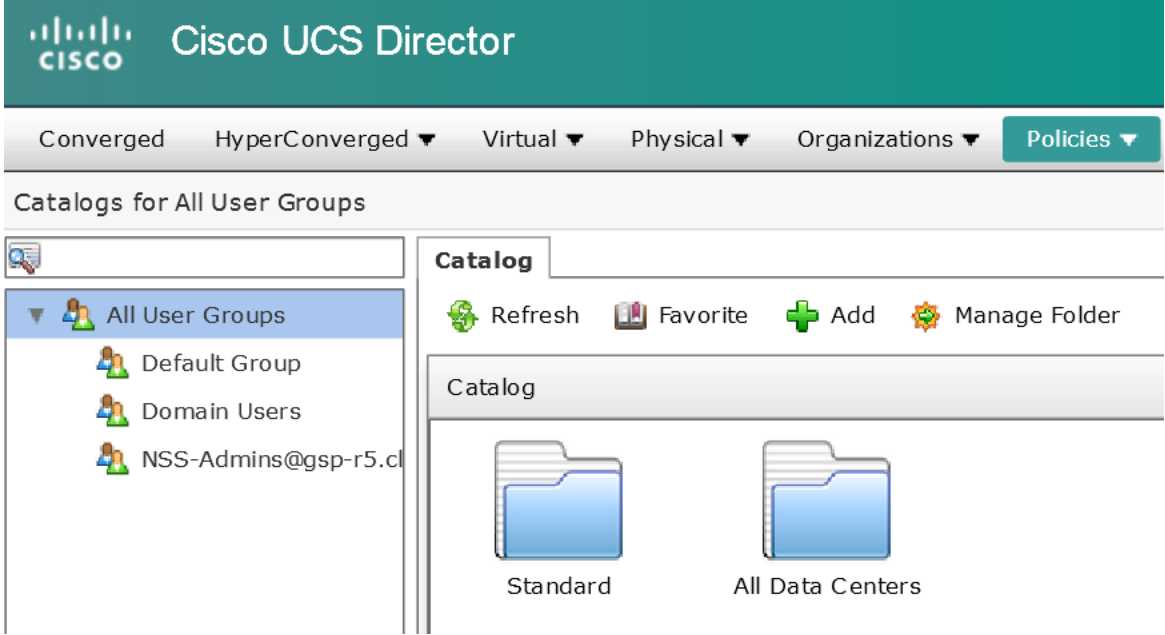

### <span id="page-65-0"></span>**8. Test CSV Workflow**

Use a different browser and log into UCS Director with a user in the NSS-Admin group. My 'ucsduser' is in that group so I will use this account for the test. Double click '**All Data Centers**' folder to open it.

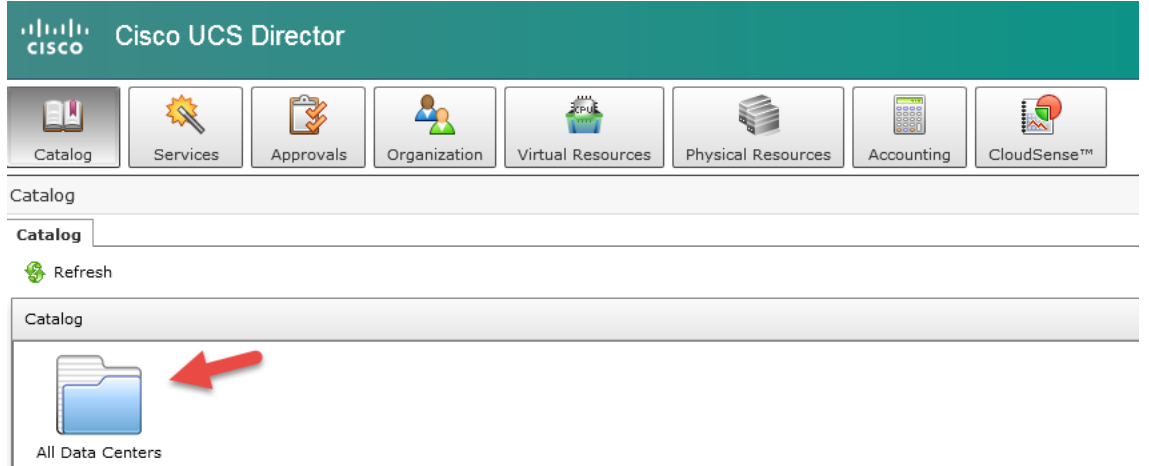

### Double click the '**CSV VM Deployment All DCs**' workflow to create a request (execute the workflow).

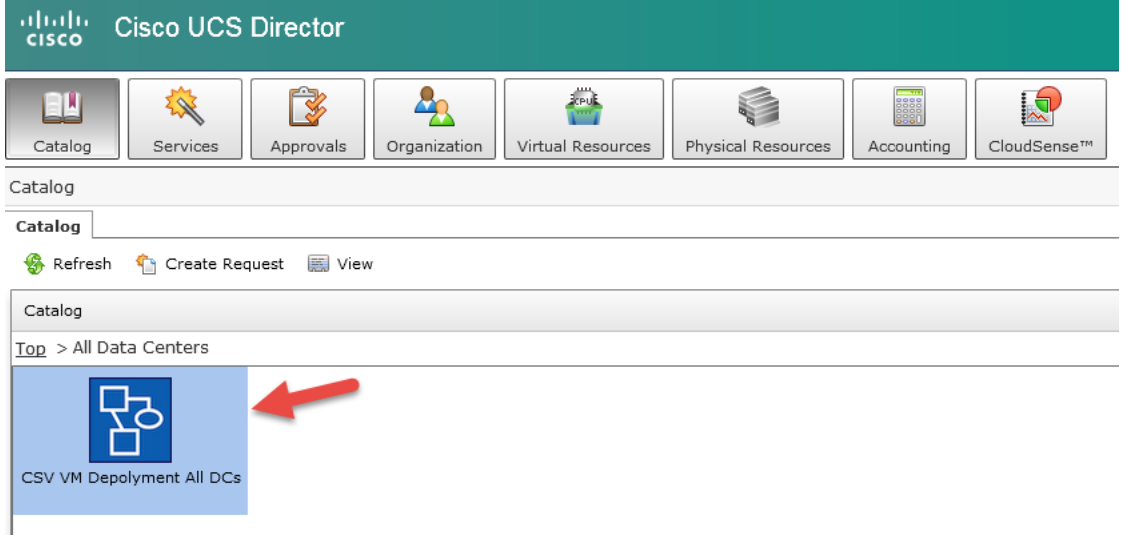

### Review and click 'Next'.

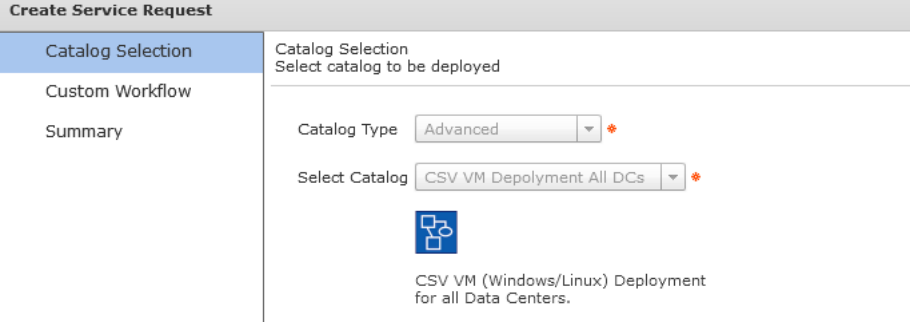

#### Click '**Browse**' to browse for the CSV file.

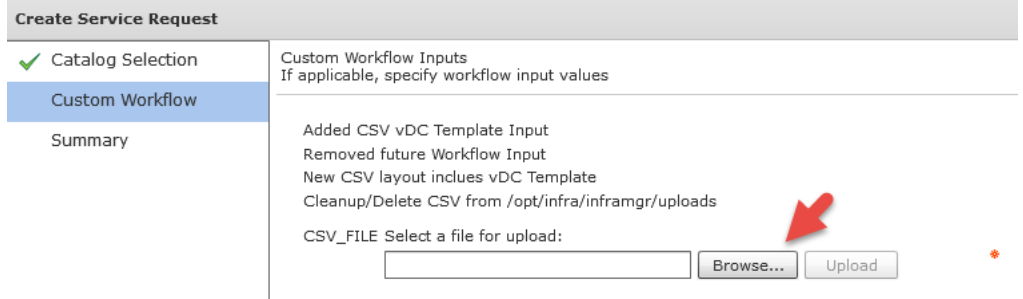

### Browse and select the file then click '**Open**'.

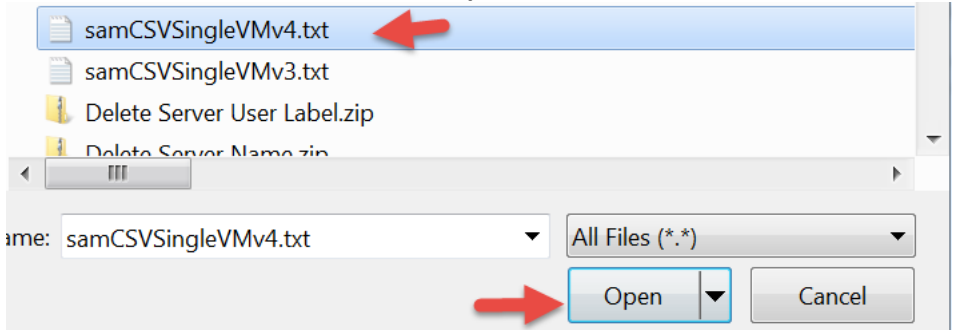

### Click '**Upload**'.

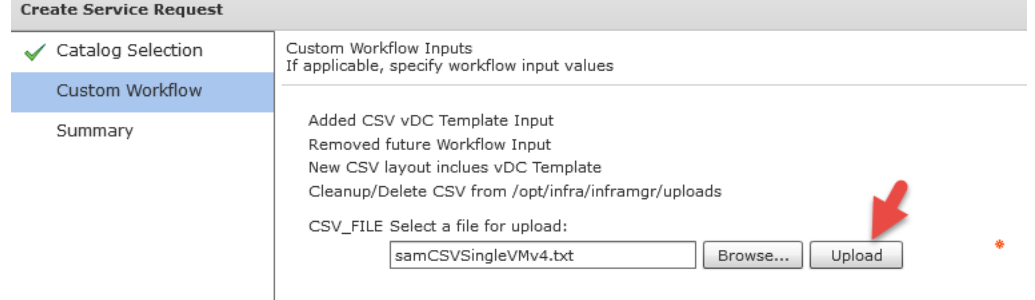

### Click '**OK**' then click '**Next**'.

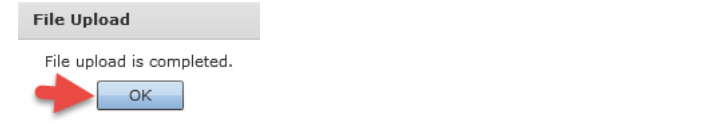

### Review and click 'Submit'.

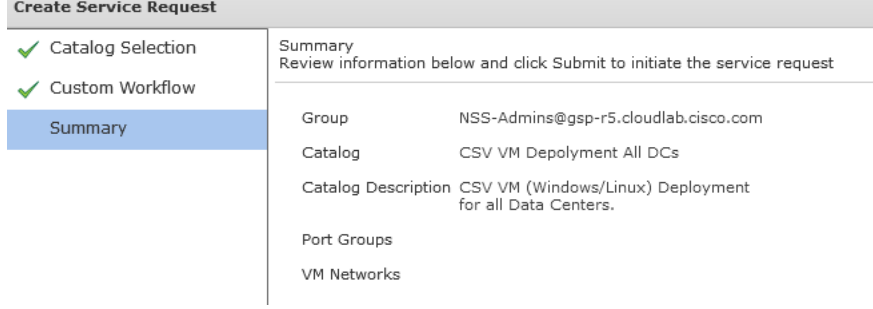

#### Click '**OK**'.

**Submit Result** 

Service Request 26 submitted successfully

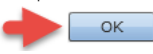

Click the '**Services**' icon. You will see both the 'Admin Workflow' and the 'Create VM' In Progress.

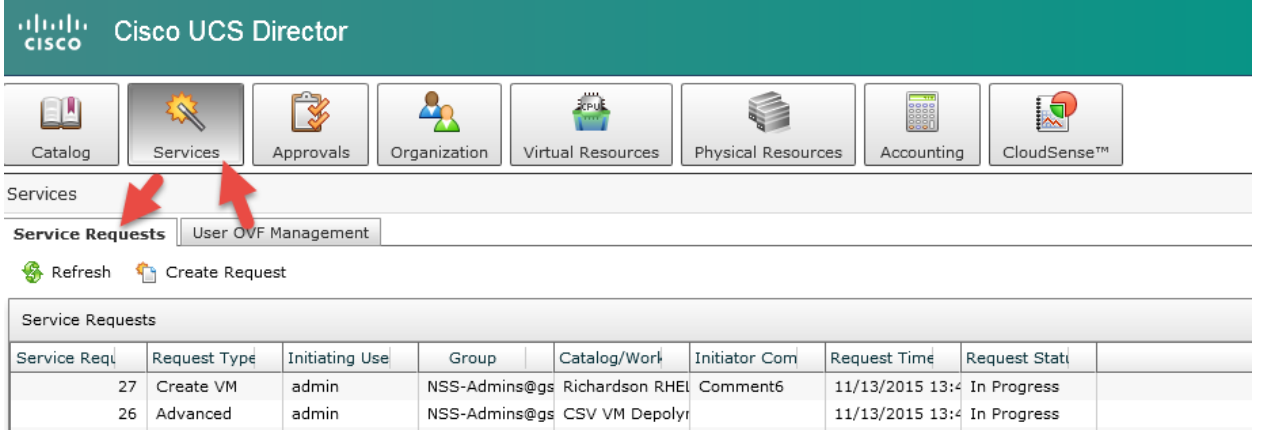

Double click on both workflows to monitor the status. You will notice the information is much less verbose than the admin sees. You can go back to the other browser where you are logged in as admin to see the details.

#### Create VM Status.**Service Request** Status **S** Refresh Current status for the service request. ▼ Overview ဩ Initiated by admin 11/13/2015 13:46:44 Request ID 27 ⊙ Request Type Create VM **VM Provision Inputs** 11/13/2015 13:46:48 ⊘ Workflow Name Provision VMware VM Budget Allocation<br>Budget watch is not requested by the group. Workflow Version Label UCSD 5.4.0.0 11/13/2015 13:46:54  $\left(3\right)$ **vDC** Richardson-VDC26 Resource Limit 11/13/2015 13:47:00  $\binom{4}{4}$ Image REHL62v2ForSam No resource limits are set for the group. 11/13/2015 13:47:09 Request Time 11/13/2015 13:46:47 GMT-0600 **VMware Resource Allocation** ெ Request Status In Progress Approval<br>No user approval set. 11/13/2015 13:47:10 6 Comments Comment6 ▼ Ownership Approval<br>No user approval set. 11/13/2015 13:47:16 の Group NSS-Admins@gsp-r5.cloudlab.cisco.com **VMware VM Provision** 11/13/2015 13:53:00 ര Initiating User admin Duration Hours Guest Password Reset<br>Catalog does not require guest password reset. 11/13/2015 13:53:06 ⊚ Scheduled Time Notification<br>Completed action 11/13/2015 13:53:09 ▼ Catalog Information 40) vDC Owner Email (1) Complete<br>Completed successfully. 11/13/2015 13:53:15 First Approvers Second Approvers Richardson RHEL 6.2 Catalog Name Richardson RHEL 6.2 Image Catalog Description Ļ CD Cost (3 Months) HED ON Close

### Admin Workflow Status.

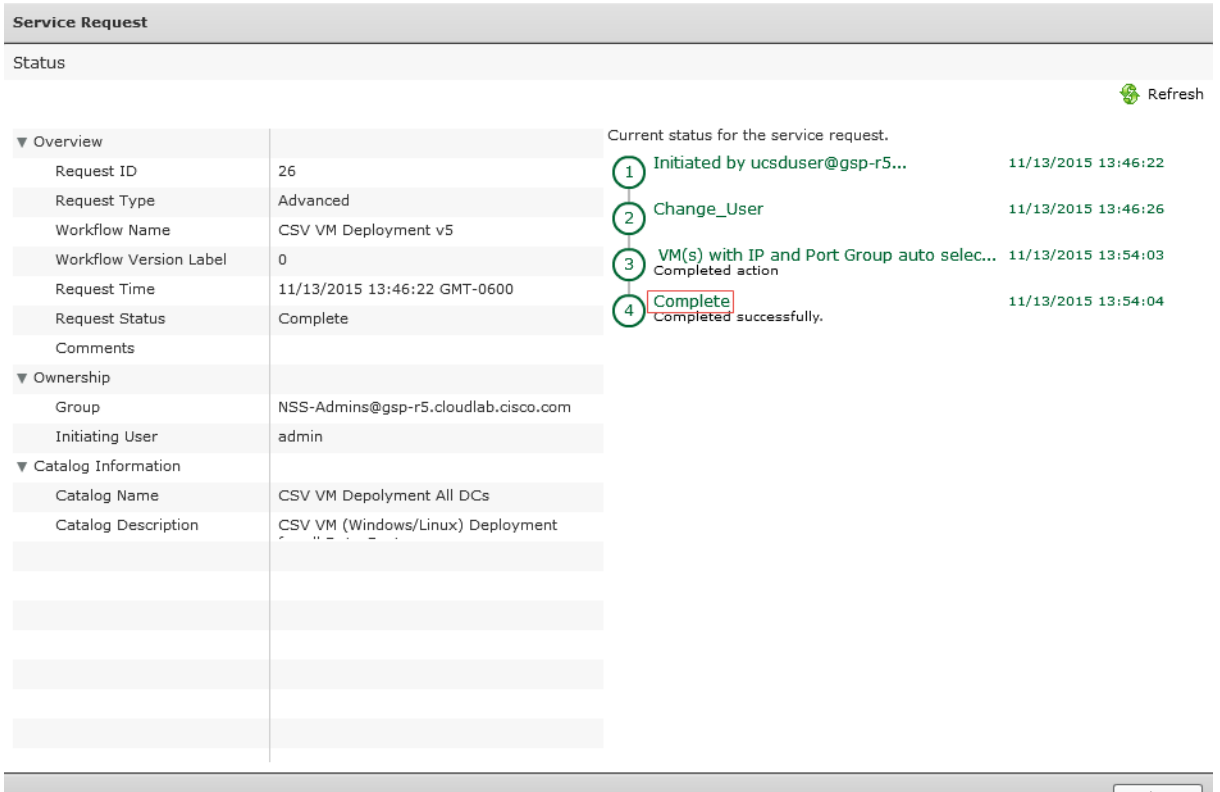

 $\boxed{\phantom{1} \text{Close}}$ 

To delete/cleanup this test VM, Rollback 'Admin Workflow' request.<br>
Service Requests  $\parallel$  User OVF Management

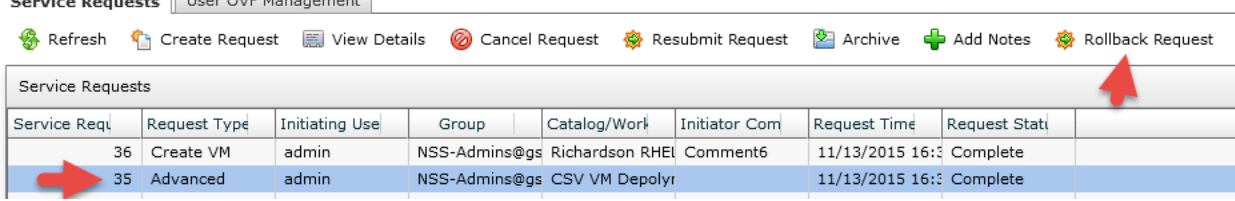

# Select '**Skip user approval who initiated the Service Request**' and click '**Submit**'.

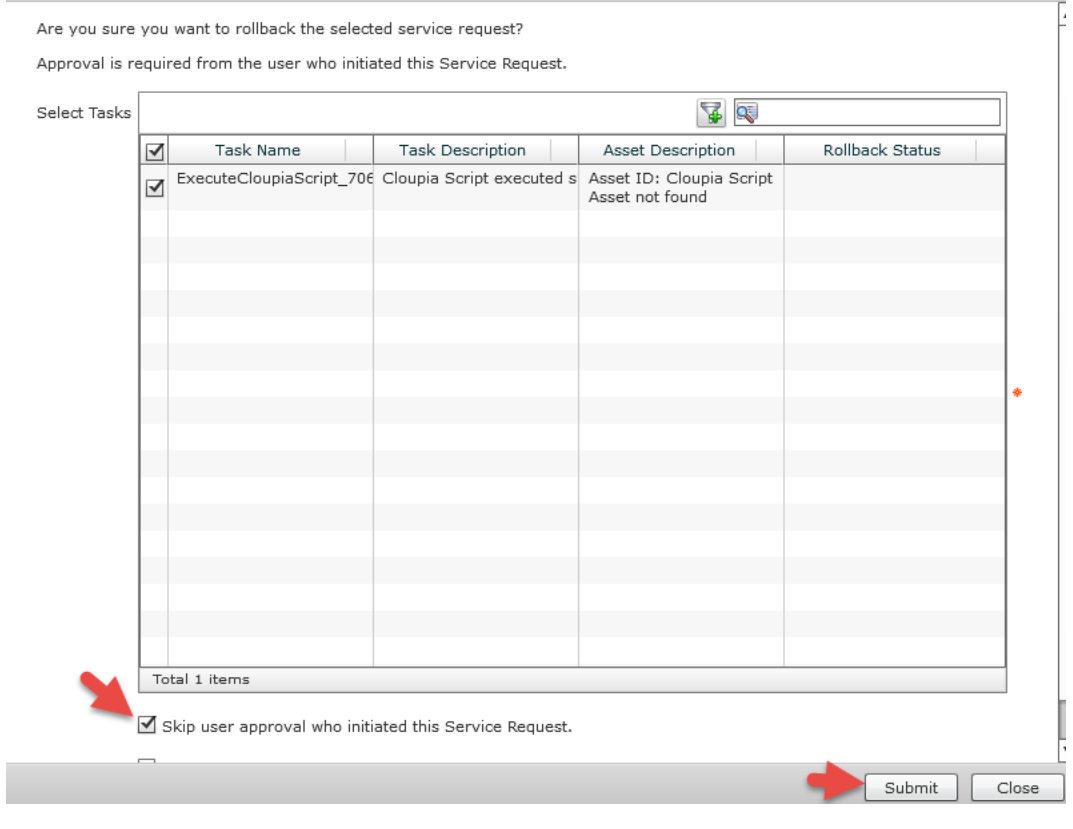

Click '**OK**'.

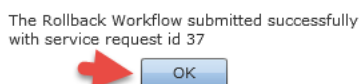

To delete/cleanup this test VM, Rollback 'Create VM' request.

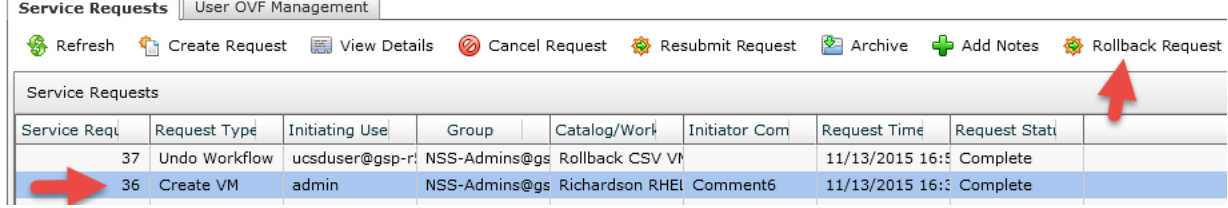

### Select '**Skip user approval who initiated the Service Request**' and click '**Submit**'.

**Rollback Service Request** Are you sure you want to rollback the selected service request? Approval is required from the user who initiated this Service Request. Select Tasks  $\sqrt{2}$  $\overline{\blacktriangleright}$ Task Name Task Description Asset Description Rollback Status VMProvisionEngineConfig\_VM vmName6 provisioned Account Name: MGMT-VO ø Host Name: 172.17.80.69 VM Name: vmName6 ResourceAllocationConfig. IP to be released for SR:3 Asset ID: 36  $\blacktriangleright$ Asset not found Total 2 items  $\blacksquare$  Skip user approval who initiated this Service Request. Submit | Close

Click '**OK**'.

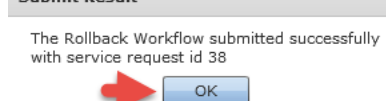